# **FUJIFILM**

### **Préparatifs**

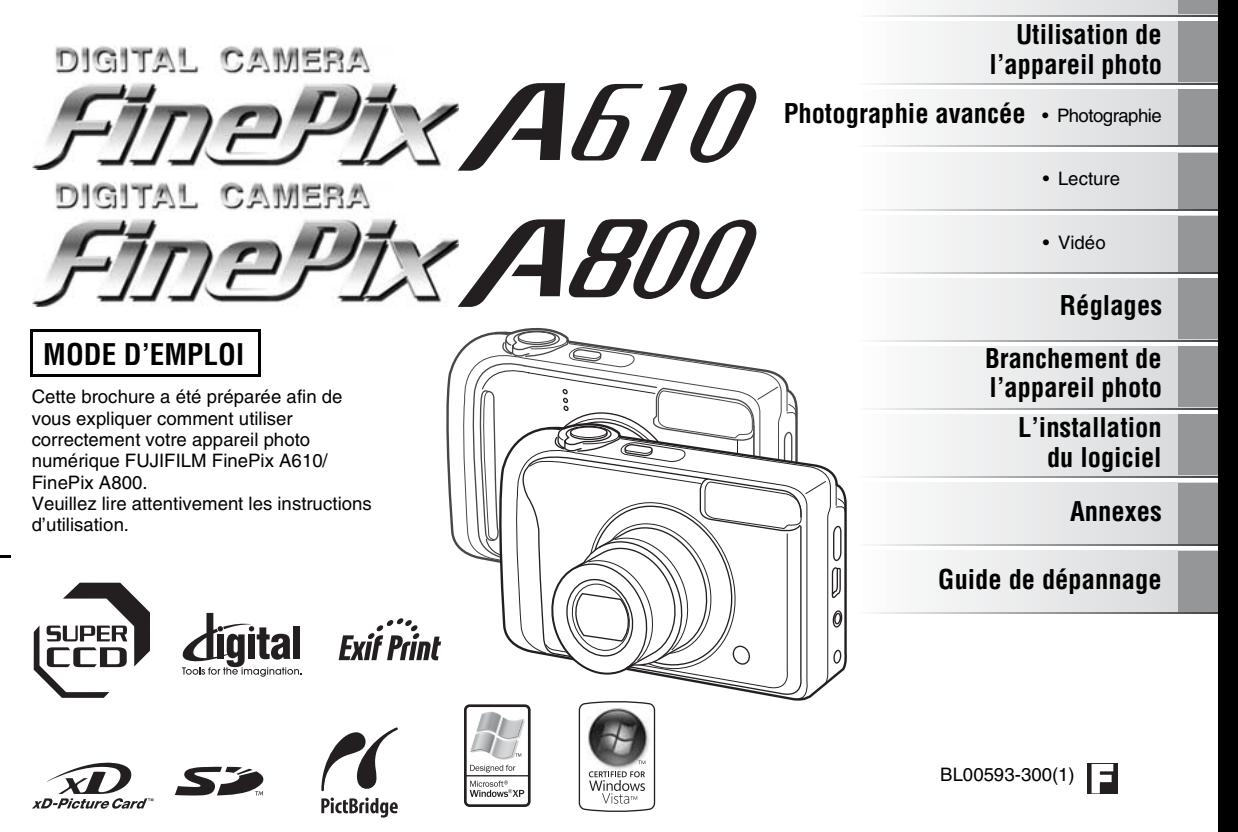

#### **Pour les utilisateurs au Canada**

#### **ATTENTION**

Cet appareil photo numérique de la classe B est conforme à la norme NMB-003 du Canada.

**Veuillez lire les Notes pour la sécurité (**➝**p.158) et vous assurer de bien les assimiler avant d'utiliser l'appareil photo.**

### **AVERTISSEMENT**

**AVANT DE DEBALLER LE CD-ROM FOURNI PAR FUJIFILM Corporation, VEUILLEZ LIRE ATTENTIVEMENT CE CONTRAT DE LICENCE D'UTILISATEUR. SEULEMENT DANS LA CONDITION OU VOUS ACCEPTEZ PLEINEMENT CE CONTRAT, VOUS POURREZ ALORS UTILISER LE LOGICIEL ENREGISTRE SUR CE CD-ROM. PAR OUVERTURE DE SON EMBALLAGE, VOUS ACCEPTEZ CE CONTRAT ET VOUS ENGAGEZ A LE RESPECTER.**

#### **Contrat de Licence d'Utilisateur**

Ce Contrat de Licence d'Utilisateur (« Contrat ») est un accord entre FUJIFILM Corporation (« FUJIFILM ») et vous-même, qui définit les termes et conditions de la cession qui vous est accordée pour l'utilisation du logiciel fourni par FUJIFILM.

Le CD-ROM contient le logiciel d'une tierce personne. Dans le cas où un contrat séparé est fourni par la tierce personne pour son logiciel, les provisions prévues dans ce contrat séparé entrent en application pour l'utilisation du logiciel de la tierce personne, et ces provisions prévalent sur celles prévues dans ce Contrat.

#### **1. Définitions.**

- (a) « Media » signifie le CD-ROM intitulé « Software pour FinePix KA » qui vous est fourni avec ce Contrat.
- (b) « Logiciel » signifie le logiciel qui est enregistré sur le Media.
- (c) « Documentation » signifie les manuels de fonctionnement du Logiciel ainsi que les autres documents écrits qui lui sont reliés et qui vous sont fournis en même temps que le Media.
- (d) « Produit » signifie Media (y compris Logiciel) ainsi que la Documentation.

#### **2. Utilisation du Logiciel.**

- FUJIFILM vous accorde une cession non transférable et non exclusive :
- (a) pour installer une copie du Logiciel sur un ordinateur et sous forme d'exécution en machine binaire ;
- (b) pour utiliser le Logiciel sur l'ordinateur sur lequel le Logiciel a été installé : et
- (c) pour réaliser une copie de secours du Logiciel.

#### **3. Restrictions.**

- 3.1 Vous ne pouvez en aucun cas distribuer, prêter, louer ou encore transférer tout ou une partie du Logiciel, du Media ou de la Documentation à un tiers sans l'accord préalable écrit de FUJIFILM. Vous ne pouvez en aucun cas non plus céder, assigner ou encore transférer tout ou une partie des droits qui vous sont accordés par FUJIFILM sous ce Contrat sans accord écrit préalable de FUJIFILM.
- 3.2 Sauf dans les seuls cas expressément définis par FUJIFILM cidessous, vous ne pouvez en aucun cas copier ou reproduire en partie ou en totalité le Logiciel ou la Documentation.
- 3.3 Vous ne pouvez en aucun cas modifier, adapter ou traduire le Logiciel ou la Documentation. Vous ne pouvez en aucun cas altérer ou retirer le copyright et toute autre notice de propriété qui apparaît sur le Logiciel ou dans la Documentation.
- 3.4 Vous ne pouvez en aucun cas réaliser vous même ou demander à un tiers de réaliser une re-décomposition, une décompilation, ou un désassemblage du Logiciel.

#### **4. Propriété.**

Tous les droits d'auteur et autre droits de propriété du Logiciel et de la Documentation sont possédés et conservés par FUJIFILM ou ses fournisseurs tiers tels qu'indiqués sur le Logiciel ou dans la Documentation. Aucun des termes contenus dans ce texte ne laisse entendre, expressément ou implicitement, le transfert ou l'accord d'un quelconque droit, permis, ou titre autres que ceux qui vous sont explicitement accordés par ce Contrat.

**5. Limites de Garantie.**

FUJIFILM vous garantit que le Media ne contient aucun défaut de matériel ou de main-d'œuvre dans des conditions normales d'utilisation pour quatrevingt-dix (90) jours à partir de la date ou vous avez reçu le Media. Au cas où le Media ne remplirait pas les conditions de garantie spécifiées, FUJIFILM remplacera le Media défectueux par un Media ne contenant pas de défaut. L'entière responsabilité de FUJIFILM ainsi que votre seul et exclusif recours concernant tout défaut dans le Media se limitent expressément au remplacement par FUJIFILM du Media tel qu'indiqué ici.

#### **6. DENI DE RESPONSABILITE.**

SAUF POUR LES CAS PREVUS A LA SECTION 5 DE CE DOCUMENT, FUJIFILM FOURNIT LE PRODUIT « EN L'ETAT » ET SANS AUCUNE GARANTIE DE QUELQUE SORTE QU'ELLE SOIT, EXPRIMEE OU SOUS ENTENDUE. FUJIFILM N'OFFRE AUCUNE GARANTIE, EXPRIMEE, SOUS ENTENDUE OU STATUTAIRE, EN QUELCONQUE MATIERE QUE CE SOIT, Y COMPRIS, MAIS NON LIMITEE A, NON-RESPECT DE DROIT D'AUTEUR QUEL QU'IL SOIT, PATENTE, SECRET COMMERCIAL, OU TOUT AUTRE DROIT DE PROPRIETE DE TOUT TIERS PARTIE, COMMERCIALISATION, OU ADAPTABILITE POUR UN QUELCONQUE BUT PARTICULIER.

#### **7. LIMITE DE RESPONSABILITE.**

EN AUCUN CAS FUJIFILM NE SAURAIT ETRE TENU POUR RESPONSABLE POUR DES DOMMAGES QUELCONQUES, GENERAUX, SPECIAUX, DIRECTS, INDIRECTS, CONSECUTIFS, ACCIDENTELS, OU AUTRES DOMMAGES, OU ENCORE DES DOMMAGES (Y COMPRIS DOMMAGES POUR PERTES DE PROFITS OU PERTES DE REVENUS) OCCASIONNES PAR L'UTILISATION OU L'INCAPACITE D'UTILISATION DU PRODUIT MEME SI FUJIFILM A EU CONNAISSANCE DE LA POSSIBILITE DE TELS DOMMAGES.

#### **8. Non exportation.**

Vous reconnaissez que ni le Logiciel ni une partie de ce dernier, ne sera transféré ou exporté dans un pays quelconque, ou ne sera utilisé en aucune façon en violation des lois de contrôle d'exportation et de la réglementation auxquelles le Logiciel est soumis.

#### **9. Fin du contrat.**

En cas d'infraction d'un quelconque terme et d'une quelconque condition ci décrites, FUJIFILM pourra terminer immédiatement ce Contrat avec vous sans avertissement préalable.

#### **10. Terme.**

Ce Contrat est effectif jusqu'à ce que vous cessiez d'utiliser le Logiciel, à moins qu'il ne soit préalablement interrompu en accord avec la Section 9 ci-décrite.

#### **11. Obligation lors de la terminaison.**

Lors de la terminaison ou de l'expiration de ce Contrat, vous devrez, sous votre responsabilité et à vos propres frais, effacer ou détruire immédiatement tout le Logiciel (y compris ses copies), le Media ainsi que la Documentation.

#### **12. Loi en vigueur.**

Ce Contrat est gouverné par et en accord avec les lois en vigueur au Japon.

## **Déclaration de conformité de la CEE**

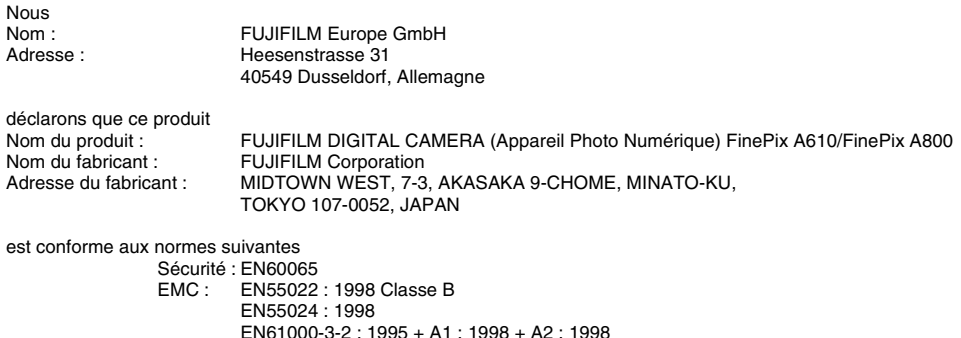

selon les dispositions de la directive de la CEE (89/336/EEC, 92/31/EEC et 93/68/EEC) et de la directive Basse tension (73/23/EEC).

 $C \in$ 

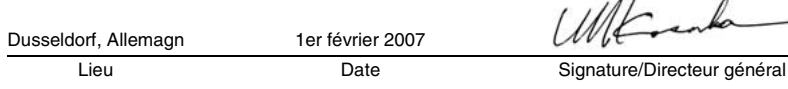

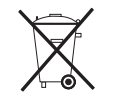

Ce produit est livré avec des piles. Lorsqu'elles sont déchargées, ne les jetez pas mais traitez-les comme un déchet chimique à usage domestique.

# **Traitement des appareils électriques et électroniques chez les particuliers**

#### **Traitement des appareils électriques et électroniques** (Applicable dans l'Union européenne et autres pays européens pratiquant le tri sélectif)

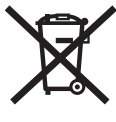

Cette icône sur le produit ou sur l'emballage, dans le manuel ou sur la garantie, indique que l'appareil ne sera pas traité comme déchet ménager.

Il devra être acheminé vers une déchetterie qui recycle les appareils électriques et électroniques.

En s'assurant d'un bon retraitement de ce produit, vous contribuerez à éviter des conséquences

préjudiciables pour l'environnement et la santé.

Si votre matériel contient des piles ou accumulateurs faciles à retirer, merci de les enlever de l'appareil et de les traiter séparément.

Le recyclage de l'appareil contribuera à préserver les ressources naturelles. Pour plus d'information sur le recyclage de ce produit, contactez votre mairie, une déchetterie proche de votre domicile ou le magasin où vous l'avez acheté.

#### **Pour les pays hors Union Européenne :**

Si vous souhaitez jeter ce produit, merci de contacter les autorités locales pour vous informer sur les moyens de retraitement existants.

## **Table des matières**

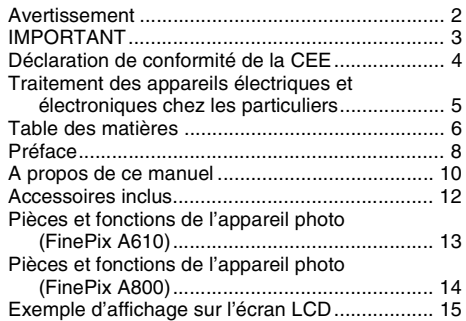

### **Préparatifs**

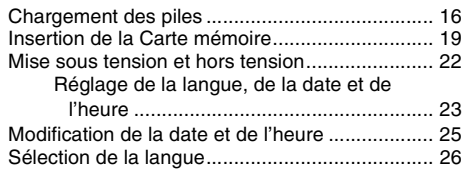

### **Utilisation de l'appareil photo**

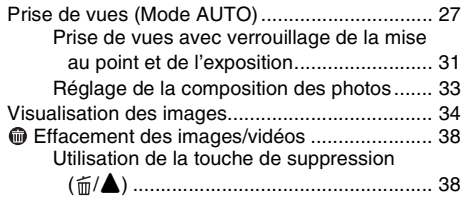

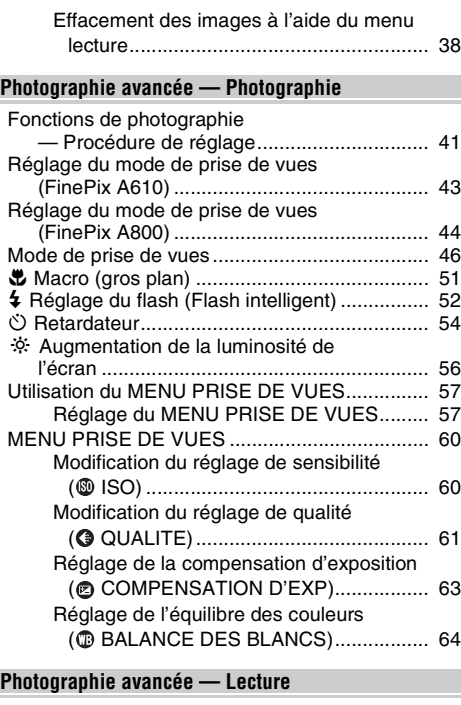

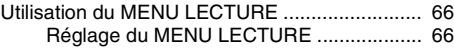

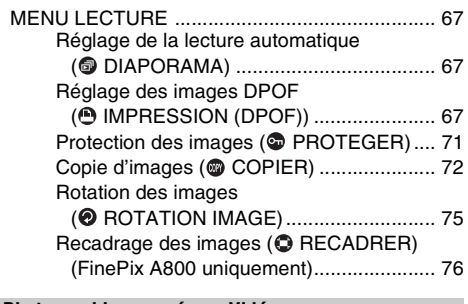

### **Photographie avancée — Vidéo**

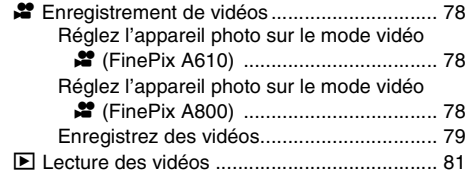

### **Réglages**

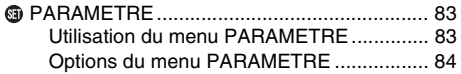

### **Branchement de l'appareil photo**

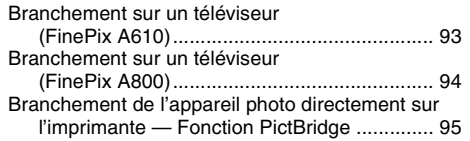

### **L'installation du logiciel**

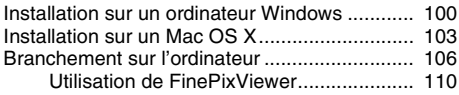

### **Annexes**

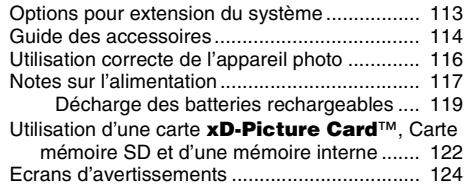

### **Guide de dépannage**

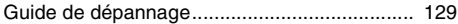

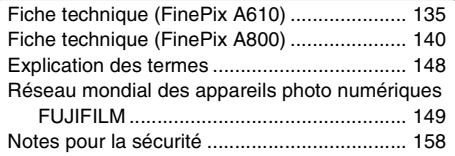

### *Cartes mémoire pouvant être utilisées*

Vous pouvez utiliser la carte **xD-Picture Card** et la Carte mémoire SD avec le FinePix A610 et le FinePix A800. Dans le présent Mode d'emploi, ces cartes sont appelées « Cartes mémoire ».

## **Préface**

### **Essai préalable avant la photographie**

Lorsque vous voulez prendre des photographies particulièrement importantes (lors d'un mariage ou pendant un voyage à l'étranger, par exemple), faites toujours une photographie d'essai au préalable et regardez l'image pour vous assurer que l'appareil photo fonctionne normalement.

• FUJIFILM Corporation, n'accepte aucune responsabilité pour les pertes fortuites (telles que les coûts de photographies ou les pertes de revenus pouvant découler desdites photographies) subies en résultat d'un défaut quelconque de ce produit.

### Z **Notes sur les droits de propriété**

Les images enregistrées sur cet appareil photo numérique ne peuvent pas être utilisées d'une manière allant à l'encontre de la Loi sur les droits de propriété, sans l'autorisation préalable du propriétaire, à moins qu'elles ne soient réservées qu'à un usage personnel. Notez également que certaines restrictions s'appliquent aux photos des activités sur scène, des divertissements et des expositions, même dans une intention d'utilisation personnelle. Les utilisateurs sont aussi priés de noter que le transfert des cartes mémoire (Carte mémoire) contenant des images ou des données protégées par la loi des droits de propriété n'est autorisé que dans la limite des restrictions imposées par lesdites lois.

### **Manipulation de votre appareil photo**

Cet appareil photo renferme des pièces électroniques de précision. Pour garantir le bon enregistrement des images, ne soumettez pas l'appareil photo à des impacts ou des chocs pendant l'enregistrement des images.

### Z **Cristaux liquides**

Quand l'écran LCD d'affichage est endommagé, faites particulièrement attention aux cristaux liquides d'écran. Si l'une de ces situations se produisait, adoptez l'action d'urgence indiquée.

- Si les cristaux liquides touchent votre peau : Essuyez votre peau et lavez-la complètement à grande eau avec du savon.
- Si des cristaux liquides pénètrent dans vos yeux : Rincez l'œil affecté avec de l'eau claire pendant 15 minutes au moins et consultez un médecin.
- Si vous avalez des cristaux liquides : Rincez-vous complètement la bouche avec de l'eau. Buvez de grands verres d'eau et faites-vous vomir, puis consultez un médecin.

#### **Informations sur les marques de fabrique**

- <u>20</u> et la carte **xD-Picture Card™** sont des marques commerciales de FUJIFILM Corporation.
- IBM PC/AT est une marque déposée de International Business Machine Corporation-Etats-Unis.
- Macintosh, Power Macintosh, iMac, PowerBook, iBook et Mac OS sont des marques commerciales de Apple Computer, Inc., enregistrées aux Etats-Unis et dans les autres pays.
- Microsoft®, Windows®, le logo Windows, Windows Vista et le logo Windows Vista sont des marques ou des marques déposées de Microsoft Corporation aux Etats-Unis et/ou dans d'autres pays.

Windows est un terme abrégé pour Microsoft Windows Operating System.

- \* Le logo « Designed for Microsoft® Windows® XP » ne concerne que l'appareil photo numérique et le pilote.
- Le logo SD est une marque commerciale.
- Les autres noms de sociétés ou de produits sont des marques de fabrique ou des marques déposées de leurs sociétés respectives.

#### **Remarques sur les interférences électriques**

Si I'appareil photo est utilisé dans un hôpital ou un avion, notez qu'il peut provoquer des interférences avec certains équipements de l'hôpital ou de l'avion. Pour les détails, vérifiez la réglementation en vigueur dans l'enceinte concernée.

#### **Explication du système de télévision couleur**

- PAL : Phase Alternation by Line (Phase alternée à chaque ligne), un système de télévision couleur adopté principalement par les pays de l'Europe et la Chine.
- NTSC : National Television System Committee, spécifications de télédiffusion couleur adoptées principalement par les E.-U., le Canada et le Japon.

### **Exif Print (Exif version 2.2)**

Le format Exif Print est un nouveau format révisé pour appareils photo numérique, contenant une grande variété d'informations de tournage afin de procurer une impression optimale.

\* Voir « Utilisation correcte de l'appareil photo » ( ➝p.116) pour plus d'informations.

## **A propos de ce manuel**

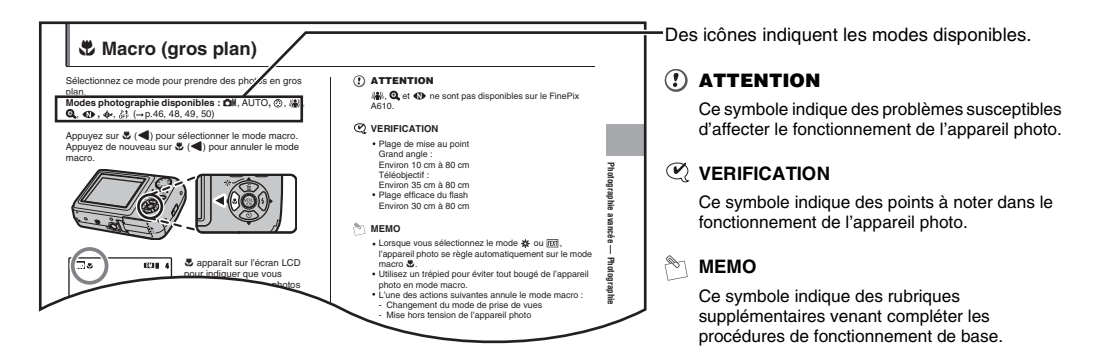

### Z **Cartes mémoire pouvant être utilisées**

Vous pouvez utiliser la carte **xD-Picture Card** et la Carte mémoire SD avec le FinePix A610 et le FinePix A800. Dans le présent Mode d'emploi, ces cartes sont appelées « Cartes mémoire ».

#### $\blacksquare$  À propos des illustrations

Les illustrations du présent Mode d'emploi montrent l'appareil FinePix A800. Ces illustrations sont valables pour les appareils FinePix A610 ou FinePix A800.

Les directions haut, bas, gauche et droite sont indiquées par des triangles noirs dans le mode d'emploi. Les directions haut ou bas sont indiquées par  $\blacktriangle$  et  $\nabla$ , et gauche et droite par  $\blacktriangleleft$  et  $\blacktriangleright$ .

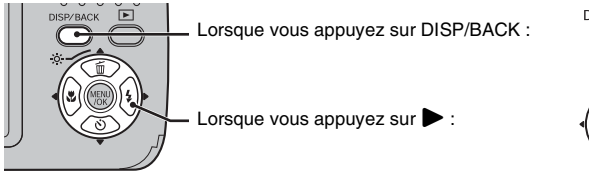

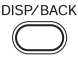

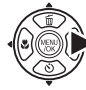

### $\blacktriangleright$  À propos des fonctions de chaque modèle

Le présent Mode d'emploi décrit 2 modèles : FinePix A610 et FinePix A800. Certaines fonctions ne sont disponibles que sur un seul modèle. Les différences principales entre ces 2 modèles sont décrites dans le tableau ci-dessous.

Consultez ce tableau pour savoir de quelles fonctions est muni votre appareil photo.

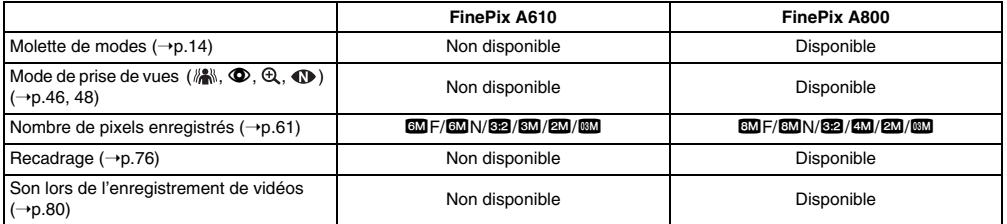

La description des fonctions disponibles uniquement sur certains modèles porte la mention ci-dessous.

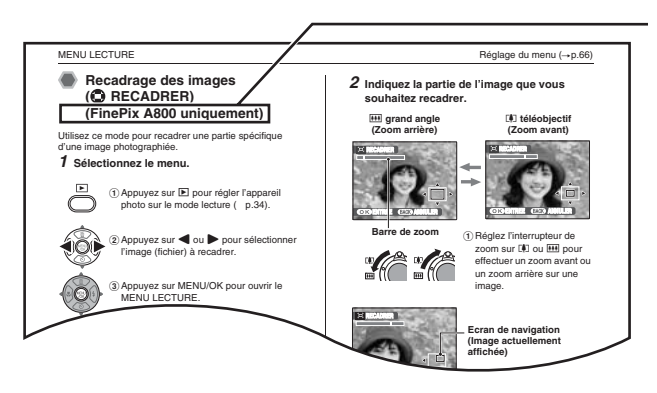

Indique que le modèle cité est muni de cette fonction.

## **Accessoires inclus**

Assurez-vous que les accessoires suivants sont fournis. Notez que ces accessoires peuvent varier selon le modèle.

**• Piles alcalines au format AA (LR6) (2)**

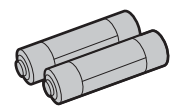

**• Dragonne (1)**

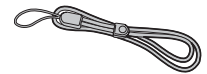

**• Câble vidéo (1) (FinePix A610 uniquement)**

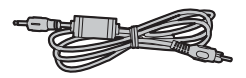

• **Câble A/V (1) (FinePix A800 uniquement)** Avec fiche broche à broche × 2

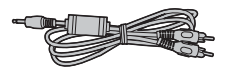

**• Câble USB (mini-B) (1)**

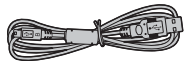

• **CD-ROM (1)** Software for FinePix KA

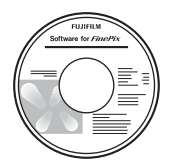

**• Mode d'emploi (cette brochure) (1)**

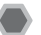

### **Fixation de la dragonne**

Fixez la dragonne comme indiqué en 1 et 2. Lors de la fixation de la dragonne, réglez sa longueur en éloignant l'attache de réglage de l'extrémité de la dragonne, comme le montre la figure 1.

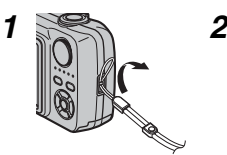

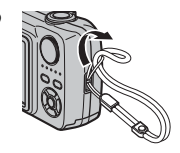

• Reportez-vous aux pages indiquées entre parenthèses pour plus d'informations sur les pièces et fonctions de l'appareil photo.

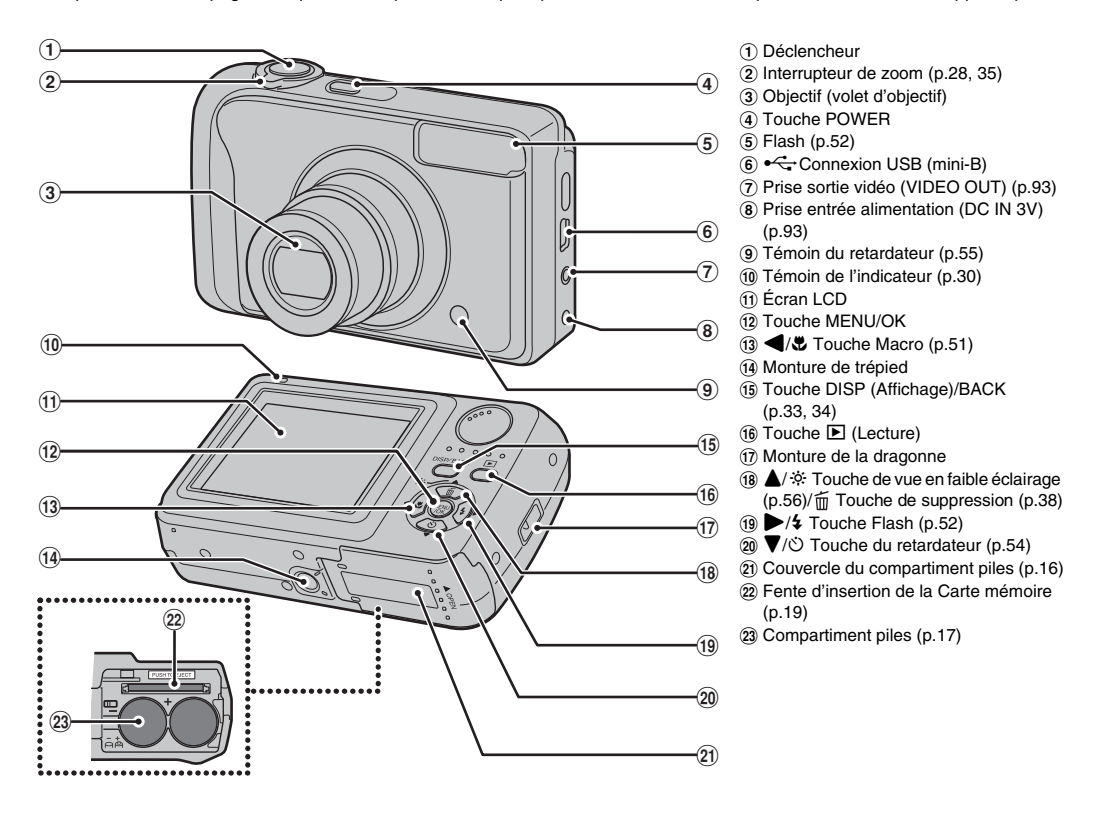

• Reportez-vous aux pages indiquées entre parenthèses pour plus d'informations sur les pièces et fonctions de l'appareil photo.

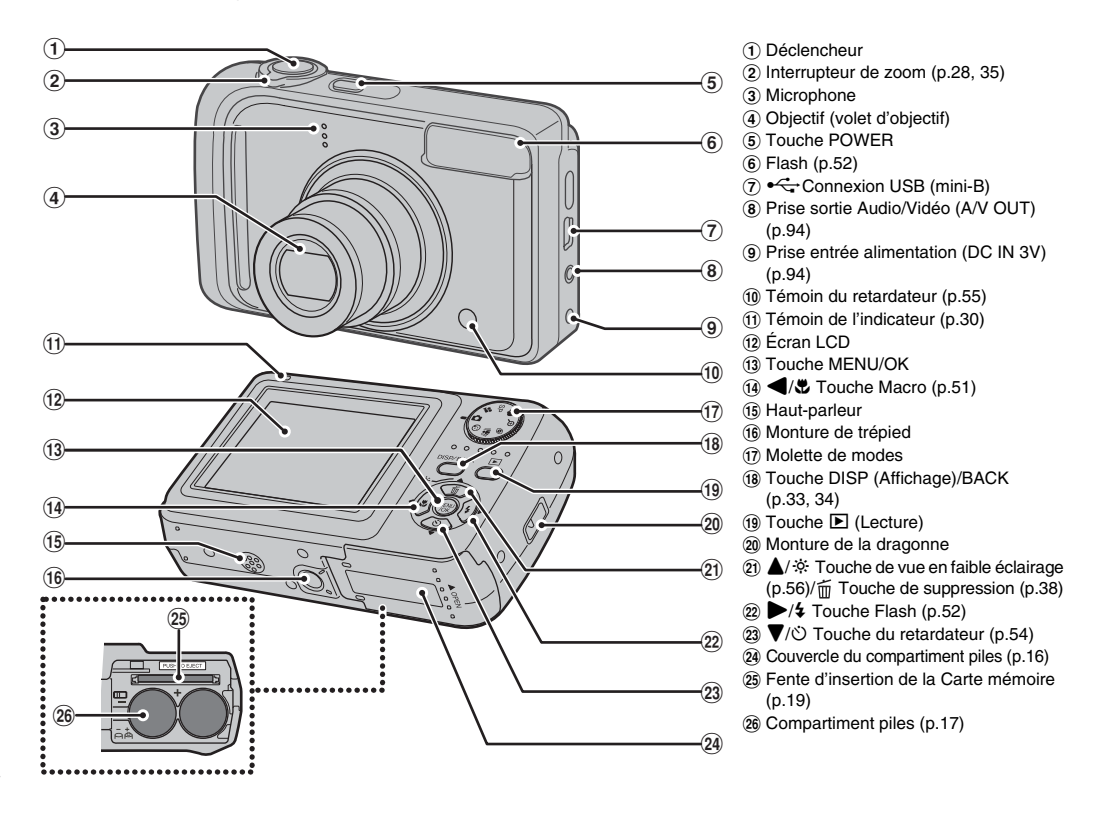

## **Exemple d'affichage sur l'écran LCD**

\*FinePix A800

### **Mode photographie**

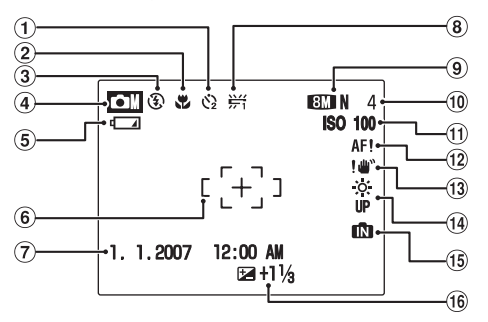

- $\hat{A}$   $\hat{C}$  Retardateur (p.54)
- $(2)$  **E** Photographie macro (p.51)
- $\circledR$  Flash (p.52)
- $\bigcirc$  DM Mode photographie (p.43,
- 44) **E I**ndicateur du niveau des piles (p.18)
- $(6)$  Cadre AF  $(p.29)$
- G Date / Heure (p.23)
- $\circledR$   $\frac{114}{11}$  Balance des blancs (p.64)
- $\circledR$  IIIN Qualité (p.61)
- $\omega$  Nombre de vues disponibles (p.139, 144)
- $(h)$  ISO 100 Sensibilité (p.60)
- $(12)$  AF! avertissement AF  $(p.124)$
- 13 ! " Avertissement de risque de bougé de l'appareil (p.124)
- N Augmentez la luminosité de l'écran (p.56)
- $(1)$  Mémoire interne (p.21)
- 16 E Compensation d'exposition (p.63)

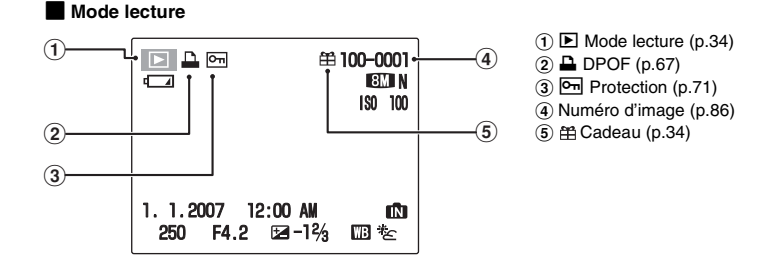

L'appareil FinePix A610/FinePix A800 a une mémoire interne qui permet de photographier sans Carte mémoire. [1] apparaît sur l'écran LCD lorsque la mémoire interne est activée.

## **Chargement des piles**

Votre appareil photo numérique fonctionne avec des piles. Commencez par charger les piles dans l'appareil photo.

### $\blacksquare$  **Piles compatibles**

Piles alcalines au format AA (2) ou piles rechargeables Ni-MH au format AA (2) (vendues séparément)

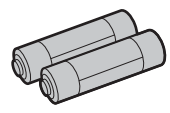

#### $\Omega$ **ATTENTION**

• N'utilisez jamais les types de piles suivants, car ils risquent d'endommager l'appareil et de provoquer des fuites ou une surchauffe :

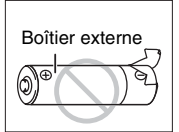

1.Piles avec un boîtier externe fendu ou écaillé

2.Combinaisons de différents types de piles ou utilisation simultanée de piles neuves et usagées

- N'utilisez pas des piles au manganèse, au Nickelcadmium ou au lithium.
- Utilisez des piles alcalines au format AA de même marque et de même catégorie que celles fournies avec l'appareil photo.

*1* **Ouvrez le couvercle du compartiment piles.**

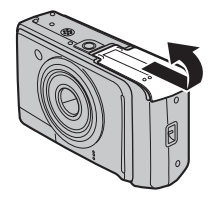

### **VERIFICATION**

Vérifiez si l'appareil photo est hors tension avant d'ouvrir le couvercle du compartiment piles.

### **ATTENTION**

- Ne pas ouvrir le couvercle du compartiment piles lorsque l'appareil photo est sous tension. Ceci pourrait endommager la Carte mémoire ou détruire les fichiers d'images sur la Carte mémoire.
- N'appliquez pas une force excessive sur le couvercle du compartiment piles.

*2* **Chargez les piles correctement en respectant les signes de polarité.**

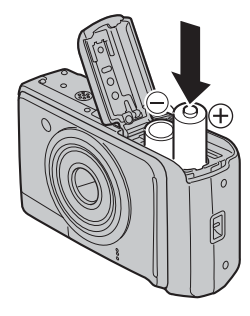

### **ATTENTION**

Faites correspondre les signes de polarité ( $\oplus$  et  $\ominus$ ) des piles avec les signes gravés à couvercle du compartiment piles.

*3* **Refermez le couvercle du compartiment piles.**

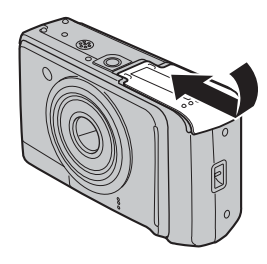

## **Vérification de la charge des batteries/piles**

Mettez l'appareil photo sous tension et vérifiez l'indicateur du niveau des piles sur l'écran LCD.

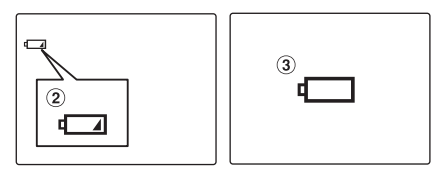

- ALa charge restante des batteries/piles est amplement suffisante. (Non affiché)
- BLa charge restante des batteries/piles est insuffisante. Les batteries/piles seront bientôt épuisées. Préparez un jeu de batteries/piles neuves. (S'allume en rouge)
- $\Omega$  Les batteries/piles sont épuisées. L'affichage va bientôt s'effacer et l'appareil photo cessera de fonctionner. Remplacez ou rechargez les batteries. (Clignote en rouge)

#### $\Omega$ **ATTENTION**

- La présence de saletés (traces de doigts) sur les pôles des batteries/piles peut réduire considérablement leur durée d'utilisation.
- La durée d'utilisation des piles au format AA (c'est-àdire des piles alcalines) varie selon les marques. Certaines piles alcalines risquent de s'épuiser plus rapidement que les piles fournies avec l'appareil photo. Notez également qu'en raison de leur nature, la durée d'utilisation des piles alcalines diminue dans les environnements froids (de 0°C à +10°C). C'est pourquoi il est préférable d'utiliser des batteries Ni-MH au format AA.
- En raison de la nature de la batterie, un indicateur de niveau bas de la batterie  $(\sqrt{1}a)$  ou  $\sqrt{1}$ ) peut apparaître prématurément lorsque l'appareil photo est utilisé en environnement froid. Essayez de réchauffer la batterie dans votre poche ou dans un autre endroit chaud avant de l'utiliser.
- Selon le type de batteries/piles et le niveau de charge, l'appareil photo peut se trouver à court d'énergie sans afficher au préalable le témoin de niveau bas des piles. Ceci risque notamment de se produire lorsque des batteries/piles déchargées une première fois sont de nouveau utilisées.
- Selon le mode de l'appareil photo, le passage de  $\sqrt{4}$ à  $\Box$  peut se produire plus rapidement.
- Voir p.117 et 118 pour plus d'informations sur les piles.
- Lorsque vous utilisez l'appareil photo pour la première fois ou s'il reste inutilisé pendant une période prolongée, les batteries Ni-MH au format AA risquent de se vider plus vite. Voir p.118 pour plus d'informations.
- La consommation des batteries/piles varie considérablement selon l'utilisation. Lorsque vous passez du mode photographie au mode lecture, l'icône peut s'afficher ; l'icône V peut alors soudainement clignoter en rouge et l'appareil photo cesser de fonctionner.

## **Insertion de la Carte mémoire**

Même si vous pouvez stocker des images sur la mémoire interne de l'appareil photo, la Carte mémoire (vendue séparément) vous permet de stocker une quantité impressionnante d'images. Vous pouvez utiliser la carte **xD-Picture Card** et la Carte mémoire SD avec le FinePix A610 et le FinePix A800. Dans le présent Mode d'emploi, ces cartes sont appelées « Cartes mémoire ».

#### **Cartes mémoire SD**

Nous vous recommandons d'utiliser les Cartes mémoire SD répertoriées ci-dessous. Ces cartes ont été testées par FUJIFILM Corporation.

Fabricant : SanDisk

Modèle : Extreme II-1Go/Ultra II-512 Mo, 1 Go, 2 Go

### **MEMO**

- La liste des Cartes mémoire compatibles sera mise à jour sur notre site Web : http://www.fujifilm.com/products/digital/
- Selon la Carte mémoire SD, il est possible que l'enregistrement de vidéos soit interrompu. Nous vous recommandons d'utiliser les Cartes mémoire SD mentionnées ci-dessus.
- L'appareil photo n'est pas compatible avec les cartes multimédia.

### *1* **Ouvrez le couvercle du compartiment piles.**

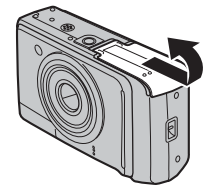

*2* **Insérez une Carte mémoire.**

(Carte **xD-Picture Card**)

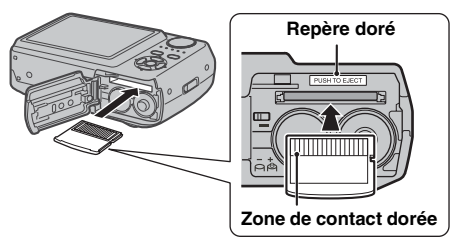

Alignez le repère doré avec la zone de contact dorée, puis insérez la carte **xD-Picture Card**.

(Carte mémoire SD)

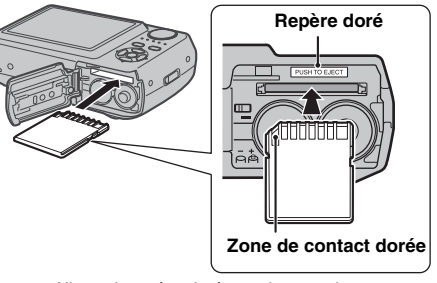

Alignez le repère doré avec la zone de contact dorée, puis insérez la Carte mémoire SD.

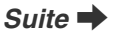

### **ATTENTION**

Veillez à désactiver la protection de la Carte mémoire SD avant de l'insérer. Si la protection est activée, l'enregistrement ou la suppression de photos, ainsi que le formatage, ne sont pas disponibles. Pour désactiver la protection, faites glisser le loquet vers l'arrière : la Carte mémoire SD fonctionnera normalement.

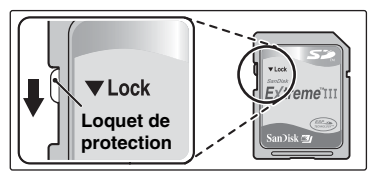

### **ATTENTION**

- Vous devez formater sur l'appareil photo toute Carte mémoire SD ou toute carte déjà utilisée sur un ordinateur ou un périphérique autre que l'appareil photo  $(\rightarrow p.89)$  avant de l'utiliser.
- N'utilisez pas d'adaptateur miniSD ou microSD dont les éléments de contact arrière sont exposés. L'utilisation de tels adaptateurs risque de provoquer un dysfonctionnement ou d'endommager l'appareil photo, car ces éléments de contact ne sont pas adaptés.

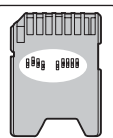

*3* **Refermez le couvercle du compartiment piles.**

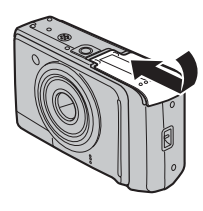

#### *Comment remplacer la Carte mémoire*

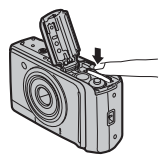

Appuyez sur la Carte mémoire à l'intérieur de la fente, puis relevez lentement votre doigt. La Carte mémoire se débloque et s'éjecte de la fente.

### **ATTENTION**

- Conservez les Cartes mémoire hors de la portée des jeunes enfants. Ceux-ci pourraient avaler accidentellement une Carte mémoire et s'étouffer. Si un enfant venait à avaler une Carte mémoire, consultez immédiatement un médecin.
- Si la Carte mémoire n'est pas correctement orientée, elle ne pourra pas être insérée à fond dans la fente. Ne forcez surtout pas lorsque vous insérez une Carte mémoire.
- Attention, la Carte mémoire peut s'éjecter brusquement de la fente si vous relâchez trop rapidement votre doigt après que la carte ce soit débloquée.
- Le fonctionnement de cet appareil photo est garanti uniquement avec une carte **xD-Picture Card** FUJIFILM et avec une Carte mémoire SD testée (→p.19).
- Voir p.122 pour plus d'informations sur la carte **xD-Picture Card**, Carte mémoire SD et d'une mémoire interne.

#### **MEMO**

- La taille des fichiers d'images varie selon le sujet. Ainsi, le nombre d'images enregistrées peut différer du nombre réel de prises de vue.
- Voir p.139, 144 pour de plus amples informations concernant le nombre standard d'images disponibles.

#### Z **A propos de la mémoire interne**

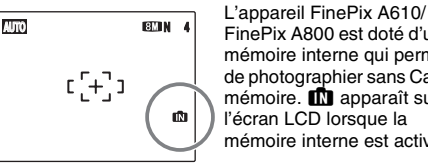

FinePix A800 est doté d'une mémoire interne qui permet de photographier sans Carte  $m$ émoire.  $\blacksquare$  apparaît sur l'écran LCD lorsque la mémoire interne est activée.

#### **Lorsqu'une Carte mémoire (vendue séparément) est insérée**

[Enregistrer images] : Enregistre les images sur une Carte mémoire.

[Lire images] : Lit les images sur une Carte mémoire.

#### **Lorsqu'une Carte mémoire (vendue séparément) n'est pas insérée**

[Enregistrer images] : Enregistre les images sur la mémoire interne. [Lire images] : Lit les images sur la mémoire interne.

### A propos des images sur la mémoire interne

Des images stockées dans la mémoire interne de l'appareil photo peuvent être altérées ou effacées par des problèmes tels que des défauts de l'appareil. Sauvegardez donc vos données importantes sur un autre support (par exemple, DVD-R, CD-R, CD-RW, un disque dur, etc.).

Vous pouvez également transférer des images de la mémoire interne sur une Carte mémoire  $(\rightarrow 0.72)$ .

## **Mise sous tension et hors tension**

### **Mise sous tension de l'appareil photo en mode photographie**

Appuyez à fond sur POWER pour mettre l'appareil photo sous tension.

Appuyez de nouveau sur POWER pour mettre l'appareil photo hors tension.

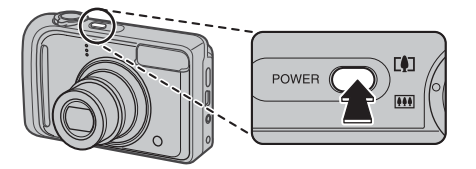

#### **MEMO**

#### **Pour passer du mode photographie au mode lecture**

Appuyez sur  $\blacktriangleright$  pendant la prise de vue pour passer au mode lecture.

Appuyez à mi-course sur le déclencheur pour revenir au mode photographie.

### **ATTENTION**

- Lorsque vous allumez l'appareil photo en mode photographie, l'objectif sort et le volet d'objectif s'ouvre. Veillez à ne pas obstruer l'objectif.
- Veillez également à ne pas laisser d'empreintes de doigts sur l'objectif de l'appareil photo, car ceci risquerait de diminuer la qualité d'image de vos photos.

## **Mise sous tension de l'appareil photo en mode lecture**

Appuyez sur  $\blacktriangleright$  pendant environ 1 seconde pour mettre l'appareil photo sous tension en mode lecture. Appuyez sur  $\blacksquare$  lors de la lecture pour mettre l'appareil photo hors tension.

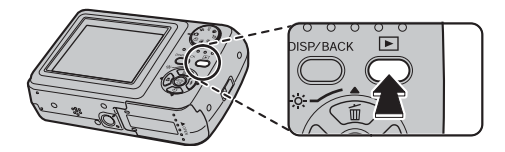

#### **MEMO**

Pour passer au mode photographie, appuyez à mi-course sur le déclencheur.

### **Réglage de la langue, de la date et de l'heure**

Lorsque vous utilisez l'appareil photo pour la première fois, la langue, la date et l'heure sont effacées. Réglez la langue, la date et l'heure.

### **1** L'écran **s** 言語/LANG apparaît lors de la mise **sous tension de l'appareil photo.**

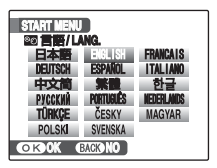

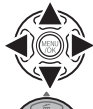

 $\overline{a}$  Appuyez sur  $\blacktriangle$ ,  $\nabla$ ,  $\blacktriangleleft$  ou  $\blacktriangleright$  pour sélectionner la langue.

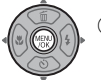

BAppuyez sur MENU/OK pour valider le réglage.

## *2* **Réglez la date et l'heure.**

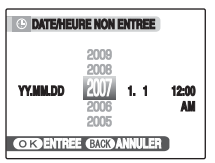

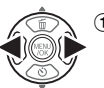

 $\bigcap$  Appuyez sur  $\blacktriangleleft$  ou  $\blacktriangleright$  pour sélectionner l'année, le mois, le jour, l'heure et les minutes.

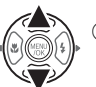

 $(2)$  Appuyez sur  $\triangle$  ou  $\nabla$  pour corriger le réglage.

### **MEMO**

- En maintenant  $\blacktriangle$  ou  $\nabla$  enfoncée, vous pouvez changer les chiffres en continu.
- Lorsque l'heure affichée dépasse « 12 », le réglage AM/PM change.

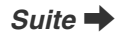

## *3* **Changez le format de la date.**

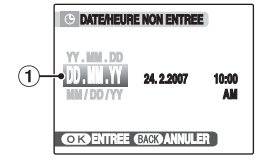

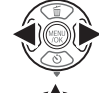

 $\bigcirc$  Appuyez sur  $\blacktriangleleft$  ou  $\blacktriangleright$  pour sélectionner le format de la date.

 $\Omega$  Appuyez sur  $\triangle$  ou  $\nabla$  pour valider le format.

(3) Appuyez toujours sur MENU/OK lorsque vous avez terminé les réglages.

*Format de la date* Ex. : 24 février 2007 YY.MM.DD : 2007.2.24 MM/DD/YY : 2/24/2007 DD.MM.YY : 24.2.2007

### **MEMO**

L'écran START MENU apparaît également lorsque les piles ont été retirées et si l'appareil photo est resté inutilisé pendant une période prolongée. Si l'adaptateur secteur est branché ou si les piles sont en place depuis au moins 2 heures, les réglages de l'appareil photo sont conservés pendant environ 6 heures, même si les deux sources d'alimentation sont retirées.

### **Fonction d'extinction automatique**

Lorsque la fonction d'extinction automatique est active et si vous n'utilisez pas l'appareil photo pendant 2 ou 5 minutes, celui-ci se met automatiquement hors tension (➝p.90). Pour remettre l'appareil photo sous tension, appuyez sur POWER. Pour lire des images, maintenez la touche **E** enfoncée pendant 1 seconde environ.

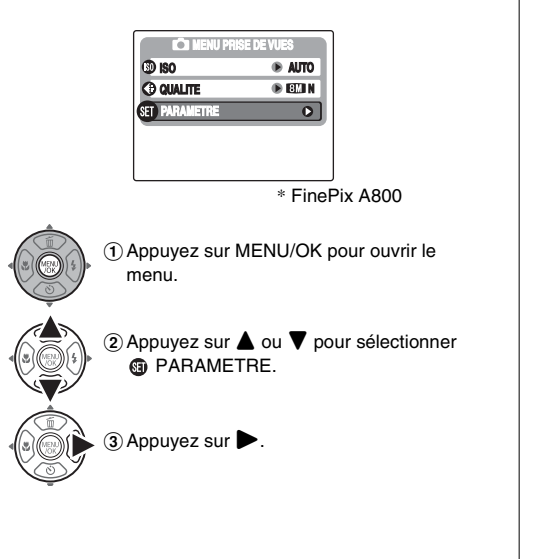

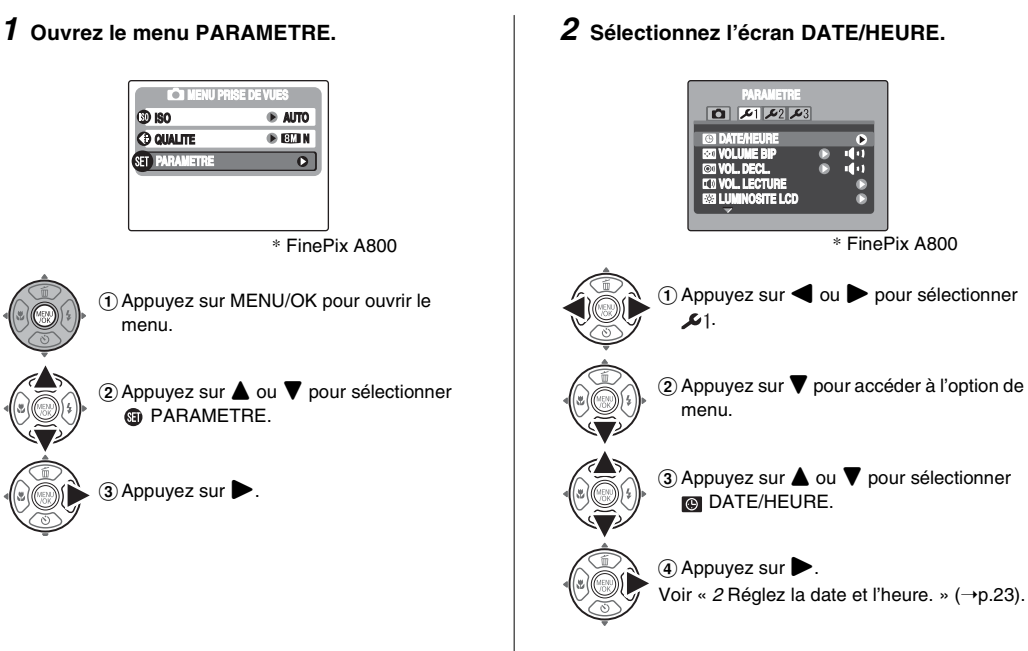

## **1 Ouvrez le menu PARAMETRE.**  $\qquad \qquad$  **2 Affichez l'écran ⊠** 言語/LANG.

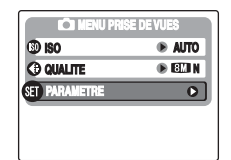

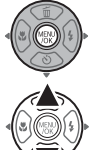

- AAppuyez sur MENU/OK pour ouvrir le menu.
- $\Omega$  Appuyez sur  $\triangle$  ou  $\nabla$  pour sélectionner **@** PARAMETRE.

 $\circledR$  Appuyez sur  $\blacktriangleright$ .

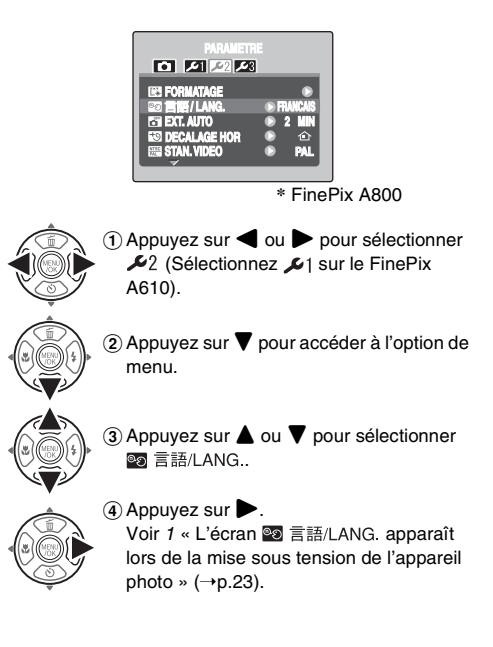

# **Prise de vues (Mode AUTO)**

Cette section décrit le fonctionnement de base de l'appareil photo.

### *1* **Mettez l'appareil photo sous tension.**

AAppuyez à fond sur POWER pour mettre l'appareil photo sous tension.

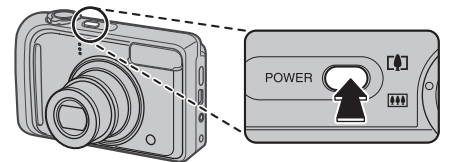

 $\Omega$  Réglez la molette de modes sur  $\Omega$  (FinePix A800) uniquement).

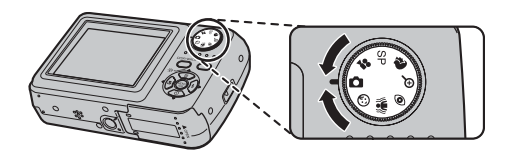

### **ATTENTION**

L'étape (2) est uniquement réservée à l'appareil FinePix A800. Étant donné que l'appareil FinePix A610 n'est pas muni d'une molette de modes, ignorez l'étape (2) lorsque vous utilisez ce modèle.

#### *Comment tenir votre appareil photo*

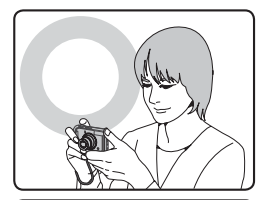

Gardez les coudes serrés contre le corps et tenez l'appareil photo à deux mains.

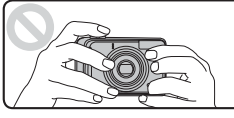

Ne couvrez pas l'objectif ou le flash avec vos doigts.

### **ATTENTION**

- Si l'appareil photo bouge pendant la prise de vues, la photo sera floue (bougé de l'appareil photo). Tenez bien l'appareil photo avec vos deux mains.
- Si l'objectif ou le flash est caché par vos doigts ou la dragonne, le sujet risque de se retrouver hors champ ou la luminosité (exposition) de votre photo ne sera pas optimale.
- Vérifiez si l'objectif est propre. S'il est sale (fraces de doigts sur l'objectif), nettoyez-le comme indiqué en p.116.

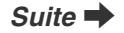

*2* **Vérifiez la composition sur l'écran LCD. Pour régler l'échelle de zoom à l'aide de l'interrupteur de zoom :**

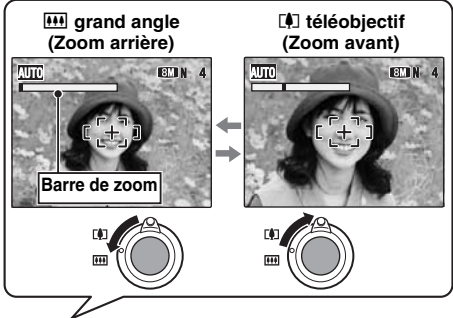

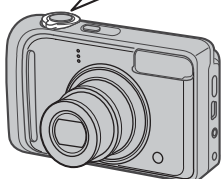

#### **(FinePix A610)**

- **Plage de mise au point** Environ 60 cm à l'infini
- **Longueur focale du zoom optique (équivalent 35 mm)**  Environ 39 mm à 117 mm
- **Echelle de zoom maxi**
- 3×

#### **(FinePix A800)**

- **Plage de mise au point** Environ 50 cm à l'infini
- **Longueur focale du zoom optique (équivalent 35 mm)**

Environ 36 mm à 108 mm

• **Echelle de zoom maxi**  3×

#### **MEMO**

- Sélectionnez le mode macro  $\bullet$  pour prendre des photos en gros plan  $(\rightarrow p.51)$ .
- Utilisez le zoom numérique lorsque souhaitez photographier le sujet en plan rapproché (➝p.46, 87).

*3* **Faites la mise au point sur le sujet principal dans le cadre AF, puis appuyez à mi-course sur le déclencheur.**

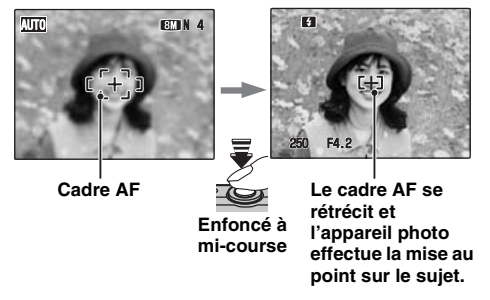

### **VERIFICATION**

- **Mise au point effectuée sur le sujet** Un double bip bref retentit Le témoin de l'indicateur s'allume en vert
- **Mise au point non effectuée sur le sujet** Aucun son ne retentit AF! apparaît Le témoin de l'indicateur clignote en vert

### **MEMO**

Le déclencheur est doté d'un point à mi-course qui permet d'optimiser la mise au point et l'exposition avant de prendre la photo (en appuyant à fond).

### **ATTENTION**

Lorsque vous appuyez à mi-course sur le déclencheur, il se peut que vous entendiez le son du fonctionnement de l'objectif.

*4* **Appuyez à fond sur le déclencheur.**

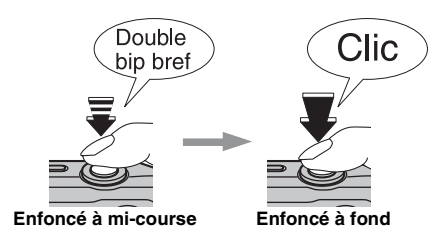

### **ATTENTION**

Lorsque vous prenez des photos avec le flash, l'image peut disparaître et s'assombrir brièvement en raison de la recharge du flash. Le témoin clignote en orange pendant le chargement.

### **VERIFICATION**

Lorsque vous utilisez le FinePix A610, l'appareil photo émet un bip et prend la photo dès que vous appuyez lentement sur le déclencheur.

### **MEMO**

- Lorsque le sujet est en dehors du cadre AF, utilisez le verrouillage AF/AE pour prendre la photo  $(\rightarrow 0.31)$ .
- Lorsque vous appuyez à fond sur le déclencheur, l'appareil photo prend la photo sans que le cadre AF change.

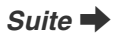

#### *Flash*

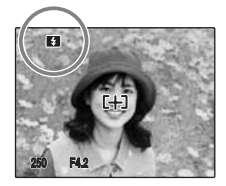

Lorsque vous appuyez à micourse sur le déclencheur, **B** apparaît sur l'écran LCD juste avant le déclenchement du flash.

Modifiez le mode flash lorsque vous souhaitez prendre des photos sans flash. Voir p.52 pour plus d'informations sur le flash.

### **ATTENTION**

- L'image présentée sur l'écran LCD avant la prise de vues peut être différente de l'image réellement enregistrée, au niveau de la luminosité, de la couleur ou autre. Lisez les images enregistrées pour les vérifier  $(\rightarrow$ p.34).
- Lorsqu'une vitesse d'obturation lente avec un risque de bougé de l'appareil photo est sélectionnée, ! " apparaît sur l'écran LCD. Utilisez le flash ou un trépied.
- Voir p.124-127 pour plus d'informations sur les écrans d'avertissement. Voir « Guide de dépannage » (➝p.129-134) pour plus d'informations.

#### Affichage du témoin de l'indicateur

Le témoin de l'indicateur s'allume ou clignote lorsque vous appuyez sur le déclencheur. Le témoin de l'indicateur affiche l'état de l'appareil photo.

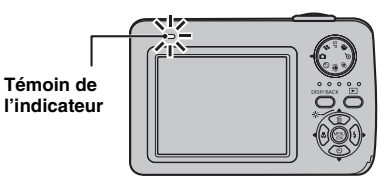

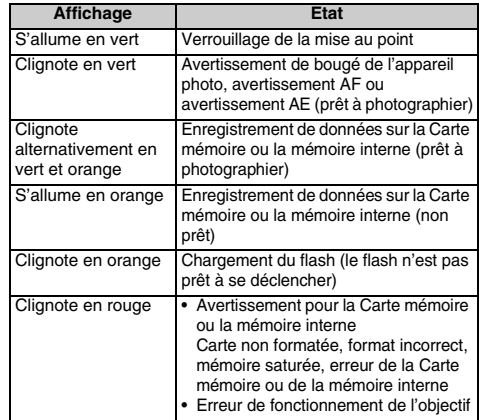

#### **MEMO**

Des messages d'avertissement détaillés apparaissent sur l'écran LCD (→p.124-127).

### **Prise de vues avec verrouillage de la mise au point et de l'exposition**

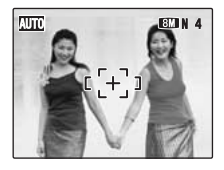

Dans la composition ci-dessus, les sujets (deux personnes ici) sont en dehors du cadre AF. Si vous appuyez maintenant à mi-course sur le déclencheur, les sujets ne seront pas mis au point.

#### **Quand utiliser le verrouillage AF/AE :**

Utilisez le verrouillage AF/AE pour optimiser la qualité d'image lorsque vous photographiez un sujet ne convenant pas à l'autofocus (→p.32).

### **Utilisation du verrouillage AF/AE**

*1* **Déplacez légèrement l'appareil photo pour que l'un des sujets soit à l'intérieur du cadre AF.**

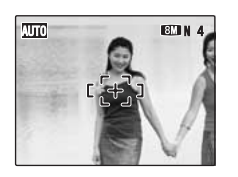

*2* **Appuyez à mi-course sur le déclencheur pour effectuer la mise au point sur le sujet.**

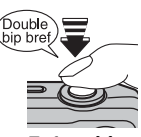

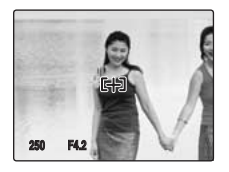

**Enfoncé à mi-course**

*Suite* Q

*3* **Laissez votre doigt appuyé à mi-course sur le déclencheur. Revenez à votre image d'origine, puis appuyez à fond sur le déclencheur.**

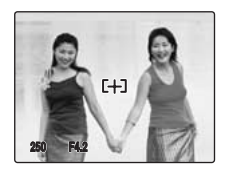

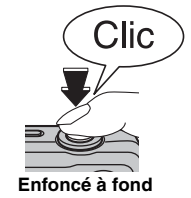

### **VERIFICATION**

Lorsque vous utilisez le FinePix A610, l'appareil photo émet un bip et prend la photo dès que vous appuyez lentement sur le déclencheur.

#### **MEMO**

- Le verrouillage AF/AE peut être appliqué plusieurs fois avant de libérer le déclencheur.
- Utilisez le verrouillage AF/AE dans tous les modes de photographie pour obtenir des résultats parfaits.
- Sur l'appareil FinePix A610/FinePix A800, les réglages de mise au point et d'exposition sont mémorisés (verrouillage AF et AE) lorsque vous appuyez sur le déclencheur à mi-course.

#### *Sujets ne convenant pas à l'autofocus*

L'appareil FinePix A610/FinePix A800 utilise un mécanisme d'autofocus de haute précision. Toutefois, la mise au point peut s'avérer difficile sur les sujets suivants :

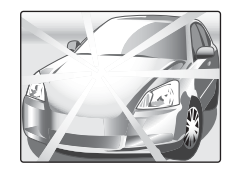

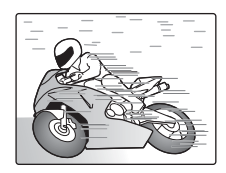

### **Enfoncé à fond Sujets très brillants comme un miroir ou la carrosserie d'une voiture**

**Sujets en mouvement**

- Sujets photographiés à travers une vitre
- Sujets avec une mauvaise réflexion, comme les cheveux ou la fourrure
- Sujets qui manquent de consistance, comme le feu ou la fumée
- Sujets sombres
- Sujets présentant peu ou pas de contraste par rapport à l'arrière-plan (sujets de la même couleur que l'arrière-plan)
- Photos dans lesquelles un objet fortement contrasté (autre que le sujet) est proche du cadre AF, tout en étant soit plus proche, soit plus éloigné du sujet (comme une personne devant un arrière-plan comportant des éléments très contrastés)

Pour ces sujets, préférez le verrouillage AF/AE (→p.31).

### **Réglage de la composition des photos**

### **Choix de l'affichage de l'écran LCD**

Appuyez sur DISP/BACK pour changer l'affichage sur l'écran LCD.

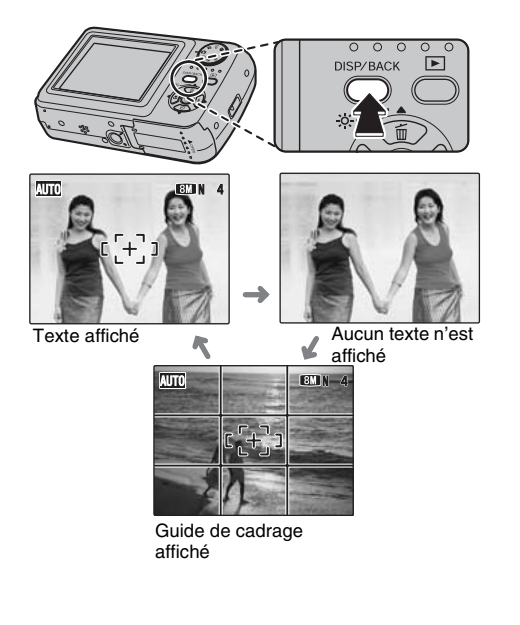

### **Pour un meilleur cadrage**

Placez le sujet principal à l'intersection de deux des lignes du cadre ou alignez une des lignes horizontales avec l'horizon. Utilisez ce cadre comme guide pour la taille du sujet et l'équilibre de l'image lors de la composition de la photo.

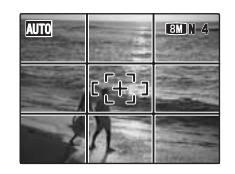

### **MEMO**

Utilisez toujours le verrouillage AF/AE lorsque vous composez une photo. L'image risque de ne pas être correctement mise au point si vous n'utilisez pas le verrouillage AF/AE.

## **Visualisation des images**

Lisez vos images pour les vérifier. Pour les photos importantes, effectuez toujours un test préalable et visualisez votre photo afin de vous assurer que l'appareil photo fonctionne normalement.

### **Réglage de l'appareil photo en mode lecture**

Appuyez sur  $\Box$  pendant la prise de vue pour passer au mode lecture.

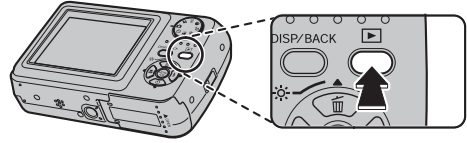

Lorsque l'appareil photo est éteint, appuyez sur  $\blacksquare$ pendant environ 1 seconde pour mettre l'appareil photo sous tension en mode lecture.

### **MEMO**

- Lorsque vous appuyez sur  $\blacktriangleright$ , la dernière image prise apparaît sur l'écran LCD.
- Lorsque vous visualisez des images prises avec un appareil photo autre que FinePix A610/FinePix A800, l'icône d'un cadeau  $\oplus$  s'affiche sur l'écran LCD.

### **ATTENTION**

#### **Images visibles sur l'appareil FinePix A610/ FinePix A800**

Cet appareil photo affiche les images figées enregistrées sur le FinePix A610/FinePix A800 ou les images figées (à l'exception de certaines images non compressées) enregistrées sur un appareil photo numérique FUJIFILM prenant en charge les cartes **xD-Picture Card** ou les Cartes mémoire SD. Pour les images prises sur un appareil photo autre que l'appareil FinePix A610/FinePix A800, l'obtention d'un résultat net en lecture ou en zoom peut s'avérer impossible.

### **Choix de l'affichage de l'écran LCD**

Appuyez sur DISP/ BACK en mode lecture pour changer l'affichage de l'écran LCD.

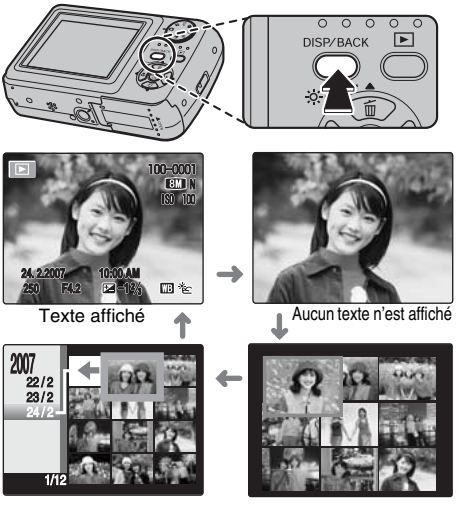

Tri par date

Lecture d'images multiples

### **Lecture de l'image seule**

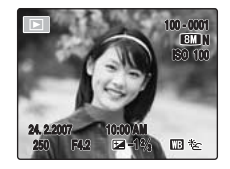

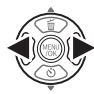

Pour sélectionner l'image appropriée : Appuyez sur **q** : image précédent Appuyez sur **D** : image suivante

### **Sélection d'images**

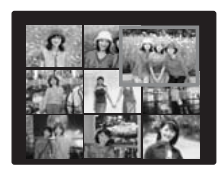

Pour sélectionner des images dans la liste d'images timbres, maintenez  $\blacktriangleleft$  ou  $\blacktriangleright$ enfoncée pendant 1 seconde lors de la lecture. Lorsque vous relâchez  $\triangleleft$  ou  $\blacktriangleright$ , l'appareil photo revient à l'image seule.

### **Zoom de lecture**

### *1* **Zoom avant / Zoom arrière.**

Pour effectuer un zoom avant sur une image pendant la lecture de l'image seule :

#### **M** grand angle **(Zoom arrière)**

#### [ **téléobjectif (Zoom avant)**

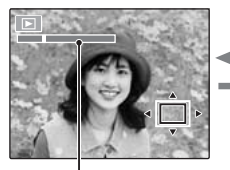

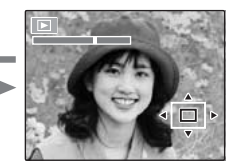

#### **Barre de zoom**

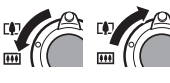

Réglez l'interrupteur de zoom sur [4] ou **[44]** pour effectuer un zoom avant ou un zoom arrière sur une image.

*2* **Affichage d'une autre partie de l'image.**

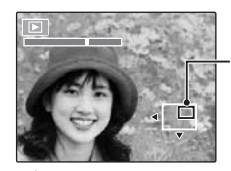

**Ecran de navigation (Image actuellement affichée)**

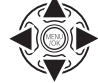

Appuyez sur  $\blacktriangle$ ,  $\nabla$ ,  $\blacktriangleleft$  ou  $\blacktriangleright$  pour afficher la nouvelle sélection.

### **Echelles de zoom (FinePix A610)**

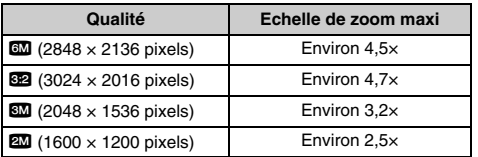

### **Echelles de zoom (FinePix A800)**

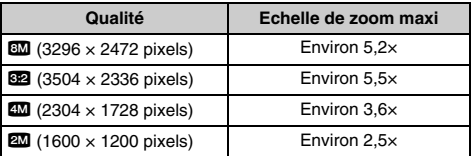

#### **MEMO**

Appuyez sur DISP/BACK pour annuler le zoom de lecture.

### **Lecture d'images multiples**

L'écran de lecture d'images multiples (9 cadres) apparaît sur l'écran LCD. Sélectionnez l'image requise parmi les 9 cadres.

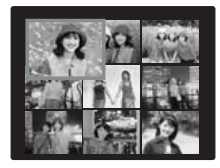

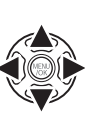

 $\overline{a}$  Appuyez sur  $\blacktriangle$ ,  $\nabla$ ,  $\blacktriangleleft$  ou  $\blacktriangleright$  pour déplacer le curseur (vue colorée) sur l'image de votre choix.

Appuyez plusieurs fois sur  $\triangle$  ou  $\nabla$  pour passer à la page suivante.

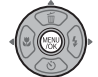

BAppuyez sur MENU/OK pour agrandir l'image.
## **Tri par date**

Le tri par date vous permet de visualiser toutes les images prises le même jour.

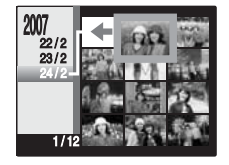

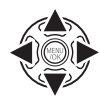

 $\eta$  Appuyez sur  $\blacktriangle$ ,  $\nabla$ ,  $\blacktriangleleft$  ou  $\blacktriangleright$  pour déplacer le curseur (vue colorée) sur l'image de votre choix.

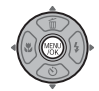

BAppuyez sur MENU/OK pour agrandir l'image.

## **Sélection de la date**

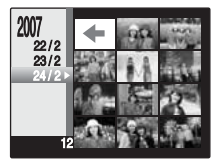

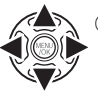

 $\overline{a}$  Appuyez sur  $\blacktriangle$ ,  $\nabla$ ,  $\blacktriangleleft$  ou  $\blacktriangleright$  pour déplacer le curseur (vue colorée) sur  $\lefttriangleleft$ dans l'image supérieure gauche.

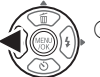

 $\Omega$  Appuyez sur  $\blacktriangleleft$  pour afficher la date de sélection.

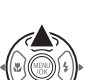

 $\Omega$  Appuyez sur  $\triangle$  ou  $\nabla$  pour déplacer le curseur (vue colorée) en vue de sélectionner la date. Appuyez plusieurs fois sur  $\triangle$  ou  $\nabla$  pour passer à la page suivante.

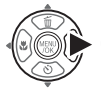

 $\textcircled{4}$  Appuyez sur  $\blacktriangleright$ .

# **Effacement des images/vidéos Réglage de l'appareil photo sur**

Utilisez ce mode pour effacer les images ou vidéos inutiles et libérer de l'espace sur la Carte mémoire ou sur la mémoire interne.

## **Utilisation de la touche de suppression** ( $\widehat{m}/$ **△**)

Appuyez sur  $\tilde{m}$  ( $\triangle$ ) pour effacer facilement des images.

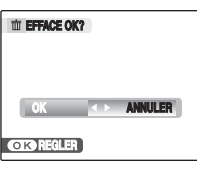

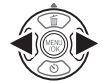

 $\bigcap$  Appuyez sur  $\blacktriangleleft$  or  $\blacktriangleright$  pour sélectionner l'image à effacer.

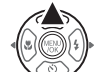

 $(2)$  Appuyez sur  $\tilde{m}$  ( $\blacktriangle$ ).

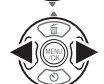

3 Appuyez sur  $\blacktriangleleft$  ou  $\blacktriangleright$  pour sélectionner OK.

(4) Appuyez sur MENU/OK pour effacer l'image affichée.

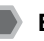

**Effacement des images à l'aide du menu lecture**

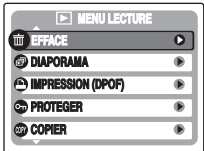

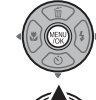

**ANNULER** ANNULER ANNULLER ANNULLER ANNULLER ANNULLER ANNULLER AND APPUYER SUR MENU/OK pour ouvrir le MENU LECTURE.

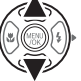

 $\Omega$  Appuyez sur  $\triangle$  ou  $\nabla$  pour sélectionner **O**EFFACE.

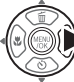

 $\circledR$  Appuyez sur  $\blacktriangleright$ .

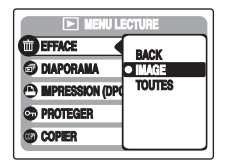

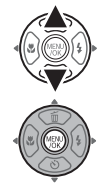

 $\overline{a}$  Appuyez sur  $\blacktriangle$  ou  $\nabla$  pour sélectionner IMAGE ou TOUTES.

 $(5)$  Appuyez sur MENU/OK pour valider le réglage.

### **Effacement d'une image (IMAGE)**

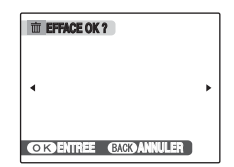

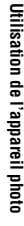

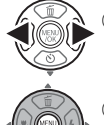

- ① Appuyez sur < ou ▶ pour sélectionner l'image à effacer (fichier).
- 2) Appuyez sur MENU/OK pour effacer l'image (fichier) affichée.

#### **MEMO**

R

Pour effacer une autre image (fichier), répétez les étapes ci-dessus.

Lorsque vous avez fini d'effacer des images (fichiers), appuyez sur DISP/BACK.

## **ATTENTION**

Si vous appuyez plusieurs fois sur MENU/OK, les images (fichiers) sont effacées les unes après les autres. Prenez garde à ne pas effacer une image importante.

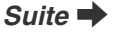

## **Effacement de toutes les images (TOUTES)**

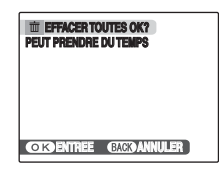

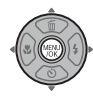

Appuyez sur MENU/OK pour effacer toutes les images (fichiers).

### **MEMO**

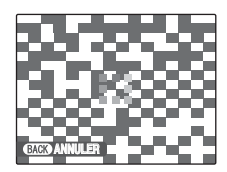

Appuyez sur DISP/BACK pour annuler l'effacement de toutes les images (fichiers). Les images protégées ne seront pas effacées.

#### **MEMO**

- Lorsque vous utilisez une Carte mémoire, les images stockées sur celle-ci sont effacées. Si vous n'utilisez pas de Carte mémoire, les images de la mémoire interne sont effacées.
- Si vous sélectionnez BACK, l'affichage revient à l'image seule sans effacer d'images (fichiers).
- Les images protégées ne peuvent pas être effacées. Déprotégez les images (fichiers) avant de les effacer  $(\rightarrow p.71)$ .
- Si le message « DPOF SPECIFIE. EFFACE OK? » ou « EFFACE TOUT SPEC DPOF OK? » s'affiche, appuyez à nouveau sur MENU/OK pour effacer les images (fichiers).

### **ATTENTION**

Les images effacées ne peuvent pas être récupérées. Sauvegardez les images (fichiers) importantes sur votre disque dur ou tout autre support.

## **Fonctions de photographie — Procédure de réglage**

Spécifiez les réglages de l'appareil photo pour obtenir une qualité d'image excellente. Un guide général de procédure est fourni ci-dessous.

## *1* **Sélectionnez le mode photographie.**

Réglez le mode photographie.

Les réglages de l'appareil photo doivent être adaptés à la scène ou au paysage que vous photographiez. Notez que la disponibilité d'un mode de prise de vues et sa méthode de réglage varient selon le mode que vous souhaitez utiliser.

#### <FinePix A610>

Réglez le mode photographie dans le menu prise de vues. Voir p.43 pour plus d'informations sur le réglage du mode de prise de vues.

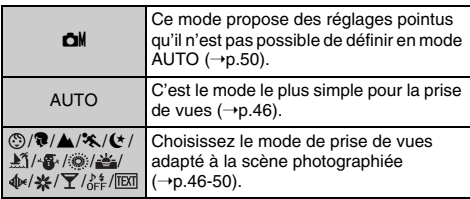

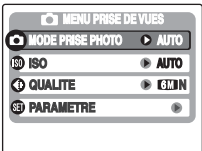

<FinePix A800>

Réglez le mode photographie à l'aide de la molette de modes. Voir p.44 pour plus d'informations sur le réglage du mode de prise de vues.

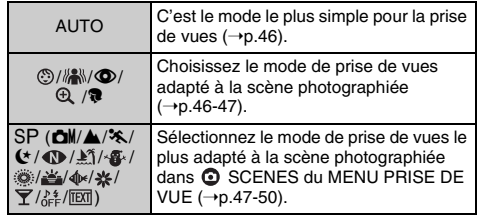

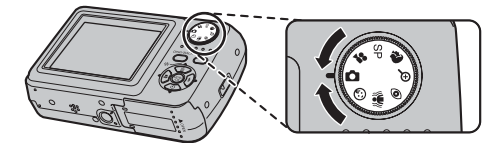

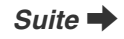

## *2* **Spécifiez les réglages de photographie.**

Vous pouvez définir les fonctions de photographie en appuyant sur les touches ou via les menus. Cela vous permettra d'obtenir une qualité de prise de vues optimale.

#### Définition des fonctions à l'aide des touches

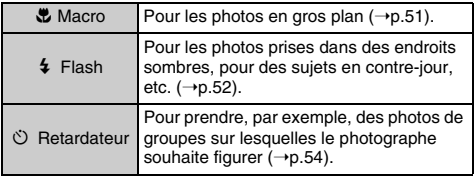

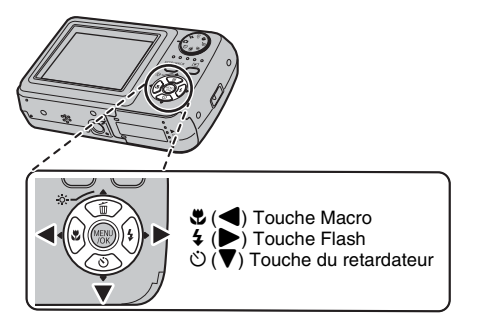

#### Z **Définition des fonctions via le MENU PRISE DE VUES (touche MENU/OK)**

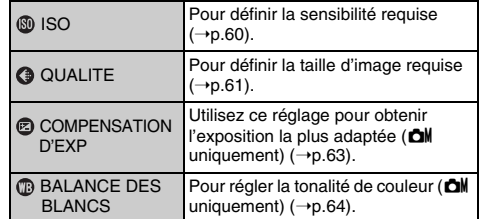

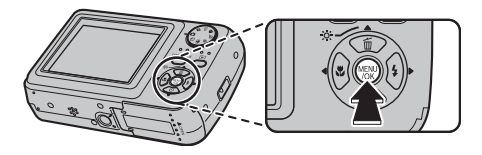

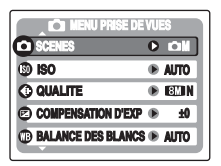

**\*** FinePix A800

# **Réglage du mode de prise de vues (FinePix A610)**

Vous pouvez choisir le réglage le mieux adapté à votre sujet en sélectionnant l'un des modes de prise de vues.

Voir p.41 pour plus d'informations sur les modes de prise de vues disponibles.

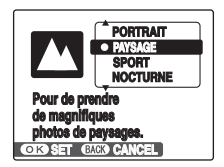

AAppuyez sur MENU/OK pour ouvrir le menu.

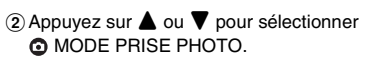

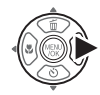

 $\overline{a}$  Appuyez sur  $\blacktriangle$  ou  $\nabla$  pour sélectionner le réglage.

 $\Omega$  Appuyez sur  $\blacktriangleright$ .

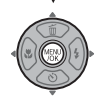

 $(5)$  Appuyez sur MENU/OK pour valider le réglage.

### **VERIFICATION**

- Voir p.53 pour plus d'informations sur les modes flash disponibles.
- Si vous sélectionnez un réglage autre que **chi** dans MODE PRISE PHOTO, AUTO est le seul réglage de **60** sensibilité (ISO) disponible.

# **Réglage du mode de prise de vues (FinePix A800)**

Vous pouvez choisir le réglage le mieux adapté à votre sujet en sélectionnant l'un des modes de prise de vues.

Tournez la molette de modes, puis sélectionnez le mode de prise de vues.

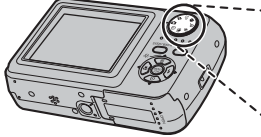

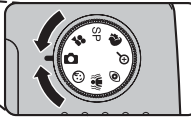

Fonctions de photographie :

- $*$  **d** AUTO( $\rightarrow$ p.46)
- $*$   $\circledcirc$  MODE ENFANT ( $\rightarrow$ p.46)
- $*$   $\frac{1}{2}$  ANTI-FLOU ( $\rightarrow$ p.46)
- $*$   $\bullet$  YEUX ROUGES ( $\rightarrow$ p.46)
- $*$   $\oplus$  ZOOM NUM. ( $\rightarrow$ p.46)
- $*$  **@** PORTRAIT ( $\rightarrow$ p.47)
- \* SP Scènes

## **VERIFICATION**

- Voir p.53 pour plus d'informations sur les modes flash disponibles.
- Si vous sélectionnez un réglage autre que **cali** dans MODE PRISE PHOTO, AUTO est le seul réglage de **60** sensibilité (ISO) disponible.

#### Z **Sélection du réglage Scènes (**? **Scènes)**

Vous avez le choix entre plusieurs types de scène  $(\triangle, , )$ \*, (\*, ①, 题, 各, . 卷, 盖, 4, 茶, 了, 24, 100, OM). Sélectionnez le réglage de position de scène dans **O** SCENES du MENU PRISE DE VUES.

Voir p.41 pour plus d'informations sur les modes de prise de vues disponibles.

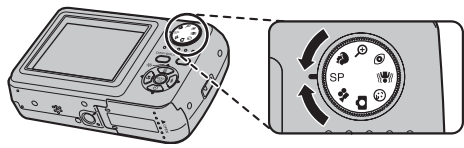

 $\Omega$  Réglez la molette de modes sur SP.

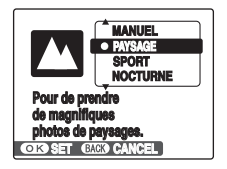

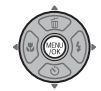

- BAppuyez sur MENU/OK pour ouvrir le menu.
- $\circledR$  Appuyez sur  $\blacktriangle$  ou  $\nabla$  pour sélectionner O SCENES.

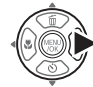

 $\textcircled{4}$  Appuyez sur  $\blacktriangleright$ .

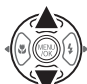

 $\circledS$  Appuyez sur  $\triangle$  ou  $\nabla$  pour sélectionner le réglage.

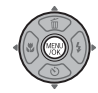

 $\circ$  Appuyez sur MENU/OK pour valider le réglage.

Cette section décrit les modes de prise de vues disponibles. Notez que la disponibilité d'un mode de prise de vues et sa méthode de réglage varient selon le mode que vous souhaitez utiliser. (→p.43, 44)

## **AUTO**

C'est le mode le plus simple à utiliser pour obtenir des photos nettes et claires.

Utilisez ce mode pour la photographie ordinaire. L'appareil photo spécifie automatiquement les réglages **COMPENSATION D'EXP et C BALANCE DES** BLANCS

## **MODE ENFANT**

Cette fonction vous permet de prendre des photos de ieunes enfants. Ce mode <sup>(\$)</sup> supprime le flash afin que vos photos conservent une ambiance naturelle.

## **VERIFICATION**

Le flash est indisponible en mode enfant.

## **ANTI-FLOU (FinePix A800 uniquement)**

Cette fonction vous permet également de prendre des photos de sujets en mouvement, comme des enfants ou des animaux.

Ce mode permet de sélectionner une vitesse d'obturation rapide qui réduit le bougé de l'appareil photo et le flou d'un sujet en action.

## b **YEUX ROUGES (FinePix A800 uniquement)**

Ce mode vous permet de photographier des portraits avec un faible éclairage. Utilisez-le pour réduire l'effet « yeux rouges » (les sujets ont tous les yeux rouges sur la photo finale).

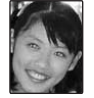

#### ∩ **ATTENTION**

Le flash se déclenche automatiquement. N'utilisez pas ce mode dans des situations où l'emploi du flash est interdit.

#### **MEMO**

Lorsque vous utilisez le flash pour prendre une photo de personnes avec un faible éclairage, les yeux des sujets apparaissent parfois rouges sur la photo. Ceci est dû au reflet de la lumière du flash dans les yeux.

### **ZOOM NUM. (FinePix A800 uniquement)**

Ce mode vous permet d'agrandir le sujet automatiquement de 3x et de prendre des photos agrandies rapidement. Plusieurs modes de zoom sont disponibles ; pour cela, réglez l'interrupteur de zoom pour activer le zoom optique.

#### Affichage de la barre de zoom

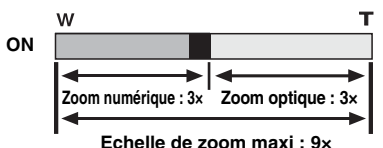

## **ATTENTION**

- Le  $\bigoplus$  ZOOM NUM, vous permet d'agrandir le suiet et de le photographier, mais il diminue néanmoins la qualité de votre image. Activez le  $\oplus$  ZOOM NUM. uniquement lorsque cela est vraiment nécessaire.
- Lorsque vous utilisez  $\bigoplus$  ZOOM NUM., il est possible que de petites taches apparaissent sur l'écran LCD.
- Le  $\oplus$  ZOOM NUM, est différent du ZOOM NUM.  $\odot$  ( $\rightarrow$ p.87) sélectionné dans le menu

**<sup>4</sup>** PARAMETRE. Lorsque vous sélectionnez ZOOM NUM., le réglage du zoom optique est disponible, mais le réglage du zoom numérique ne l'est pas.

## m **PORTRAIT**

Utilisez ce mode pour photographier des personnes avec de belles teintes et une tonalité d'ensemble adoucie.

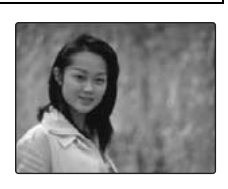

## , **PAYSAGE**

Utilisez ce mode pour la photographie en extérieur de jour, afin d'obtenir des photos nettes et claires de paysages urbains, de montagnes ou autre.

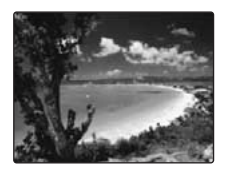

## **VERIFICATION**

Le flash est indisponible en mode paysage.

## . **SPORT**

Utilisez ce mode pour prendre des photos d'un sujet en action. Il donne la priorité à des vitesses d'obturation plus rapides.

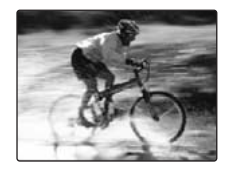

## / **NOCTURNE**

Utilisez ce mode pour photographier des scènes en soirée et de nuit.

Ce réglage se caractérise par une vitesse d'obturation lente (jusqu'à 3 secondes).

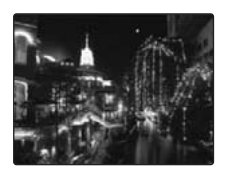

### **VERIFICATION**

Utilisez un trépied pour éviter tout bougé de l'appareil photo, car les photos sont prises à une vitesse d'obturation lente.

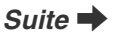

## **LUM. NATUREL (FinePix A800 uniquement)**

Ce mode produit de superbes images qui conservent l'ambiance naturelle lorsque vous prenez des photos avec un faible éclairage. Il convient aussi

parfaitement pour les prises de vue en intérieur ou dans

des situations où l'emploi du flash est interdit.

L'appareil photo sélectionne le réglage de sensibilité élevée quand vous activez le mode lumière naturelle. Ce mode réduit efficacement le bougé de l'appareil photo et le flou du sujet en action quand vous prenez des vues avec un faible éclairage.

### *<b>VERIFICATION*

Le flash est indisponible en mode lumière naturelle.

## **PLAGE**

Utilisez ce mode pour éviter l'assombrissement des images et prendre des vues claires et nettes à la plage quand le soleil brille intensément.

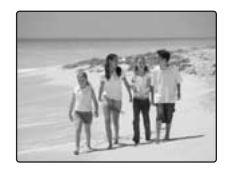

## **NEIGE**

Utilisez ce mode pour éviter l'assombrissement des images et prendre des vues enneigées claires et nettes dans un décor tout blanc.

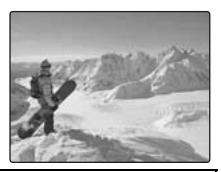

## **FEUX ARTIF.**

Utilisez ce mode pour photographier des feux d'artifice.

Il s'avère efficace pour prendre des vues plus vivaces de feux d'artifice avec une vitesse d'obturation lente.

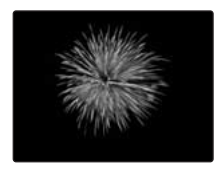

### **VERIFICATION**

- Le flash est indisponible en mode feux d'artifice.
- Réglage de la vitesse d'obturation : 1/2 à 4 secondes.
- Utilisez un trépied pour éviter tout bougé de l'appareil photo en mode feux d'artifice.

Sélection de la durée d'exposition

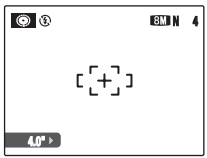

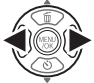

Appuyez sur  $\triangleleft$  ou  $\triangleright$  pour sélectionner la durée d'exposition.

## **COUCHER SOL.**

Utilisez ce mode pour photographier le coucher de soleil en accentuant la vivacité des couleurs.

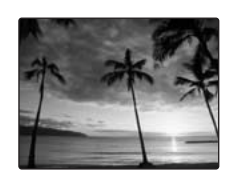

## **PLONGEE**

Utilisez ce mode pour utiliser l'appareil avec un boîtier étanche. Il accentue la vivacité du bleu de l'océan que vous photographiez.

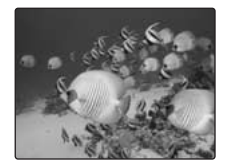

### **FLEUR**

Utilisez ce mode pour prendre des photos nettes en gros plan en effectuant un zoom avant sur une fleur.

Il accentue la vivacité des pétales de fleurs que vous photographiez.

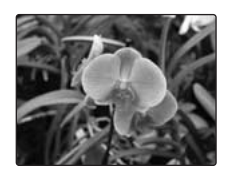

### **VERIFICATION**

- Le flash est indisponible en mode fleur.
- Plage de mise au point Grand angle : Environ 10 cm à 2 m Téléobjectif : Environ 35 cm à 2 m

## **SOIRÉE**

Ce mode convient bien pour prendre des photos de mariage et de soirée en **intérieur** 

Il produit de superbes images qui conservent l'ambiance naturelle lorsque vous prenez des photos avec un faible éclairage.

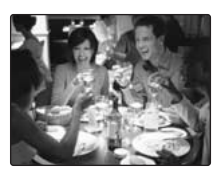

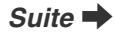

## **MUSÉE**

Ce mode permet de prendre des vues dans des endroits tels que les musées, où l'emploi du flash, la génération de bruits de fonctionnement et le son du déclencheur sont interdits.

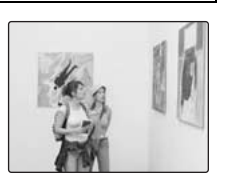

Le mode Flash est réglé de

force sur le flash débrayé tandis que les bruits de fonctionnement, le son du déclencheur et le témoin du retardateur sont coupés.

#### **MEMO**

Avant d'utiliser ce mode, assurez-vous que les photos sont autorisées.

## **TEXTE**

Utilisez ce mode pour photographier des documents et des tableaux blancs. Il accentue la netteté des caractères que vous photographiez.

and the same of the state and state the **BE SINC AN AGAIN** 

#### **VERIFICATION**

Plage de mise au point Grand angle : Environ 10 cm à 2 m Téléobjectif : Environ 35 cm à 2 m

## **CM MANUEL**

Réglez manuellement les fonctions de photographie pour les contrôler aisément vous-même.

Fonctions de photographie :

- $\cdot$  © COMPENSATION D'EXP ( $\rightarrow$ p.63)
- $\bullet$  **C** BALANCE DES BLANCS ( $\rightarrow$ p.64)

# e **Macro (gros plan)**

Sélectionnez ce mode pour prendre des photos en gros plan.

**Modes photographie disponibles : CM, AUTO,**  $\circledcirc$ **,**  $\mathbb{M}$ **,**  $\oplus$ ,  $\oplus$ ,  $\oplus$ ,  $\stackrel{34}{\oplus}$  ( $\rightarrow$ p.46, 48, 49, 50)

Appuyez sur  $\ddot{\mathbf{v}}$  (<) pour sélectionner le mode macro. Appuyez de nouveau sur  $\ddot{\bullet}$  ( $\blacktriangleleft$ ) pour annuler le mode macro.

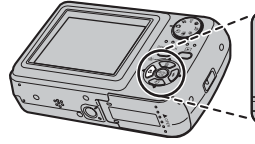

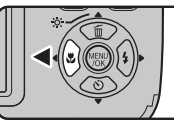

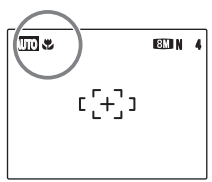

**AUTO 4** exparaît sur l'écran LCD pour indiquer que vous pouvez prendre des photos en gros plan.

#### **ATTENTION** ∩

**/ We det ①** ne sont pas disponibles sur le FinePix A610.

## **VERIFICATION**

- Plage de mise au point Grand angle : Environ 10 cm à 80 cm Téléobjectif : Environ 35 cm à 80 cm
- Plage efficace du flash Environ 30 cm à 80 cm

- Lorsque vous sélectionnez le mode  $*$  ou  $\overline{R}$ . l'appareil photo se règle automatiquement sur le mode macro  $\mathbf{\ddot{E}}$ .
- Utilisez un trépied pour éviter tout bougé de l'appareil photo en mode macro.
- L'une des actions suivantes annule le mode macro :
	- Changement du mode de prise de vues
	- Mise hors tension de l'appareil photo

# d **Réglage du flash (Flash intelligent)**

Le mode flash est utile pour prendre des photos de nuit ou en intérieur, dans des endroits sombres. Choisissez entre les 6 modes flash disponibles, selon le type de prise de vues. Voir p.53 pour plus d'informations sur les modes photographie disponibles.

#### **MEMO**

En calculant la distance et la luminosité du sujet, l'appareil photo règle automatiquement l'intensité du flash pour s'adapter aux conditions de prise de vues. Cela permet de maintenir un équilibre constant entre les zones sombres et les zones claires de l'image dans des conditions de faible éclairage (pièce sombre, etc.). La fonction Flash intelligent garantit des résultats optimaux lorsque vous utilisez le flash.

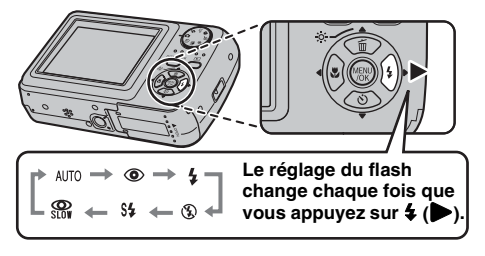

#### **MEMO**

Lorsque vous appuyez à mi-course sur le déclencheur. **El** apparaît sur l'écran LCD juste avant le déclenchement du flash.

## **AUTO FLASH AUTO (aucun affichage)**

Utilisez ce mode pour la photographie ordinaire. Le flash se déclenche si les conditions de prise de vues le nécessitent.

## **C** ANTI YEUX ROUGES

Ce mode vous permet de photographier des portraits avec un faible éclairage. Utilisez-le pour réduire l'effet « yeux rouges » (les sujets ont tous les yeux rouges sur la photo finale).

Sur le FinePix A800, vous pouvez régler ce mode comme mode de prise de vues (p.46).

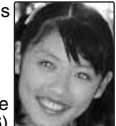

#### **MEMO Effets yeux rouges**

Lorsque vous utilisez le flash pour prendre une photo de personnes sous un faible éclairage, les yeux des sujets apparaissent parfois rouges sur la photo. Ceci est dû au reflet de la lumière du flash dans les yeux.

## d **FLASH FORCE**

Utilisez ce mode pour photographier des scènes en contre-jour ou pour restituer les couleurs réelles d'une photo prise avec une forte luminosité.

Avec ce mode, le flash se déclenche, que la scène soit éclairée ou sombre.

## C **FLASH COUPE**

Ce mode est idéal pour les situations dans lesquelles le flash ne peut pas être utilisé.

Utilisez un trépied pour éviter tout bougé de l'appareil photo lorsque vous prenez des photos dans des endroits sombres avec le flash débrayé.

Le flash ne se déclenchera pas.

## **S# SYNCHRO LENTE, R** YEUX ROUGES + SL

Ce mode vous permet de photographier des personnes de nuit, révélant à la fois les sujets et l'arrière-plan nocturne. Pour éviter le bougé de l'appareil photo, utilisez toujours un trépied.

Le mode  $\mathbb{R}$  synchronise la réduction des yeux rouges. Le mode  $\mathbf{C}^*$  sélectionne des vitesses d'obturation lentes (jusqu'à 3 secondes).

#### **ATTENTION** ∩

L'image peut être surexposée lorsque les scènes sont trop éclairées.

#### **VERIFICATION**

Plage efficace du flash (@ : AUTO) **<FinePix A610>** Grand angle : Environ 60 cm à 3,5 m Téléobjectif : Environ 60 cm à 1,9 m

#### **<FinePix A800>**

Grand angle : Environ 50 cm à 3,8 m Téléobjectif :

Environ 60 cm à 2,0 m

Si vous prenez des photos en dehors de la plage efficace du flash, l'image risque de ressortir sombre, même si vous utilisez le flash.

**ATTENTION Remarques sur l'utilisation du flash**

- Si vous appuyez sur le déclencheur alors que le flash se charge (témoin de l'indicateur clignotant orange), l'image sera prise sans le flash (lorsque vous utilisez l'option AUTO et  $\Phi$ ).
- La durée de chargement du flash peut augmenter si la charge restante des piles est faible.
- Lorsque vous prenez des photos avec le flash, l'image peut disparaître et s'assombrir brièvement en raison de la recharge du flash. Le témoin de l'indicateur clignote en orange pendant le chargement.
- Le flash se déclenche plusieurs fois (pré-flash et flash principal). Ne bougez pas l'appareil photo tant que la photo n'est pas prise.

#### **VERIFICATION**

Liste des modes flash disponibles dans chaque mode photographie

 $(\mathbb{R}, \mathbb{Q}, \mathbb{Q})$  et  $\mathbb{Q}$  ne sont pas disponibles sur le FinePix A610).

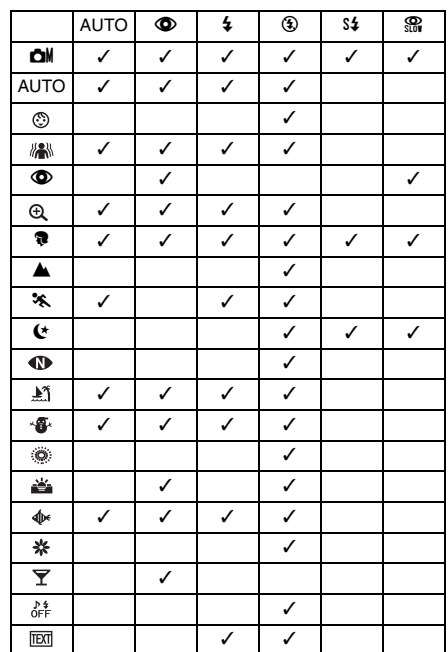

# \* **Retardateur**

Utilisez le retardateur dans des situations où le photographe figure également sur la photo. Si le photographe est éloigné de l'appareil photo, utilisez un trépied afin d'éviter que l'appareil photo ne tombe. **Modes photographie disponibles : Tous (→p.46 – 50)** 

## **Réglage du retardateur**

Le réglage du retardateur change chaque fois que vous appuyez sur  $\circlearrowleft$  ( $\blacktriangledown$ ).

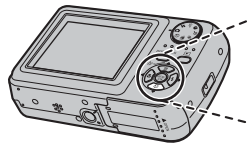

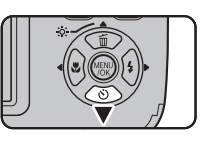

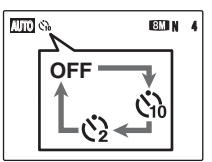

- Le dernier réglage affiché correspond au mode sélectionné.
- : La photo est prise 10 secondes plus tard.
- े: La photo est prise 2 secondes plus tard.

## **Prise de vues avec le retardateur**

*1* **Appuyez à mi-course sur le déclencheur pour faire la mise au point sur le sujet, puis appuyez à fond.**

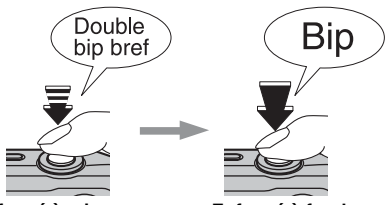

**Enfoncé à mi-course Enfoncé à fond**

Une pression à mi-course sur le déclencheur effectue la mise au point sur le sujet. Sans relâcher la pression du doigt, appuyez maintenant à fond pour démarrer le retardateur.

## *2* **Prise de la photo dans un temps limité.** *Utilisation du retardateur 2 secondes*

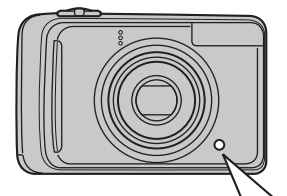

La photo est prise dès que le témoin du retardateur commence à clignoter (clignote uniquement lorsque le retardateur 2-secondes est activé).

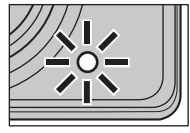

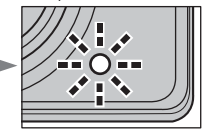

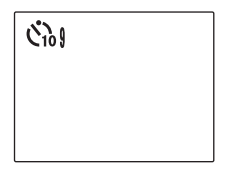

Un compte à rebours apparaît sur l'écran LCD jusqu'à ce que la photo soit prise.

Cette fonction s'avère pratique lorsque l'appareil photo est placé sur un trépied et que vous souhaitez éviter tout bougé de l'appareil photo.

- Pour interrompre le retardateur en cours, appuyez sur DISP/BACK.
- L'une des actions suivantes annule le réglage du retardateur :
	- Fin de la prise de vue
	- Changement du mode photographie
	- Réglage de l'appareil photo en mode lecture
	- Mise hors tension de l'appareil photo
- Veillez à ne pas vous tenir devant l'objectif lorsque vous appuyez sur le déclencheur, car ceci risque de gêner la mise au point ou l'exposition.

# j **Augmentation de la luminosité de l'écran**

Utilisez cette fonction pour augmenter temporairement la luminosité de l'écran LCD lorsque vous avez du mal à lire les informations à l'écran (conditions de faible éclairage ou en plein jour).

## **Augmentation de la luminosité de l'écran LCD**

Appuyez sur  $\ddot{\gg}$  (A) pour éclairer l'écran LCD. Appuyez à nouveau sur  $\hat{\mathcal{R}}$  (A) pour rétablir la luminosité normale de l'écran LCD.

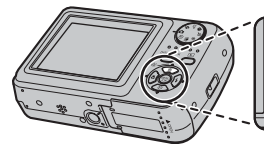

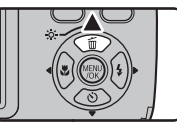

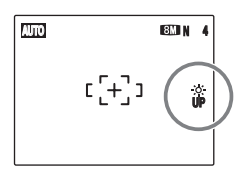

 $\stackrel{\text{{\tiny def}}}{\circ}$  clignote sur l'écran LCD quand la fonction est activée.

- Cette fonction est automatiquement annulée après chaque photo.
- Si cette fonction est activée, la quantité de tâches apparaissant sur les images de l'écran LCD augmentent. Ceci est tout à fait normal et n'affecte en rien l'image photographiée.
- Elle sert uniquement à vérifier la composition de votre photo et n'augmente pas la luminosité de l'image.
- Même si vous augmentez la luminosité dans des conditions de faible éclairage, vous ne pouvez pas vérifier le sujet.
- Les tonalités de couleur varient selon les sujets.

# **Utilisation du MENU PRISE DE VUES**

Utilisez le MENU PRISE DE VUES pour régler la qualité de l'image. Vous pourrez prendre des photos dans une grande variété de situations.

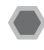

## **Réglage du MENU PRISE DE VUES**

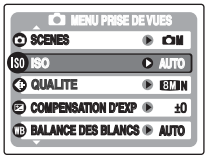

**\*** FinePix A800

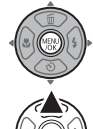

AAppuyez sur MENU/OK pour ouvrir le MENU PRISE DE VUES.

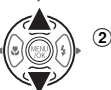

 $\Omega$  Appuyez sur  $\triangle$  ou  $\nabla$  pour sélectionner le menu.

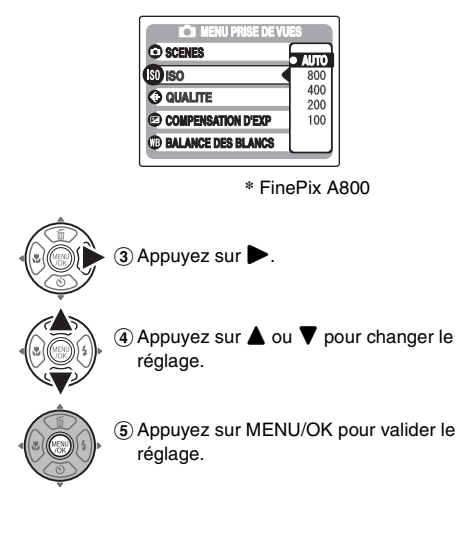

#### **Liste des options du MENU PRISE DE VUES (FinePix A610)**

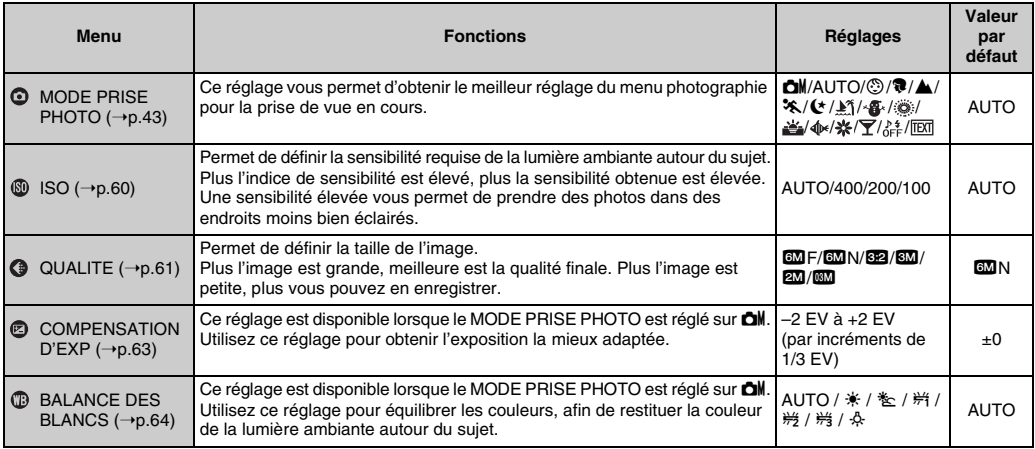

#### **MEMO**  $\mathbb{R}$

Notez que le menu Prise de vues varie selon le mode de prise de vue sélectionné.

- Lorsque le mode de prise de vues est réglé sur un mode autre que  $\Box M$ .
- $\bullet$  Lorsque le mode de prise de vues est réglé sur  $\Box M$ .

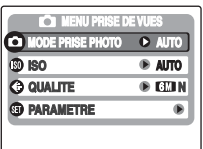

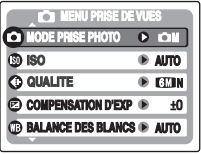

#### **Liste des options du MENU PRISE DE VUES (FinePix A800)**

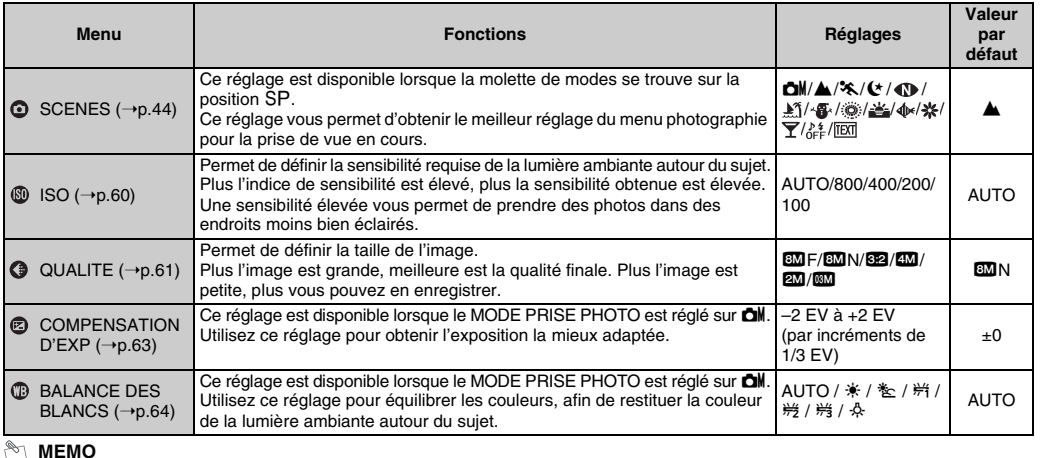

#### **MEMO**

Notez que le menu Prise de vues varie selon le mode de prise de vue sélectionné.

• Lorsque le mode de prise de vues est réglé sur  $\Box$ ,  $\odot$ ,  $\mathbb{R}$ ,  $\odot$ ,  $\odot$ ,  $\odot$ ,  $\odot$ ,  $\odot$ 

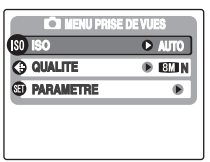

• Lorsque le mode de prise de vues est réglé sur  $\blacktriangle$ ,  $\blacktriangle$ ,  $\blacktriangleright$ ,  $\blacktriangleright$ ,  $\blacksquare$ , ,  $\blacksquare$ ,  $\blacksquare$ ,  $\clubsuit$ ,  $\clubsuit$ ,  $\stackrel{\text{def}}{=}$ ,  $\Phi$ ,  $\mathbf{\ddot{x}}, \overline{\mathbf{Y}}, \stackrel{\text{def}}{=} \overline{\text{EM}}$  (molette de modes sur la position  $\overline{SP}$ ).

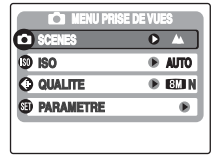

• Lorsque le mode de prise de vues est réglé sur **cil** (molette de modes sur la  $position$  SP).

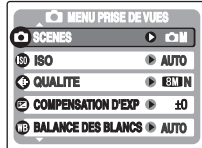

## **Modification du réglage de sensibilité ( ISO)**

Utilisez ce menu pour définir la sensibilité requise de la lumière ambiante autour du sujet.

Plus l'indice de sensibilité est élevé, plus la sensibilité obtenue est élevée. Une sensibilité élevée vous permet de prendre des photos dans des endroits moins bien éclairés.

#### **VERIFICATION**

#### **Réglages**

<FinePix A610> AUTO/400/200/100 <FinePix A800> AUTO/800/400/200/100

Si vous réglez la sensibilité sur AUTO, l'appareil photo sélectionne automatiquement le réglage de sensibilité approprié pour la luminosité du sujet.

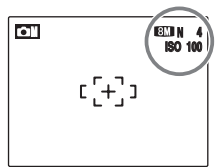

Le réglage sélectionné apparaît sur l'écran LCD, sauf si la sensibilité est réglée sur AUTO.

#### **MEMO**

Si vous sélectionnez un réglage autre que **chi** MANUEL dans le mode photographie, AUTO est le seul réglage de sensibilité (ISO) disponible.

#### $\Omega$ **ATTENTION**

Un réglage de sensibilité plus élevé vous permettra de prendre des photos dans des endroits plus sombres, mais augmentera également la quantité de taches sur vos images. Choisissez le réglage de sensibilité convenant le mieux à vos conditions de prise de vues.

## **Modification du réglage de qualité ( QUALITE)**

Utilisez ce menu pour définir la taille de l'image (nombre de pixels enregistrés).

Sélectionnez la qualité adaptée à la scène photographiée.

#### Z **Réglages de qualité en mode photographie (FinePix A610)**

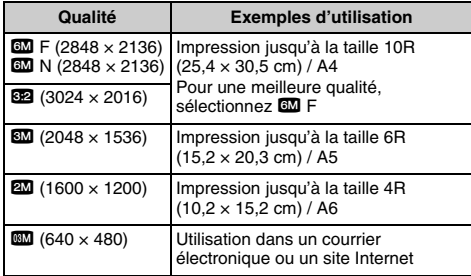

#### Z **Réglages de qualité en mode photographie (FinePix A800)**

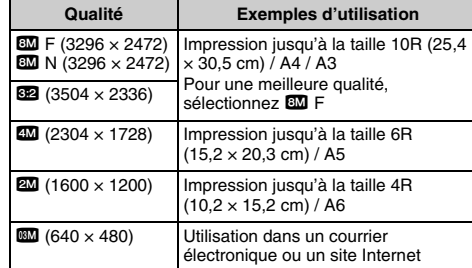

**Suite** 

#### *Zone photographiée et réglage de qualité*

**Zone photographiée sans** %

**Zone photographiée avec** %

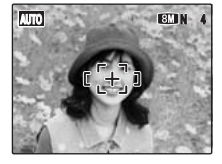

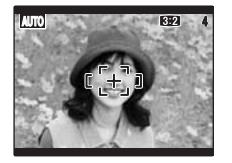

La prise de vue normale fournit un rapport hauteur/largeur de 4:3 et la prise de vue 822, un rapport hauteur/largeur de 3:2 (même rapport qu'un film de 35 mm et une carte postale).

- Plus le nombre de pixels enregistrés est élevé, meilleure est la qualité de l'image. En diminuant le nombre de pixels enregistrés, vous pourrez enregistrer davantage d'images sur une Carte mémoire.
- Le réglage de qualité est conservé même si l'appareil photo est mis hors tension ou si le réglage de mode est changé.
- Lorsque vous changez la qualité, le nombre d'images disponibles change également (➝p.139, 144). Les chiffres à droite du réglage indiquent le numéro des images disponibles.

## **Réglage de la compensation d'exposition ( COMPENSATION D'EXP)**

#### **Mode photographie disponible : OM**  $(\rightarrow p.50)$

Utilisez ce menu pour obtenir une luminosité (exposition) correcte sur vos photos, notamment en cas de contraste important entre le sujet et l'arrière-plan.

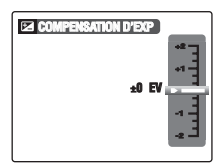

Compensation positive (+)

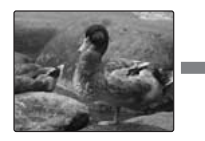

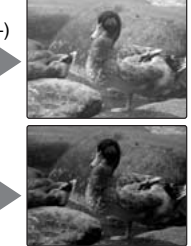

Compensation négative (–)

## **VERIFICATION**

- Plage de compensation : –2 EV à +2 EV (13 étapes par incréments de 1/3 EV)
- Explication des termes «  $EV$  » ( $\rightarrow$ p.148)

• La luminosité de l'écran LCD augmente ou décroît selon le réglage de compensation d'exposition sélectionné.

## **Guide pour l'utilisation de la compensation**

• Portraits en contre-jour : +2/3 EV à +1 2/3 EV

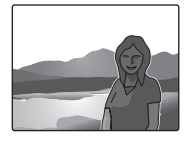

• Scènes très lumineuses (comme des paysages de neige) ou sujets avec une forte réflexion : +1 EV

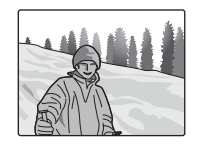

- Vues principalement composées de ciel : +1 EV
- Sujets très éclairés, notamment avec un arrière-plan sombre - 2/3 FV
- Scènes avec faible réflexion, telles que des photos de pins ou de feuillages sombres : –2/3 EV

- Ce réglage est conservé lorsque l'appareil photo est mis hors tension (l'icône E s'affiche). Réglez la compensation d'exposition sur « ±0 EV », à moins que la compensation soit nécessaire.
- L'une des actions suivantes désactive la compensation d'exposition :
	- Utilisation du flash en mode AUTO ou  $\circled{1}$
	- Photos de scènes sombres prises en mode  $\frac{1}{4}$

## **Réglage de l'équilibre des couleurs ( BALANCE DES BLANCS)**

**Mode photographie disponible : OM**  $(\rightarrow p.50)$ 

Ce mode règle l'équilibre des couleurs sur la base du blanc, afin de restituer la couleur de la lumière ambiante autour du sujet.

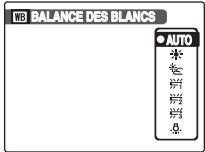

- AUTO : réglage automatique
- 6 :Prises de vues en extérieur par beau temps
- $*$ :Prises de vues en extérieur nuageux ou dans l'ombre
- $#$ :Prises de vues sous lampes fluorescentes lumière du jour
- $\frac{164}{122}$ : Prises de vues sous lampes fluorescentes blanc chaud
- $#$ : Prises de vues sous lampes fluorescentes blanc froid
- 8 :Prises de vues sous éclairage incandescent

- En mode AUTO, la balance des blancs correcte ne peut pas être obtenue pour les sujets très rapprochés (comme les gros plans de visages) et les photos prises avec une source de lumière particulière. Sélectionnez la balance des blancs convenant à la source de lumière.
- Lorsque le flash se déclenche, le réglage de la balance des blancs est utilisée pour le flash. Par conséquent, pour obtenir un effet particulier, le mode flash devra être réglé sur  $\circled{1}$  FLASH COUPÉ ( $\rightarrow$ p.52).
- Les tonalités de couleur varient selon les conditions de prise de vue (source de lumière, etc.).
- Après la prise de vues, vérifiez les couleurs des photos (balance des blancs).
- Explication du terme « Balance des blancs »  $(\rightarrow p.148)$

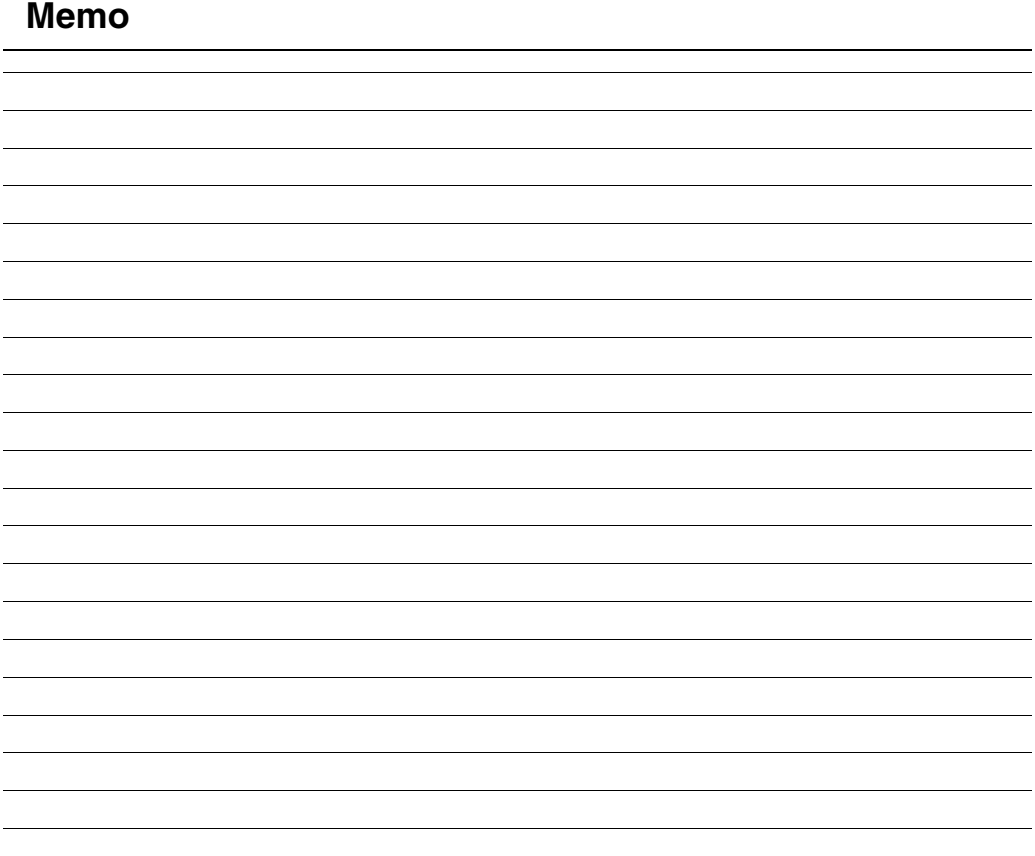

## **Utilisation du MENU LECTURE**

Utilisez ce menu pour lire des images photographiées.

## **Réglage du MENU LECTURE**

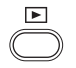

 $\Omega$ Appuyez sur  $\blacksquare$  pour régler l'appareil photo sur le mode lecture  $(\rightarrow p.34)$ .

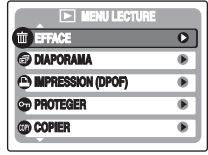

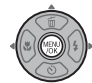

2) Appuyez sur MENU/OK pour ouvrir le MENU LECTURE.

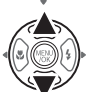

 $\Omega$  Appuyez sur  $\triangle$  ou  $\nabla$  pour sélectionner le menu.

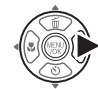

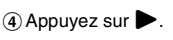

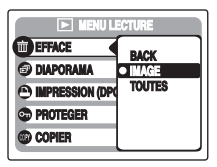

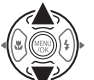

 $\overline{6}$  Appuyez sur  $\triangle$  ou  $\nabla$  pour changer le réglage.

 $\overline{6}$  Appuyez sur MENU/OK pour valider le réglage.

## **ATTENTION**

La liste du menu varie selon le modèle.

# **MENU LECTURE Réglage du menu (**➝**p.66)**

## **Réglage de la lecture**  automatique (**a** DIAPORAMA)

Utilisez ce mode pour lire des photos en continu. Vous pouvez choisir l'intervalle de lecture et le type de transition d'image.

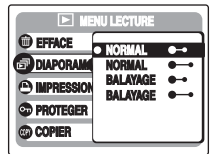

#### **MEMO**

- Pour interrompre le mode **DIAPORAMA**, appuyez sur MENU/OK.
- Appuyez sur  $\blacktriangleleft$  ou  $\blacktriangleright$  pour avancer ou reculer lors de la lecture des images.
- La fonction d'extinction automatique (➝p.90) est inactive pendant la lecture du diaporama.
- La vidéo commence automatiquement. Lorsque la vidéo se termine, la lecture reprend.
- Appuyez sur DISP/BACK une fois pendant la lecture pour afficher l'aide à l'écran.

## **Réglage des images DPOF ( IMPRESSION (DPOF))**

Vous pouvez spécifier l'image, le nombre de tirages, l'impression ou non de la date avec une imprimante compatible DPOF.

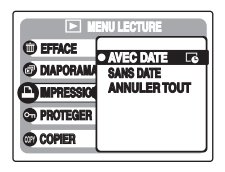

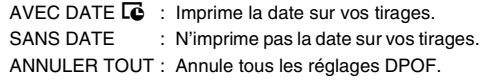

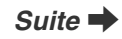

## **AVEC DATE / SANS DATE**

Si vous sélectionnez AVEC DATE **E**. **E** apparaît sur l'écran LCD, et la date sera alors imprimée sur tous vos tirages.

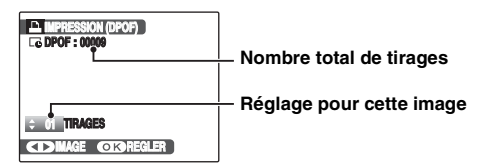

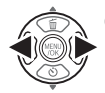

 $\bigcap$  Appuyez sur  $\bigtriangleup$  ou  $\bigtriangleright$  pour afficher l'image (fichier) pour laquelle vous souhaitez spécifier des réglages DPOF.

 $\Omega$  Appuyez sur  $\triangle$  ou  $\nabla$  pour choisir une valeur.

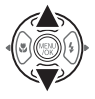

Vous pouvez imprimer jusqu'à 99 tirages. Pour les images que vous ne désirez pas imprimer, réglez le nombre de tirages sur 0 (zéro).

Pour spécifier d'autres réglages DPOF, répétez les étapes  $(1)$  et  $(2)$ .

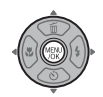

**3**) Appuyez toujours sur MENU/OK lorsque vous avez terminé les réglages. Appuyez sur DISP/BACK pour annuler ces réglages.

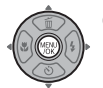

 $\overline{a}$ ) Appuyez à nouveau sur MENU/OK. Le nombre total de tirages s'affiche sur l'écran LCD.

#### **MEMO Annulation du réglage DPOF**

- A Appuyez sur MENU/OK pour ouvrir le MENU LECTURE, puis appuyez sur  $\triangle$  ou  $\nabla$  pour sélectionner <sup>1</sup> IMPRESSION (DPOF).
- $\Omega$  Appuyez sur  $\blacktriangleright$ .
- $\circledR$  Appuyez sur  $\blacktriangle$  ou  $\nabla$  pour sélectionner AVEC DATE  $E_0$  ou SANS DATE, puis appuyez sur MENU/OK pour afficher l'écran Impression.
- $\widehat{a}$  Appuyez sur  $\blacktriangleleft$  ou  $\blacktriangleright$  pour sélectionner l'image (fichier) contenant le réglage DPOF à annuler.
- $\overline{6}$  Appuyez sur  $\blacktriangledown$  pour régler le nombre de tirages sur 0 (zéro).

Pour annuler le réglage DPOF d'une autre image (fichier), répétez les étapes  $\mathbf{\widehat{a}}$  et  $\mathbf{\widehat{b}}$ .

Appuyez toujours sur MENU/OK pour valider les réglages.

 $\bullet$  ANNULER TOUT ( $\rightarrow$ p.69)

#### **MEMO**

• Lorsque les réglages DPOF ont été spécifiés sur un autre appareil photo.

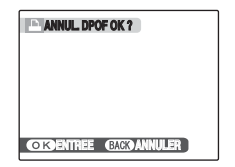

Lorsque les données contiennent une image (fichier) avec des réglages DPOF spécifiés sur un autre appareil photo, « **M** ANNUL. DPOF OK ? » apparaît. Appuyez sur MENU/OK pour effacer tous les réglages DPOF déjà spécifiés. Spécifiez de nouveaux réglages DPOF pour les images.

- Vous pouvez commander l'impression de 999 images (fichiers) maximum, sur la même Carte mémoire.
- Les réglages DPOF ne peuvent pas être spécifiés pour les vidéos.

#### **ATTENTION**

- Si vous appuyez sur DISP/BACK pendant les réglages, tous les réglages en cours sont annulés. Si des réglages DPOF étaient déjà spécifiés, seules les modifications sont annulées.
- En sélectionnant le réglage AVEC DATE  $\overline{R}$ , la date est imprimée sur vos photos, que ce soit pour des tirages réalisés auprès d'un service professionnel ou sur une imprimante compatible DPOF (selon les spécifications de l'imprimante, la date peut ne pas s'imprimer dans certains cas).
- Les photos prises avec un appareil photo autre que les appareils FinePix A610/FinePix A800 risquent de ne pas disposer des réglages DPOF.

## **ANNULER TOUT**

Pour annuler tous les réglages DPOF :

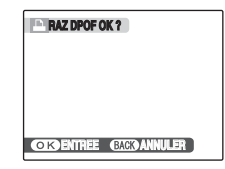

Sélectionnez ANNULER TOUT dans le MENULLECTURE  $(\rightarrow p.67)$ .

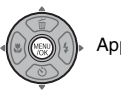

Appuyez sur MENU/OK.

#### **MEMO**

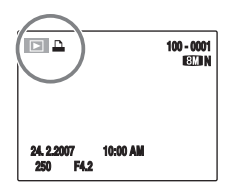

apparaît sur l'écran LCD pendant la lecture lorsque l'image contient des réglages DPOF.

#### **E** IMPRESSION (DPOF)

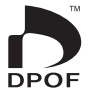

DPOF signifie format de commande de tirage numérique (Digital Print Order Format) ; il fait référence à un format qui est utilisé pour enregistrer les spécifications d'impression pour les photos prises avec un appareil photo numérique sur un support tel qu'une Carte mémoire. Les spécifications enregistrées incluent des informations sur les vues qui seront imprimées.

Cette section donne une description détaillée sur la manière de commander vos tirages avec les appareils FinePix A610/FinePix A800.

\*Certaines imprimantes n'acceptent pas l'impression de la date et de l'heure ou l'indication du nombre de tirages. \*Les avertissements indiqués ci-dessous peuvent être affichés lorsque vous spécifiez les tirages.

« DPOF SPECIFIE. EFFACE OK ? »

« EFFACE TOUT SPEC DPOF OK  $?$  » ( $\rightarrow$ p.40)

Lorsque vous effacez l'image, les réglages DPOF de cette image sont annulés en même temps.

« $M \rightarrow 69$ ) ANNUL. DPOF OK ? » ( $\rightarrow 0.69$ )

Lorsque vous insérez une Carte mémoire contenant des images spécifiées pour le tirage avec un autre appareil photo, les spécifications de tirage sont toutes réinitialisées et remplacées par les nouvelles spécifications.

 $IERREUR FICHIER DPOF1 ( $\rightarrow$  126)$ Vous pouvez spécifier jusqu'à 999 images sur la même Carte mémoire.

## **Protection des images ( PROTEGER)**

Utilisez ce mode pour empêcher tout effacement accidentel des images (fichiers). Votre appareil photo appelle les images « images ».

## **REGLER / ANNULER IMAGE**

Pour protéger ou déprotéger uniquement l'image sélectionnée (fichier) :

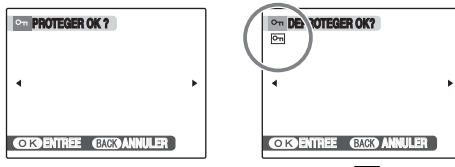

**Déprotégée**

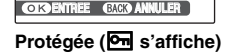

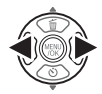

 $\overline{a}$  Appuyez sur  $\blacktriangleleft$  ou  $\blacktriangleright$  pour sélectionner la protection/déprotection des images (fichiers).

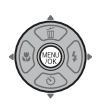

BAppuyez sur MENU/OK pour protéger/ déprotéger l'image (fichier) actuellement affichée.

Déprotégée : protection de l'image (fichier) Protégée : réinitialisation de l'image (fichier)

Pour protéger une autre image (fichier), répétez les étapes  $(i)$  et  $(i)$ .

Lorsque vous avez fini de protéger des images (fichiers), appuyez sur DISP/BACK.

## **REGLER TOUT**

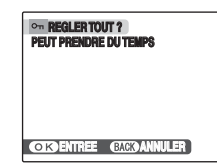

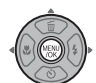

Appuyez sur MENU/OK pour protéger toutes les images (fichiers).

## **ANNULER TOUT**

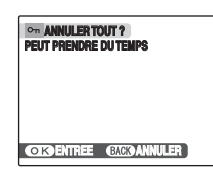

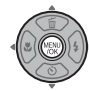

Appuyez sur MENU/OK pour déprotéger toutes les images (fichiers).

**MEMO Pour interrompre l'opération en cours**

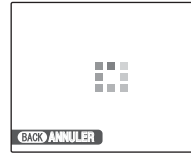

Si les images sont volumineuses, la protection ou la déprotection de toutes les images risque de prendre un certain temps.

Si vous souhaitez prendre une photo ou enregistrer une vidéo pendant l'opération, appuyez sur DISP/BACK.

#### ∩ **ATTENTION**

Le formatage efface toutes les images (fichiers), y compris les images protégées (→p.89).

## **Copie d'images ( COPIER)**

Vous pouvez également transférer des images entre la mémoire interne et une Carte mémoire. Votre appareil photo appelle les images « images ».

#### **ANNULER ANNULER ANNULER ANNULER Sélection de la fonction COPIER**

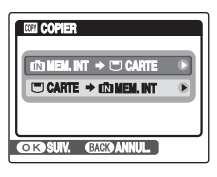

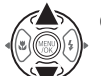

 $\Omega$  Appuyez sur  $\triangle$  ou  $\nabla$  pour sélectionner  $\mathbf{m}$  MEM.INT  $\rightarrow \mathbf{C}$  CARTE ou  $\mathbf{C}$  $CARTE \rightarrow \mathbf{m}$  MEM.INT.

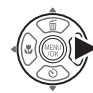

 $\circled{2}$  Appuyez sur  $\blacktriangleright$ .
#### **Copie d'une image à la fois (IMAGE) ©COPIER ?**<br> **COPIER ? 100 - 0001 100 - EXT** CO  $\blacktriangleleft$ k, CARTE + m TOUTES! Ŵ **OK CAR ANNULE CITY OK GARD ANNULER**  $\Omega$  Appuyez sur  $\triangleleft$  ou  $\triangleright$  pour sélectionner l'image (fichier) à copier.  $\overline{a}$  Appuyez sur  $\triangle$  ou  $\nabla$  pour sélectionner IMAGE. (4) Appuyez sur MENU/OK pour copier l'image (fichier) actuellement affichée. 2 Appuyez sur MENU/OK. **MEMO**

Pour copier une autre image (fichier), répétez les étapes  $(3)$  et  $(4)$ .

Lorsque vous avez fini de copier des images (fichiers), appuyez sur DISP/BACK.

### **Copie de toutes les images (TOUTES IMAGES)**

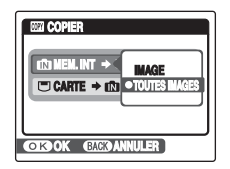

2) Appuyez sur MENU/OK.

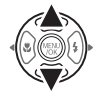

 $\overline{a}$  Appuyez sur  $\triangle$  ou  $\nabla$  pour sélectionner TOUTES IMAGES.

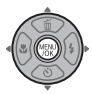

**EXPLOPER TOUT PEUT PRENDRE DUTEMPS** k Q) **CITOOK GARDANNULER** 

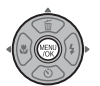

(3) Appuyez sur MENU/OK pour copier toutes les images (fichiers).

#### **ATTENTION**  $\Omega$

- $\cdot$  Lorsque [ $\Box$  MEMOIRE PLEINE] ou  $\Box$  MEMOIRE PLEINE] apparaît sur l'écran LCD, la copie de données est interrompue.
- Lorsque vous copiez une image contenant un réglage DPOF, le réglage DPOF n'est pas copié.

## **Rotation des images ( ROTATION IMAGE)**

Quand vous photographiez en position verticale, l'image s'affiche horizontalement sur l'écran LCD. Utilisez alors ce mode pour faire pivoter l'image de façon à l'afficher dans le bons sens.

### **ATTENTION**

Vous ne pouvez pas faire pivoter les images (fichiers) protégées. Déprotégez les images (fichiers) avant de les faire pivoter  $(\rightarrow 0.71)$ .

#### **MEMO**

Vous ne pouvez faire pivoter qu'une image qui est lue sur les appareils FinePix A610/FinePix A800. Il se peut que vous ne puissiez pas faire pivoter les

images prises avec un appareil photo autre que les appareils FinePix A610/FinePix A800.

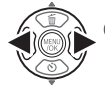

 $\bigcirc$  Appuyez sur  $\blacktriangleleft$  ou  $\blacktriangleright$  pour sélectionner l'image (fichier) qui défile.

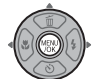

2 Appuyez sur MENU/OK pour ouvrir le MENU LECTURE.

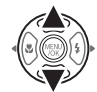

 $\Omega$  Appuyez sur  $\blacktriangle$  ou  $\nabla$  pour sélectionner **@ ROTATION IMAGE.** 

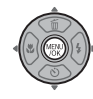

**4** Appuyez sur MENU/OK.

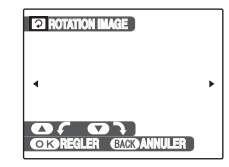

 $\overline{E}(s)$  Appuyez sur  $\triangle$  ou  $\nabla$  pour faire pivoter l'image.

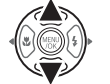

 $\nabla$ : Fait pivoter l'image vers la droite de 90 degrés.

 $\blacktriangle$  : Fait pivoter l'image vers la gauche de 90 degrés.

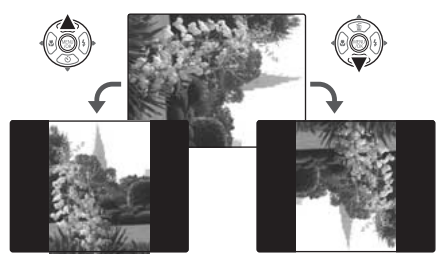

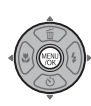

 $\overline{6}$ ) Appuyez sur MENU/OK pour valider le réglage. A la prochaine lecture, l'image pivotera automatiquement.

Appuyez sur DISP/BACK pour annuler la rotation de l'image.

### **Recadrage des images ( RECADRER) (FinePix A800 uniquement)**

Utilisez ce mode pour recadrer une partie spécifique d'une image photographiée.

### *1* **Sélectionnez le menu.**

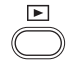

**1** Appuyez sur **■** pour régler l'appareil photo sur le mode lecture  $(\rightarrow p.34)$ .

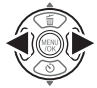

 $\Omega$  Appuyez sur  $\blacktriangleleft$  ou  $\blacktriangleright$  pour sélectionner l'image (fichier) à recadrer.

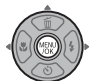

 $(3)$  Appuyez sur MENU/OK pour ouvrir le **MENU LECTURE** 

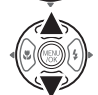

 $\overline{a}$  Appuyez sur  $\blacktriangle$  ou  $\nabla$  pour sélectionner  $\bigcirc$ RECADRER.

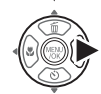

 $\circled{b}$  Appuyez sur  $\blacktriangleright$ .

*2* **Indiquez la partie de l'image que vous souhaitez recadrer.**

] **grand angle (Zoom arrière)**

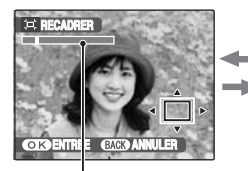

[ **téléobjectif (Zoom avant)**

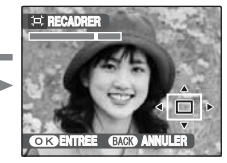

**Barre de zoom**

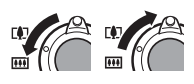

ARéglez l'interrupteur de zoom sur [4] ou [44] pour effectuer un zoom avant ou un zoom arrière sur une image.

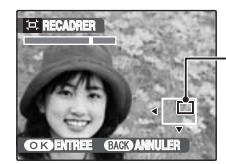

**Ecran de navigation (Image actuellement affichée)**

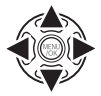

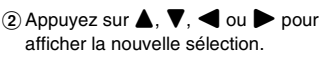

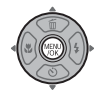

### 3) Appuyez sur MENU/OK.

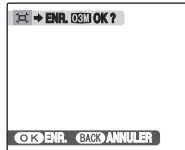

### *3* **Enregistrez l'image.**

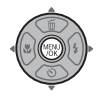

Vérifiez la taille de l'image et appuyez sur MENU/OK.

L'image recadrée est ajoutée en tant que fichier séparé dans la vue définitive.

#### **MEMO**

- Appuyez sur DISP/BACK pour revenir à l'image seule.
- La taille d'une image enregistrée varie en fonction de l'échelle de zoom utilisée à l'étape 2. Pour 0,3 M, l'option **OK** ENTREE s'affiche en jaune.
- Taille des images

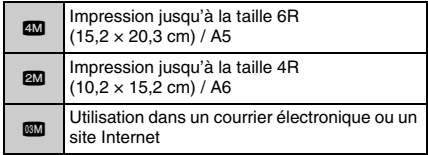

• Lorsque le réglage de qualité & est sélectionné, l'image est recadrée à sa taille normale (rapport hauteur/largeur de 4:3).

### **ATTENTION**

- La fonction de recadrage  $\bigcirc$  n'est pas disponible sur l'appareil FinePix A610.
- Il se peut que vous ne puissiez pas recadrer des images prises avec un appareil photo autre que l'appareil FinePix A800.

# **2** Enregistrement de vidéos

Utilisez ce mode pour enregistrer des vidéos. Notez que la méthode de réglage du mode vidéo varie selon le modèle. Reportez-vous aux instructions ci-dessous et suivez celle qui s'applique à votre appareil photo.

### **Réglez l'appareil photo sur le mode vidéo ☆ (FinePix A610)**

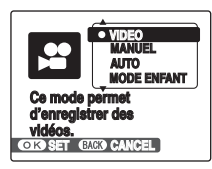

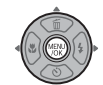

AAppuyez sur MENU/OK pour ouvrir le menu.

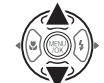

 $\Omega$  Appuyez sur  $\triangle$  ou  $\nabla$  pour sélectionner **@ MODE PRISE PHOTO.** 

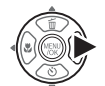

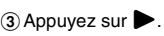

 $\overline{a}$  Appuyez sur  $\blacktriangle$  ou  $\nabla$  pour sélectionner r VIDEO.

 $(5)$  Appuyez sur MENU/OK pour valider le réglage.

## **Réglez l'appareil photo sur le mode vidéo <sup>e</sup> (FinePix A800)**

Réglez la molette de modes sur  $\mathbf{\hat{H}}$ .

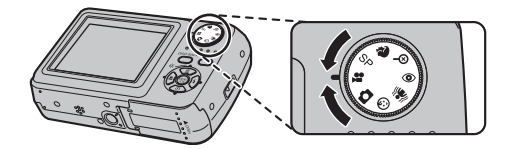

### **VERIFICATION**

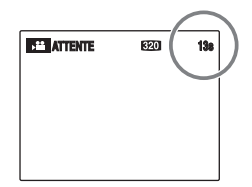

La durée d'enregistrement disponible apparaît sur l'écran LCD.

#### Z **Zoom sur l'image**

Vous devez effectuer le zoom préalablement, car cette opération est impossible pendant l'enregistrement.

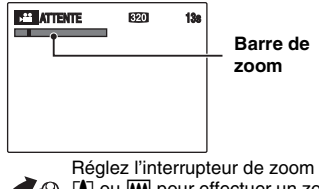

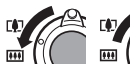

Réglez l'interrupteur de zoom sur [ $\Box$ ] ou  $\Box$ ] pour effectuer un zoom avant ou un zoom arrière sur une image

### **VERIFICATION**

#### **(FinePix A610)**

- Longueur focale du zoom optique Environ 39 mm à 117 mm (équivalent sur un appareil 35 mm) Echelle de zoom maxi : 3×
- Plage de mise au point Environ 60 cm à l'infini

#### **(FinePix A800)**

- Longueur focale du zoom optique Environ 36 mm à 108 mm (équivalent sur un appareil 35 mm) Echelle de zoom maxi : 3×
- Plage de mise au point Environ 50 cm à l'infini

## **Enregistrez des vidéos**

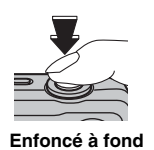

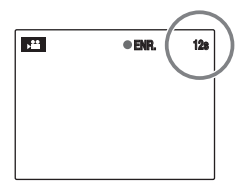

Appuyez à fond sur le déclencheur pour commencer l'enregistrement.

Pendant l'enregistrement, CENR. et un compteur affichant la durée restante apparaissent sur l'écran LCD.

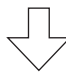

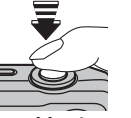

L'enregistrement se termine lorsque vous appuyez à micourse sur le déclencheur en cours d'enregistrement ou une fois la durée écoulée.

**Enfoncé à mi-course**

### **MEMO**

Vous n'avez pas besoin de maintenir le déclencheur enfoncé pendant l'enregistrement.

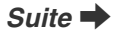

#### **VERIFICATION Enregistrement de vidéos**

- Format vidéo : Motion JPEG (➝p.148). <FinePix A610>, sans son <FinePix A800>, son mono
- Méthode de sélection de la qualité :  $$320 (320 \times 240 \text{ pixels})$$
- Taux d'images  $(\rightarrow p.148)$  : 30 images par seconde (fixe)

#### **MEMO**

- La luminosité et la couleur qui apparaissent sur l'écran LCD pendant l'enregistrement de vidéos peuvent être différentes de celles observées avant l'enregistrement.
- En appuyant à fond sur le déclencheur, vous bloquez la mise au point ; toutefois, l'exposition et la balance des blancs sont réglées en fonction de la scène photographiée.
- Si l'enregistrement est interrompu immédiatement après avoir commencé, 1 seconde de la vidéo est enregistrée sur la Carte mémoire ou sur la mémoire interne.
- Voir p.139, 144 pour plus d'informations sur les durées d'enregistrement sur une Carte mémoire ou dans la mémoire interne.

#### **ATTENTION**

- Il est possible que vous ne puissiez pas enregistrer une vidéo avec du son lorsque vous utilisez le FinePix A610. Consultez la partie « Format vidéo » à la section « VERIFICATION Enregistrement de vidéos » (colonne de gauche).
- La vidéo est sauvegardée sur la Carte mémoire ou sur la mémoire interne au fur et à mesure de l'enregistrement et ne pourra donc pas être enregistrée correctement si l'appareil photo cesse soudainement d'être alimenté (si les piles sont faibles ou l'adaptateur secteur débranché).
- Il se peut que les vidéos enregistrées avec les appareil FinePix A610/FinePix A800 ne puissent pas être lues sur d'autres appareils photo.
- Lorsque vous utilisez l'appareil FinePix A800, le son est enregistré en même temps que les images. Par conséquent, veillez à ne pas obstruer le microphone avec vos doigts lors de l'enregistrement  $(\rightarrow p.14)$ .
- Lorsque vous utilisez l'appareil FinePix A800, des bruits de fonctionnement de l'appareil photo peuvent être enregistrés pendant l'enregistrement de la vidéo.
- Si vous disposez d'une carte **xD-Picture Card** dont le numéro de modèle contient la lettre « M », comme DPC-M1GB, la durée d'enregistrement vidéo peut être réduite si vous enregistrez et effacez fréquemment des fichiers d'image (effacement d'images). Le cas échéant, effacez toutes les images ou formatez la carte **xD-Picture Card** avant utilisation. Sauvegardez les images (fichiers) importantes sur votre disque dur ou tout autre support.

# w **Lecture des vidéos Réglage de l'appareil photo sur le mode**

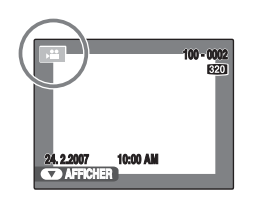

- ① Appuyez sur < ou ▶ pour sélectionner le fichier vidéo. <sup>e</sup> apparaît sur l'écran LCD.
- $\Omega$  Appuyez sur  $\nabla$  pour lancer la lecture vidéo.

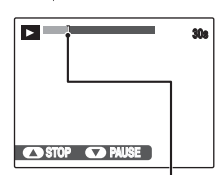

La durée de lecture et une barre de progression apparaissent sur l'écran LCD.

**Barre de progression**

#### Z **Lecture des vidéos**

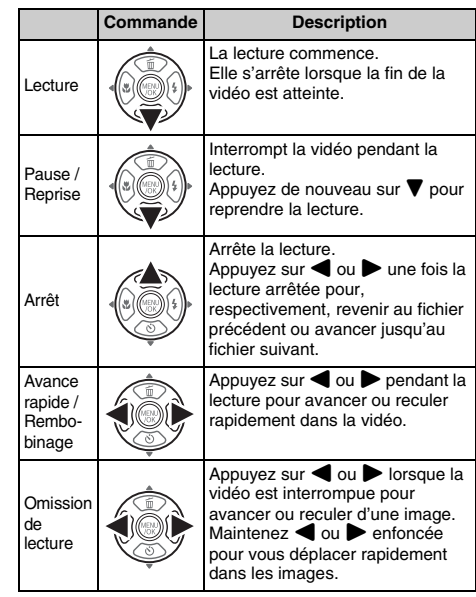

#### **MEMO**

Si le sujet de la vidéo est très éclairé, des rayures verticales blanches ou des rayures horizontales noires risquent d'apparaître sur l'image pendant la lecture. Ceci est normal.

### **ATTENTION**

- Il est possible que vous ne puissiez pas enregistrer une vidéo avec du son lorsque vous utilisez le FinePix A610. Consultez la partie « Format vidéo » à la section « VERIFICATION Enregistrement de vidéos » à la p.80.
- Vous risquez de ne pas pouvoir lire certains fichiers vidéos enregistrés sur d'autres appareils photo.
- Pour lire des fichiers vidéos sur un ordinateur, enregistrez les fichiers de la Carte mémoire ou la mémoire interne sur le disque dur du PC, puis lisez-les normalement.
- Lorsque vous utilisez l'appareil FinePix A800, veillez à ne pas obstruer le haut-parleur. Le son est difficile à entendre.

### **Réglage du volume des vidéos (FinePix A800 uniquement)**

Vous pouvez régler le volume de la vidéo avec le FinePix A800.

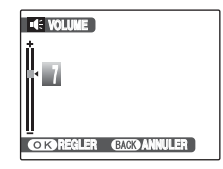

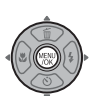

APendant la lecture d'une vidéo, appuyez sur MENU/OK. La lecture de la vidéo s'interrompt momentanément.

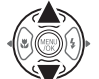

 $\circledR$  Appuyez sur  $\blacktriangle$  ou  $\nabla$  pour régler le volume.

- - $\Omega$  Appuyez sur MENU/OK pour valider le réglage.

L'appareil photo commence la lecture de la vidéo.

## **PARAMETRE**

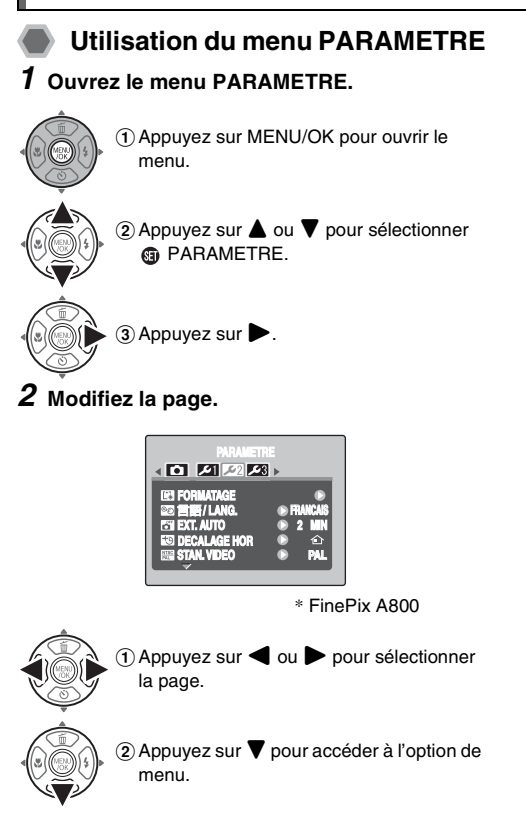

### *3* **Modifiez le réglage.**

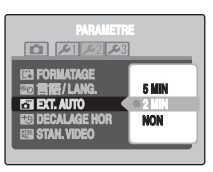

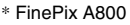

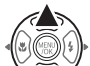

 $\Omega$  Appuyez sur  $\blacktriangle$  ou  $\nabla$  pour sélectionner le menu.

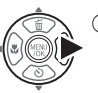

 $\Omega$  Appuyez sur  $\blacktriangleright$ . Le type d'écran affiché varie en fonction de

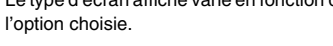

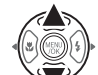

 $\Omega$  Appuyez sur  $\triangle$  ou  $\nabla$  pour changer le réglage.

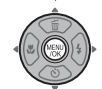

(4) Appuyez sur MENU/OK pour valider le réglage.

### **ATTENTION**

Il est possible que certaines fonctions ne soient pas disponibles lorsque vous utilisez le FinePix A610. Pour obtenir de plus amples informations, reportez-vous à la section « Options du menu PARAMETRE » (p.84).

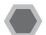

### **Options du menu PARAMETRE**

### **ATTENTION**

Notez que le menu PARAMETRE peut varier selon le modèle de l'appareil photo. Le tableau ci-dessous vous décrit le menu PARAMETRE du FinePix A800. Notez que le menu PARAMETRE du FinePix A610 est affiché uniquement à la page  $\Box$ ,  $\mathcal{L}$ 1 et  $2.5$ 

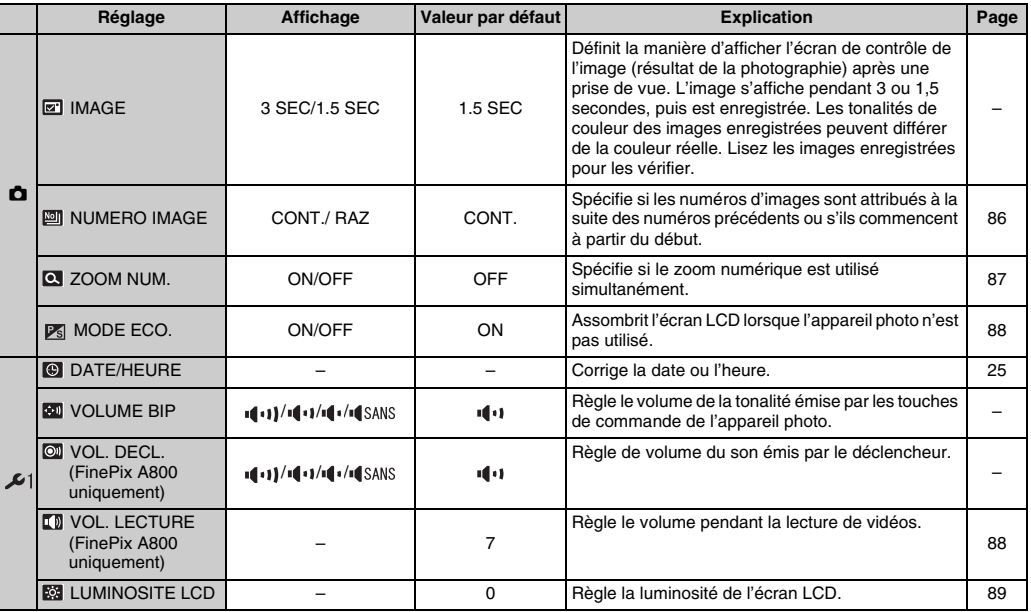

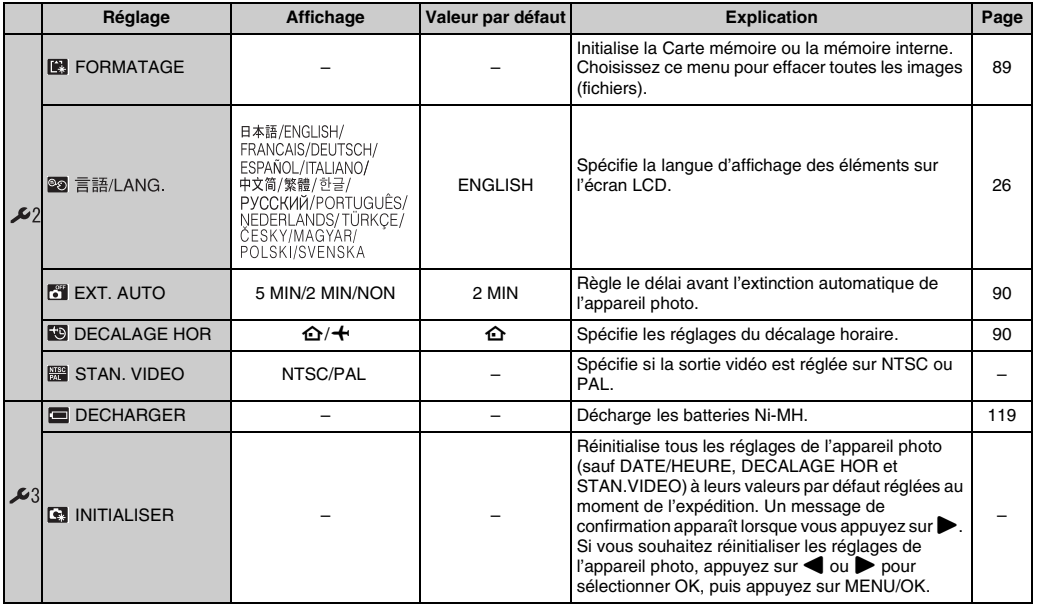

### **NUMERO IMAGE**

Utilisez cette fonction pour spécifier si les numéros d'images sont attribués à la suite des numéros précédents ou s'ils commencent à partir du début.

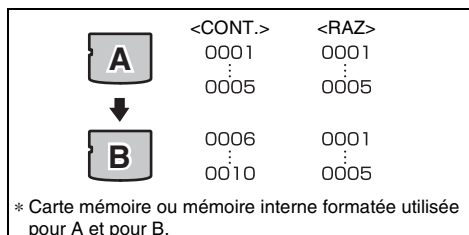

- CONT.: Les images sont stockées en commençant par le numéro de fichier le plus élevé enregistré sur la Carte mémoire ou la mémoire interne utilisée en dernier.
- RAZ : Les images sont stockées sur chaque Carte mémoire, en commençant par le fichier numéro 0001.

Chaque image sera numérotée consécutivement à partir du dernier numéro utilisé. Ainsi, lorsque vous effacez des images enregistrées dans la carte mémoire, le numéro de l'image effacée ne sera pas utilisé à nouveau. Même si vous effacez toutes les images de la Carte mémoire, le numéro de reviendra pas à 0001.

#### **VERIFICATION**

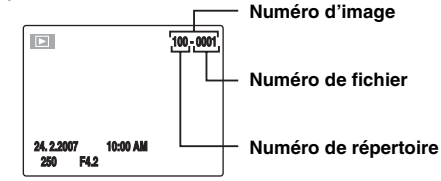

Les 4 derniers chiffres du numéro à 7 chiffres, en haut à droite de l'écran LCD, correspondent au numéro de fichier, et les 3 premiers chiffres au numéro de répertoire.

#### **MEMO**

- Le réglage CONT. permet de gérer plus facilement les fichiers. Il évite toute duplication des noms de fichiers lors du téléchargement des images sur un ordinateur.
- Lorsque l'appareil photo est réglé sur **Et INITIALISER** (➝p.85), le réglage du numéro d'image (CONT. ou RAZ) passe à CONT. et le numéro d'image ne revient pas à 0001.
- Avec le réglage CONT., les images sont stockées en commençant par le numéro de fichier le plus élevé enregistré sur la Carte mémoire, lorsque celle-ci contient déjà des fichiers d'image avec un numéro supérieur au numéro de fichier le plus élevé enregistré en dernier sur la Carte mémoire.
- Le numéro d'image affiché peut être différent pour des images prises avec un autre appareil photo.

### **ZOOM NUM.**

Utilisez cette fonction pour prendre des photos agrandies que vous ne pourriez pas prendre avec l'échelle maxi du zoom optique.

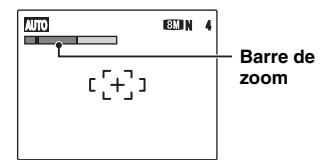

#### Affichage de la barre de zoom

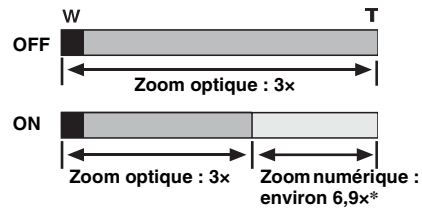

La description ci-dessus se base sur l'utilisation du FinePix A800.

Sur le FinePix A610, l'échelle du zoom numérique est d'environ 6,2x.

### **ATTENTION**

Le ZOOM NUM. vous permet d'agrandir le sujet et de le photographier, mais il diminue néanmoins la qualité de votre image. Activez le ZOOM NUM. uniquement lorsque cela est vraiment nécessaire.

### **VERIFICATION**

#### **FinePix A610**

- Longueur focale du zoom optique\* Environ 39 mm à 117 mm
- Longueur focale du zoom numérique\* Environ 117 mm à 721 mm Echelle de zoom maxi : Environ 6,2×
- Longueur focale du zoom numérique ( $\mathbb{S}^2$ )\*<br>Environ 120 mm à 741 mm Echelle de zoom maxi : environ 6,2× \* Equivalent à un appareil photo 35 mm

#### **FinePix A800**

- Longueur focale du zoom optique\* Environ 36 mm à 108 mm
- Longueur focale du zoom numérique\* Environ 108 mm à 746 mm Echelle de zoom maxi : environ 6,9×
- Longueur focale du zoom numérique ( $\mathbb{Z}$ )\*<br>Fnviron 111 mm à 766 mm Echelle de zoom maxi : environ 6,9×

\* Equivalent à un appareil photo 35 mm

### **MEMO**

Lorsque vous permutez entre le zoom optique et le zoom numérique, l'indicateur « » sur la barre de zoom s'arrête. Faites à nouveau pivoter l'interrupteur de zoom dans le même sens afin que le témoin «  $\blacksquare$  » se déplace à nouveau.

L'écran LCD s'assombrit lorsque l'appareil photo n'est pas utilisé pendant 8 secondes.

Lorsque cette fonction est activée, vous pouvez réduire la consommation d'énergie et optimiser la durée d'utilisation de vos piles.

### **MEMO**

L'appareil photo se réactive lorsque vous appuyez sur n'importe quelle touche.

#### **ATTENTION**  $\left( \mathbf{?}\right)$

La fonction de mode éco. est désactivée en mode lecture et en mode vidéo.

### **MODE ECO. VOL. LECTURE (FinePix A800 uniquement)**

Cette fonction permet de régler le volume pendant la lecture de vidéos.

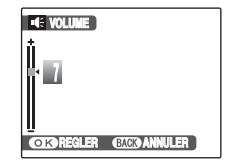

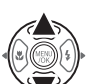

 $\Omega$  Appuyez sur  $\triangle$  ou  $\nabla$  pour régler le volume.

Plus la valeur est élevée, plus le volume est important. 0 correspond au silencieux.

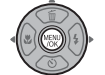

BAppuyez sur MENU/OK pour valider le réglage.

### **ATTENTION**

Vous ne pouvez pas régler le volume de lecture d'une vidéo avec l'appareil FinePix A610.

### **LUMINOSITE LCD**

Cette fonction permet de régler la luminosité de l'écran LCD.

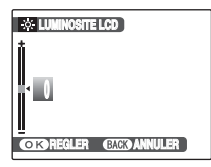

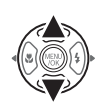

 $\bigcirc$  Appuyez sur  $\blacktriangle$  ou  $\nabla$  pour régler la luminosité de écran LCD. Le témoin se déplace vers le signe + pour augmenter la luminosité de l'écran LCD ou vers le signe – pour la diminuer.

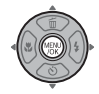

2) Appuyez sur MENU/OK pour valider le réglage.

### **FORMATAGE**

Initialisez (formatez) la Carte mémoire ou la mémoire interne pour l'utiliser avec l'appareil photo.

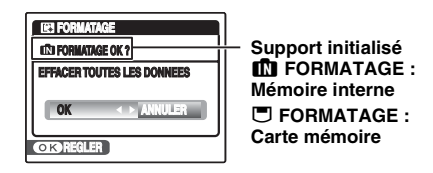

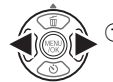

 $\bigcap$  Appuyez sur  $\blacktriangleleft$  ou  $\blacktriangleright$  pour sélectionner OK.

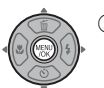

BLorsque vous appuyez sur MENU/OK, la Carte mémoire ou la mémoire interne est initialisée.

#### $\mathbf{r}$ **ATTENTION**

- Le formatage efface toutes les images (fichiers), y compris les images protégées. Sauvegardez les images (fichiers) importantes sur votre disque dur ou tout autre support.
- N'ouvrez pas le couvercle du compartiment à piles et ne soumettez pas l'appareil photo à des chocs lors du formatage, car le formatage pourrait être interrompu.

Lorsque cette fonction est activée et que l'appareil photo reste inutilisé pendant 2 ou 5 minutes, il se met hors tension.

Utilisez cette fonction lorsque vous souhaitez obtenir la durée d'utilisation maximale de vos piles.

### **ATTENTION**

La fonction d'extinction automatique est inactive pendant la lecture du diaporama (→p.67) et le déchargement des piles rechargeables (➝p.119), et lorsqu'un ordinateur ou une imprimante est connecté (→p.95, 106).

#### **MEMO**

#### **Pour remettre l'appareil photo sous tension**

Voir « Mise sous tension et hors tension »  $(\rightarrow p.22)$ .

### **EXT. AUTO DECALAGE HOR**

Utilisez cette fonction lorsque vous voyagez dans des régions situées dans des fuseaux horaires différents. Cette fonction règle le décalage horaire par rapport à la date et à l'heure actuellement définies. Lorsque ce réglage est activé, le décalage horaire spécifié est appliqué à chaque prise de vue.

### *1* **Utilisez la fonction de décalage horaire.**

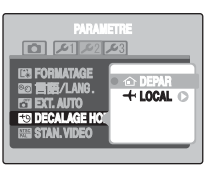

\* FinePix A800

Appuyez sur  $\triangle$  ou  $\nabla$  pour passer du réglage **1** DEPAR à + LOCAL.

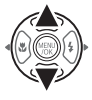

Pour régler le décalage horaire, sélectionnez  $+$  LOCAL.

N DEPAR : Le fuseau horaire chez vous

I LOCAL : Le fuseau horaire de votre destination

## *2* **Accédez à l'écran DECALAGE HOR.**

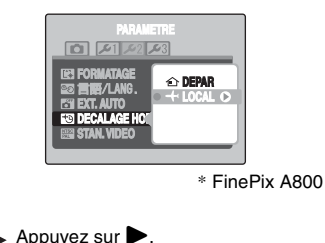

# *3* **Réglez le décalage horaire.**

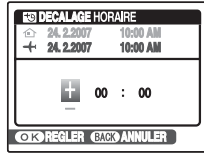

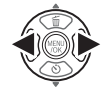

 $\bigcap$  Appuyez sur  $\bigcirc$  ou  $\triangleright$  pour sélectionner +/–, l'heure et les minutes.

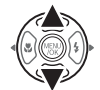

 $\Omega$  Appuyez sur  $\triangle$  ou  $\nabla$  pour changer le réglage.

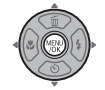

 $\Omega$  Appuyez toujours sur MENU/OK lorsque vous avez terminé les réglages.

### **VERIFICATION**

#### **Réglage horaire disponible**

–23:45 à +23:45 (par incréments de 15 minutes)

#### **MEMO**

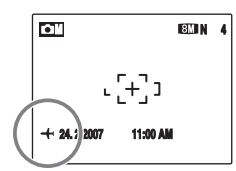

Lors du réglage du décalage horaire, lorsque vous passez au mode photographie,  $\bigstar$  et la date s'affichent pendant 3 secondes, puis l'affichage de la date devient jaune.

### **VERIFICATION**

Lorsque vous revenez d'un voyage, n'oubliez pas de changer le fuseau horaire (repassez au mode N DEPAR), puis vérifiez la date et l'heure.

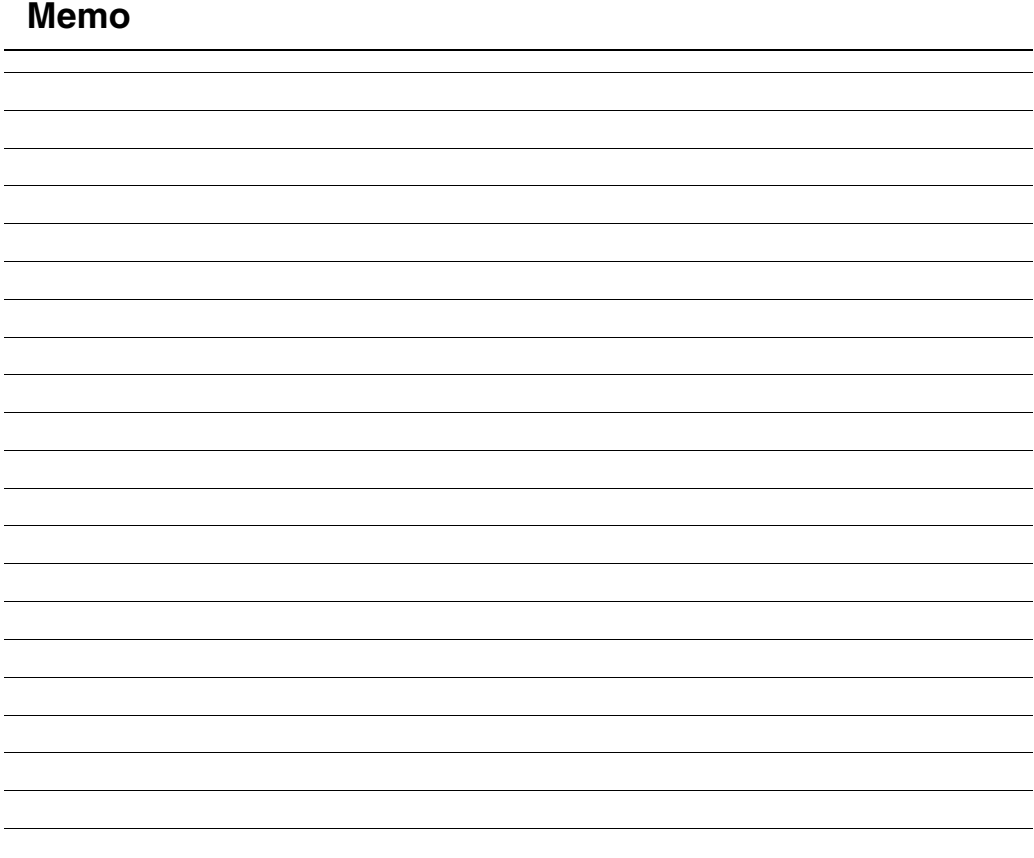

## **Branchement sur un téléviseur (FinePix A610)**

En branchant votre appareil photo sur un téléviseur, vous pouvez visualiser vos photos sur un grand écran. Si vous utilisez simultanément la fonction de diaporama (➝p.67), vous pourrez admirer vos photos en direct.

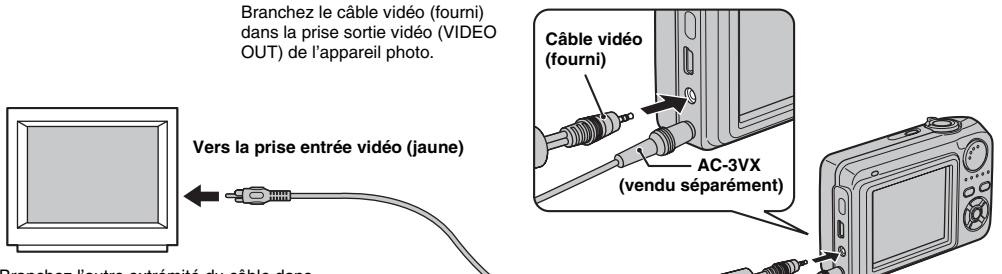

Branchez l'autre extrémité du câble dans la prise entrée vidéo du téléviseur.

### **ATTENTION**

- Branchez correctement le câble vidéo (fourni) et l'adaptateur secteur (vendu séparément) dans les bornes respectives.
- Voir p.119 pour plus d'informations sur l'adaptateur secteur (vendu séparément).

**MEMO**

- Lorsque vous branchez le câble vidéo (fourni) sur le téléviseur, l'écran LCD s'éteint.
- La qualité d'image pour la lecture de vidéos est inférieure à celle des images.
- Reportez-vous aux instructions fournies avec votre téléviseur pour obtenir plus d'informations sur l'entrée vidéo de votre téléviseur.
- Utilisez l'adaptateur secteur AC-3VX (vendu séparément) lorsque l'appareil FinePix A610 doit être branché longtemps sur le téléviseur.

## **Branchement sur un téléviseur (FinePix A800)**

En branchant votre appareil photo sur un téléviseur, vous pouvez visualiser vos photos sur un grand écran. Si vous utilisez simultanément la fonction de diaporama (→p.67), vous pourrez admirer vos photos en direct.

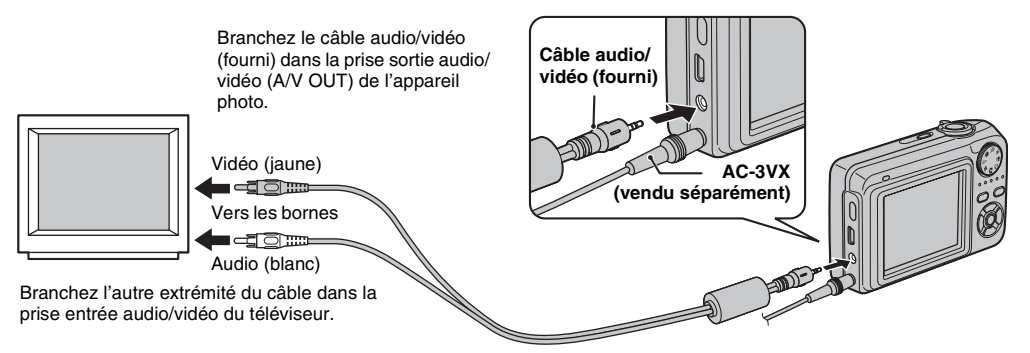

### **ATTENTION**

- Branchez correctement le câble audio/vidéo (fourni) et l'adaptateur secteur (vendu séparément) dans les bornes respectives.
- Voir p.119 pour plus d'informations sur l'adaptateur secteur (vendu séparément).

#### **MEMO**

- Lorsque vous branchez le câble audio/vidéo (fourni) sur le téléviseur, l'écran LCD s'éteint.
- La qualité d'image pour la lecture de vidéos est inférieure à celle des images.
- Lorsque vous raccordez l'appareil photo à un téléviseur, même si vous réglez le volume à partir du mode VOL. LECTURE, le volume du téléviseur ne peut pas être réglé. Reportez-vous aux instructions fournies avec votre téléviseur pour obtenir plus d'informations sur l'entrée audio/vidéo de votre téléviseur.
- Utilisez l'adaptateur secteur AC-3VX (vendu séparément) lorsque l'appareil FinePix A800 est raccordé au téléviseur pendant des périodes prolongées.

## **Branchement de l'appareil photo directement sur l'imprimante — Fonction PictBridge**

Lorsque vous disposez d'une imprimante compatible PictBridge, les images peuvent être imprimées en branchant l'appareil photo directement sur l'imprimante, sans passer par PictBridae l'ordinateur.

## **Branchement sur une imprimante**

*1* **Branchez l'appareil photo sur votre imprimante à l'aide du câble USB (mini-B).**

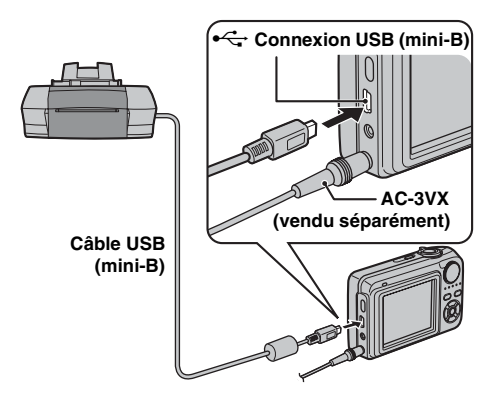

### **MEMO**

Utilisez le AC-3VX (vendu séparément) lorsque le FinePix A610/ FinePix A800 est connecté à une imprimante.

*2* **Branchez l'appareil photo sur une imprimante et mettez-la sous tension.**  Appuyez sur **▶ pendant environ 1 seconde pour mettre l'appareil photo sous tension.**

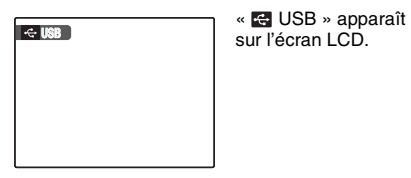

sur l'écran LCD.

*3* **L'écran suivant apparaît sur l'écran LCD après un certain temps.**

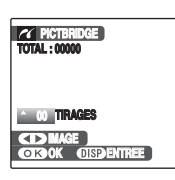

« Spécification des images pour l'impression »  $\neg p.96$ 

« Impression avec le réglage DPOF  $\rightarrow$   $\rightarrow$  p.97

### **MEMO**

Selon l'imprimante, certaines fonctions sont désactivées.

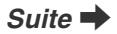

### **Spécification des images pour l'impression (IMPRES. DATE / IMPRES. SANS DATE)**

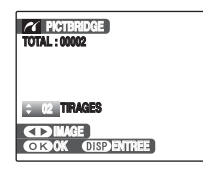

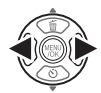

 $\bigcap$  Appuyez sur  $\blacktriangleleft$  ou  $\blacktriangleright$  pour afficher l'image (fichier) pour laquelle vous souhaitez spécifier le réglage IMPRES.

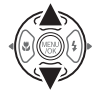

 $\Omega$  Appuyez sur  $\triangle$  ou  $\nabla$  pour choisir une valeur.

Vous pouvez imprimer jusqu'à 99 tirages.

Pour spécifier d'autres réglages IMPRES., répétez les étapes  $\Omega$  et  $\Omega$ .

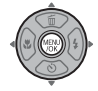

3 Appuyez sur MENU/OK pour afficher le réglage spécifié.

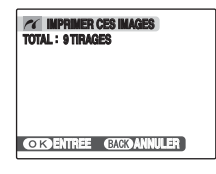

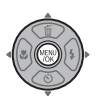

DAppuyez de nouveau sur MENU/OK pour télécharger les données sur l'imprimante et lancer l'impression du nombre de tirages spécifié.

#### **MEMO**

Si vous appuyez sur MENU/OK alors que le nombre total d'images est défini sur 0 (zéro), l'écran d'impression apparaît une fois sur l'écran LCD. Appuyez à nouveau sur MENU/OK et l'impression démarre.

### **MEMO Impression avec la date**

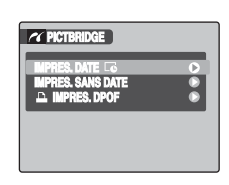

- AAppuyez sur DISP/ BACK pour afficher les réglages.
- $\Omega$  Appuyez sur  $\blacktriangle$  ou  $\nabla$ pour sélectionner IMPRES. DATEE.

3) Appuyez sur MENU/ OK.

### **ATTENTION**

La fonction IMPRES. DATE $\Xi$  n'est pas disponible lorsque l'appareil photo est branché sur une imprimante qui ne gère pas l'impression de la date.

### **Impression avec le réglage DPOF (**u **IMPRES. DPOF)**

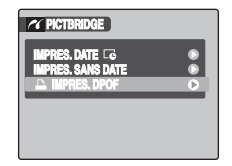

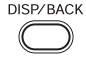

AAppuyez sur DISP/BACK pour ouvrir le menu.

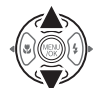

 $\Omega$  Appuyez sur  $\triangle$  ou  $\nabla$  pour sélectionner **L** IMPRES. DPOF.

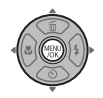

 $(3)$  Appuyez sur MENU/OK pour afficher le réglage spécifié.

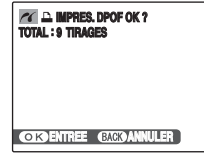

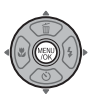

DAppuyez de nouveau sur MENU/OK pour télécharger les données sur l'imprimante et lancer l'impression en continu des images (fichiers) spécifiées.

### **VERIFICATION**

La fonction  $\blacksquare$  IMPRES. DPOF n'est disponible que si vous avez préalablement défini les réglages DPOF sur l'appareil FinePix A610/FinePix A800 (➝p.67).

### **ATTENTION**

Même si AVEC DATELE est spécifié dans les réglages DPOF (➝p.67), la date ne s'inscrit pas avec les imprimantes qui ne gèrent pas l'impression de la date.

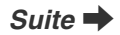

#### **MEMO**

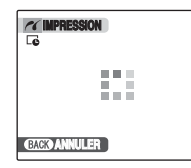

Appuyez sur DISP/BACK pour annuler l'impression. Selon l'imprimante, l'impression peut ne pas être annulée immédiatement ou risque d'être interrompue avant la fin. Lorsque l'impression s'interrompt avant la fin, mettez l'appareil photo hors tension, puis de nouveau sous tension.

#### *Débranchement de l'imprimante*

- AVérifiez que le message « IMPRESSION » n'est pas affiché sur l'écran LCD de l'appareil photo.
- BMettez l'appareil photo hors tension. Débranchez le câble USB (mini-B).

#### **MEMO**

Le réglage DPOF peut être spécifié pour les images stockées sur la mémoire interne.

#### $\Omega$ **ATTENTION**

- Avec la fonction PictBridge, les images prises avec d'autres appareils photo peuvent ne pas s'imprimer.
- L'appareil photo ne peut pas être utilisé pour spécifier les réglages de l'imprimante comme le format de papier et la qualité d'impression.
- Utilisez la mémoire interne ou une Carte mémoire formatée avec l'appareil FinePix A610/FinePix A800.
- Les vidéos ne peuvent pas être imprimées.
- Les images prises avec un appareil photo autre que l'appareil FinePix A610/FinePix A800 peuvent ne pas s'imprimer.

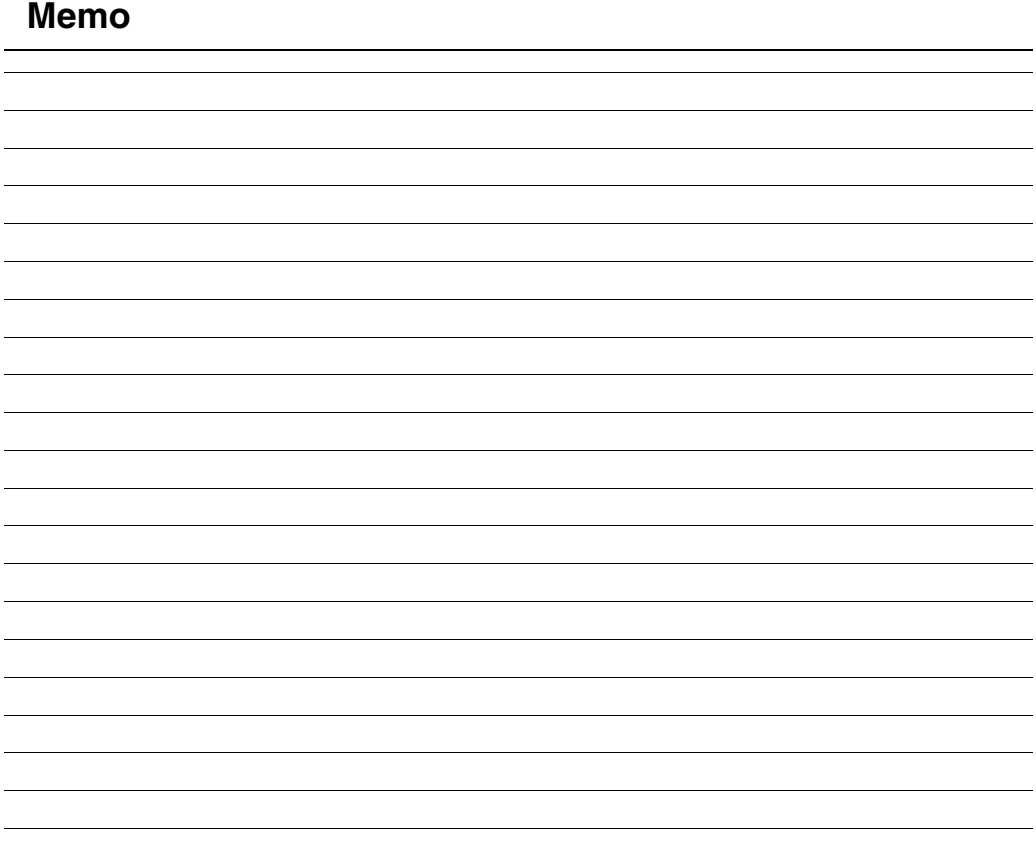

## **Installation sur un ordinateur Windows**

### **Liste de vérification avant I'installation**

#### **Matériel et logiciel nécessaires**

Pour utiliser ce logiciel, vous devez avoir le matériel et le logiciel décrits ci-dessous. Vérifiez votre système avant de commencer l'installation.

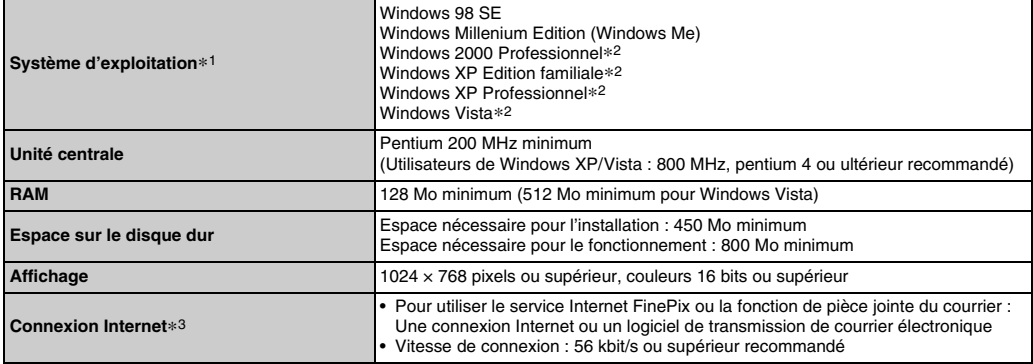

\*1 Modèles sur lesquels est préinstallé un des systèmes d'exploitation ci-dessus.

\*2 Lorsque vous installez le logiciel, ouvrez une session en utilisant un compte d'administrateur système (par exemple, « Administrateur »).

\*3 Nécessaire pour utiliser le service Internet FinePix. Le logiciel peut être installé même si vous n'avez pas de connexion Internet.

### **ATTENTION**

Notez que le logiciel à installer est différent selon le système d'exploitation. (Windows 98SE/Me : FinePixViewer, Windows 2000 Professionnel/XP/Vista : FinePixViewer S)

#### Z **Système recommandé**

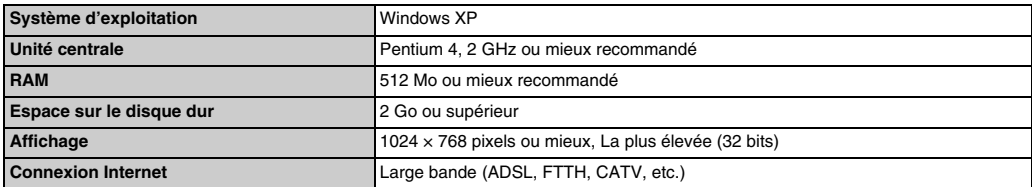

#### **MEMO**

- Branchez l'appareil photo directement sur l'ordinateur à l'aide du câble USB (mini-B). Le logiciel ne peut pas fonctionner correctement lorsque vous utilisez une rallonge ou si vous connectez l'appareil photo via un hub USB.
- Lorsque votre ordinateur comporte plus d'un port USB, l'appareil photo peut être branché sur l'un ou l'autre port.
- Poussez le connecteur USB à fond dans la prise pour vous assurer de bien le brancher. Le logiciel ne peut pas fonctionner correctement si la connexion est défectueuse.
- La carte d'interface USB supplémentaire n'est pas garantie.
- Windows 95, Windows NT et Windows 98 ne peuvent pas être utilisés.
- Le fonctionnement n'est pas garanti avec les ordinateurs faits maison ou exécutant un système d'exploitation mis à jour.
- Lorsque vous réinstallez ou retirez FinePixViewer, le menu Internet et votre numéro d'identification, ainsi que votre mot de passe pour le service Internet FinePix sont effacés de votre ordinateur. Entrez votre numéro d'identification et votre mot de passe, puis téléchargez à nouveau le menu.

#### ■À l'attention des utilisateurs de Windows 2000 Professionnel ou Windows XP

Vous ne pouvez pas transférer des images lorsque « FinePixViewer S » est installé sur l'un des systèmes d'exploitation cidessus.

Vous devez utiliser « FinePixViewer » pour transférer des images.

Pour installer « FinePixViewer », procédez comme suit.

Pour toute information sur les fonctions de transfert, reportez-vous à la section « Comment utiliser FinePixViewer » dans le menu « Aide ».

- 1. Insérez le CD-ROM dans le lecteur de CD-ROM de votre ordinateur.
- 2. Cliquez deux fois sur l'icône « Poste de travail ». (Les utilisateurs de Windows XP doivent cliquer sur « Poste de travail » dans le menu « Démarrer ».)
- 3. Cliquez avec le bouton droit de la souris sur « FINEPIX » (lecteur de CD-ROM) dans la fenêtre « Poste de travail », puis sélectionnez « Ouvrir ».
- 4. Cliquez deux fois sur les dossiers ou les fichiers dans l'ordre suivant : « VIEWER » ➝ « FVIEWER » ➝ « SETUP.EXE »
- 5. Cliquez deux fois sur les dossiers ou les fichiers dans l'ordre suivant : « VIEWER » → « RESOURCE » → «30000» →

### **Ne branchez pas l'appareil photo sur votre ordinateur avant que l'installation du logiciel ne soit terminée.**

*1* **Installez FinePixViewer comme indiqué dans le Manuel de démarrage rapide.**

#### *Lancement du manuel de l'installateur*

- A Cliquez deux fois sur l'icône « Poste de travail ».
- \* Les utilisateurs de Windows XP devront cliquer sur « Poste de travail » dans le menu « Démarrer ».

Les utilisateurs de Windows Vista doivent cliquer sur « Ordinateur » dans le menu « Démarrer ».

- B Cliquez avec le bouton droit de la souris sur « FINEPIX » (lecteur de CD-ROM) dans la fenêtre « Poste de travail » (Utilisateurs de Windows Vista : dans la fenêtre « Ordinateur »), puis sélectionnez « Ouvrir ».
- C Cliquez deux fois sur « SETUP » ou « SETUP.exe » dans la fenêtre du CD-ROM.

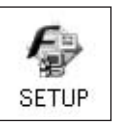

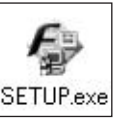

- \* L'affichage des noms de fichier peut différer de ce qui est décrit ci-dessous selon les réglages de votre ordinateur.
	- -Les extensions de fichiers (suffixes de 3 lettres indiquant le type de fichier) peuvent être indiquées ou cachées (par exemple Setup.exe ou Setup).
	- -Le texte peut être présenté normalement ou tout en majuscule (par exemple Setup ou SETUP).

#### **VERIFICATION**

À l'attention des utilisateurs de Windows Vista : Lorsque vous insérez le CD-ROM dans le lecteur de votre ordinateur, il est possible que la fenêtre « Exécution automatique » s'affiche. Le cas échéant, cliquez sur « Exécuter SETUP.EXE ».

Lorsque la fenêtre « Contrôle de compte d'utilisateur » s'affiche, cliquez sur « Autoriser ».

#### *Installation d'autres applications*

Vous pouvez voir apparaître des messages vous invitant à installer Windows Media Player. Installez cette application comme recommandé dans les instructions affichées à l'écran.

*2* **Installez DirectX en suivant les indications à l'écran et redémarrez l'ordinateur. Si la dernière version de DirectX est déjà installée sur votre ordinateur, cette installation n'est pas effectuée.**

#### **ATTENTION**

- Si la dernière version est déjà installée, cette fenêtre n'apparaît pas.
- Ne retirez pas le CD-ROM pendant cette procédure.
- *3* **Après avoir redémarré l'ordinateur, le message « L'installation de FinePixViewer est terminée » apparaît.**

## **Liste de vérification avant I'installation**

#### **Matériel et logiciel nécessaires**

Pour utiliser ce logiciel, vous devez avoir le matériel et le logiciel décrits ci-dessous. Vérifiez votre système avant de commencer l'installation.

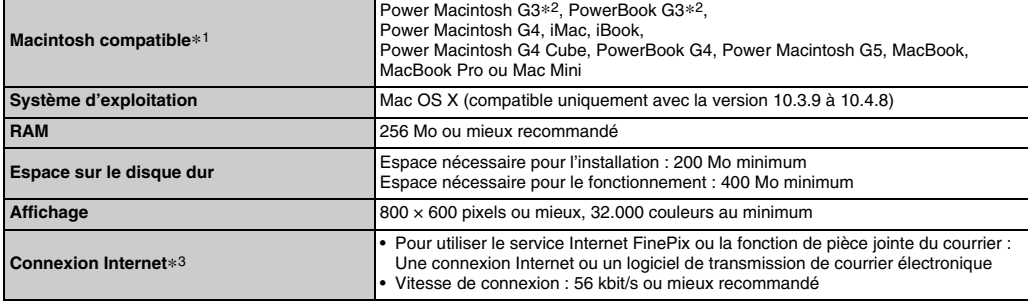

\*1 PowerPC, Processeur Intel chargé

\*2 Modèles avec port USB en standard

\*3 Nécessaire pour utiliser le service Internet FinePix. Le logiciel peut être installé même si vous n'avez pas de connexion Internet.

### **ATTENTION**

- Branchez l'appareil photo directement sur l'ordinateur Macintosh à l'aide du câble USB (mini-B). Le logiciel ne peut pas fonctionner correctement si vous utilisez une rallonge ou si vous connectez l'appareil photo via un hub USB.
- Poussez le connecteur USB à fond dans la prise pour vous assurer de bien le brancher. Le logiciel ne peut pas fonctionner correctement si la connexion est défectueuse.
- La carte d'interface USB supplémentaire n'est pas garantie.
- *1* **Mettez le Macintosh sous tension et démarrez Mac OS X. Ne lancez aucune autre application.**
- *2* **Lorsque le CD-ROM fourni est introduit dans le lecteur de CD-ROM, l'icône « FinePix » apparaît. Cliquez deux fois sur l'icône « FinePix » pour ouvrir la fenêtre du volume « FinePix ».**
- *3* **Cliquez deux fois sur « Installateur pour MacOSX ».**
- *4* **La fenêtre de mise en place de l'Installateur apparaît. Cliquez sur le bouton [Installation de FinePixViewer].**

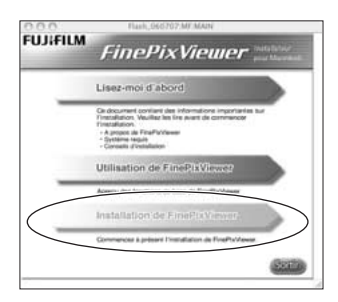

#### ∩ **ATTENTION**

Pour plus d'informations sur ce qui est installé, cliquez sur le bouton [Lisez-moi d'abord], puis sur [Utilisation de FinePixViewer].

- *5* **La fenêtre « Authentification » apparaît. Entrez le nom et le mot de passe pour le compte de l'administrateur et cliquez ensuite sur le bouton [OK].\***
- \* Le compte de l'administrateur est le compte de l'utilisateur utilisé pour l'installation de Mac OS X et vous pouvez confirmer le compte de l'utilisateur dans la boîte de dialogue Compte dans Préférences système.
- *6* **La fenêtre « Licence » apparaît. Lisez attentivement l'accord et, si vous en acceptez les conditions, cliquez sur le bouton [Accepter].**
- *7* **La fenêtre « Lisez-moi » apparaît. Cliquez sur le bouton [Continuer].**
- *8* **La fenêtre « FinePixInstallOSX » apparaît. Cliquez sur le bouton [Install] pour installer FinePixViewer.**
- *9* **Le message « Installation de FinePixViewer terminée » s'affiche. Ensuite, cliquez sur le bouton de sortie et fermez l'application.**

#### **ATTENTION**  $\Omega$

Lorsque Safari est utilisé comme navigateur Web, un message peut s'afficher et le CD-ROM risque de ne pas pouvoir être retiré. Si cela se produit, cliquez sur l'icône Safari dans le Dock pour faire de Safari l'application active, puis sélectionnez « Quitter Safari » dans le menu « Safari » pour fermer Safari.

*10* **Lancez « Image Capture » à partir du dossier « Applications ».**

*11* **Changez les réglages d'Image Capture. Sélectionnez « Préférences... » dans le menu « Image Capture ».**

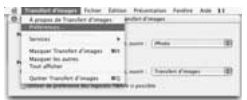

*12* **Sélectionnez « Autre... » sous « Quand un appareil photo est connecté, ouvrir ».**

*13* **Sélectionnez « FPVBridge » dans le dossier « FinePixViewer » du dossier** 

**« Applications », puis cliquez sur le bouton [Ouvrir].**

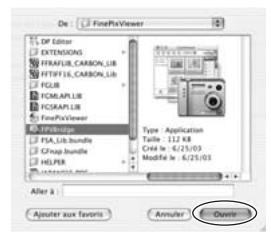

*14* **Sélectionnez « Quitter Image Capture » dans le menu « Image Capture ».**

## **Branchement sur l'ordinateur**

En connectant votre appareil photo à un ordinateur, vous multipliez ainsi vos possibilités d'utilisation. La fonction « FinePixViewer » permet d'enregistrer des images, de consulter et de gérer des fichiers, etc.

#### **MEMO**

Si l'alimentation est coupée pendant la transmission des données, celles-ci ne sont pas transmises correctement. Utilisez toujours l'adaptateur secteur pour brancher l'appareil photo sur un ordinateur.

#### **Reportez-vous à**

**l'installation du logiciel (**➝**p.100, 103) lorsque vous branchez votre appareil photo sur un ordinateur pour la première fois.**

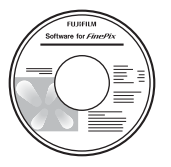

Installez d'abord le logiciel. Ne branchez pas l'appareil photo sur l'ordinateur avant d'avoir installé le logiciel.

**CD-ROM (Software for FinePix)**

AInsérez la Carte mémoire contenant les images dans l'appareil photo  $(\rightarrow p.19)$ .

Vous pouvez utiliser la carte **xD-Picture Card** et la Carte mémoire SD avec le FinePix A610 et le FinePix A800. Dans le présent Mode d'emploi, ces cartes sont appelées « Cartes mémoire ».

#### ∩ **ATTENTION**

- Ne formatez pas la Carte mémoire avec l'appareil photo branché sur l'ordinateur.
- Utilisez la Carte mémoire avec des images prises par un appareil photo numérique FUJIFILM.
- Lorsque vous branchez votre appareil photo sur un ordinateur, si la Carte mémoire contient des fichiers image ou vidéo volumineux, il est possible que la connexion ou la transmission soit lente ou que les images ne soient pas enregistrées. Dans ce cas, utilisez un lecteur de cartes de mémoire d'image (vendu séparément), etc. Notez que le lecteur de Carte mémoire d'images DPC-R1 n'est pas compatible avec la Carte mémoire SD.
- $(2)$  Branchez l'appareil photo sur votre ordinateur à l'aide du câble USB (mini-B).

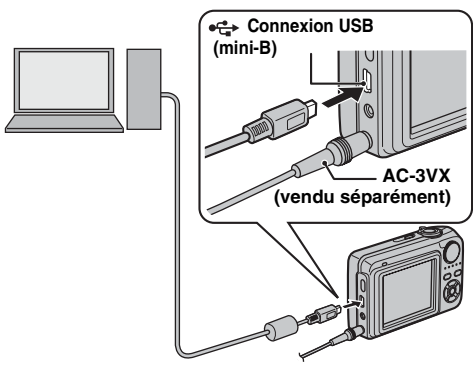

 $\Omega$  Appuyez sur  $\blacksquare$  pendant environ 1 seconde pour mettre l'appareil photo sous tension en mode lecture.

#### **ATTENTION**

- L'appareil FinePix A610/FinePix A800 est compatible avec les protocoles PTP (protocole de transfert d'images)et MTP (protocole de transfert multimédia). Un appareil photo compatible avec les protocoles PTP et MTP est un appareil photo qui peut reconnaître l'ordinateur et l'imprimante automatiquement lorsqu'il est connecté.
- Utilisez toujours l'adaptateur secteur AC-3VX FUJIFILM (vendu séparément). Si l'appareil photo cesse soudainement d'être alimenté pendant l'échange des données, la Carte mémoire ou la mémoire interne risque d'être endommagée.
- Ne débranchez pas le câble USB (mini-B) lorsque l'appareil photo communique avec l'ordinateur. Si le câble USB (mini-B) est débranché pendant la communication, les fichiers stockés sur la Carte mémoire ou la mémoire interne risquent d'être endommagés.
- Sous Mac OS X, vous devez régler le paramétrage automatique lorsque vous branchez pour la première fois l'appareil photo à votre ordinateur.
- Vérifiez que le câble USB (mini-B) est correctement branché et enfoncé.
- Suivez la procédure spécifiée pour débrancher et mettre l'appareil photo hors tension  $(\rightarrow p.109)$ .
- Lorsque l'appareil photo et l'ordinateur echangent des donnees, le temoin de l'indicateur clignote alternativement en vert et en orange.
- L'extinction automatique est désactivée pendant la connexion USB.
- Avant de remplacer la Carte mémoire, débranchez toujours l'appareil photo de l'ordinateur. Voir p.109 pour plus d'informations sur la procédure de débranchement.
- L'appareil photo et l'ordinateur peuvent échanger des données lorsque « Copie en cours » disparaît de l'écran de votre ordinateur. Avant de débrancher le câble USB (mini-B), vérifiez toujours si le témoin de l'indicateur est éteint.

 $\Omega$  Réglez un ordinateur.

#### **Windows 98 SE / Me / Macintosh**

### **ATTENTION**

Le CD-ROM Windows peut également être requis pendant l'installation. Dans ce cas, changez de CD-ROM comme l'indiquent les instructions à l'écran.

• FinePixViewer démarre automatiquement et la fenêtre de l'assistant de sauvegarde des images (boîte de dialogue Save Image) s'affiche. Suivez les instructions indiquées à l'écran pour sauvegarder les images. Pour continuer sans sauvegarder les images, cliquez sur le bouton [Annuler].

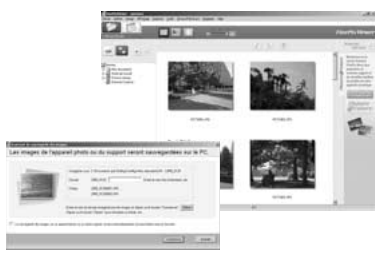

### **MEMO**

- Vous pouvez visualiser uniquement des images enregistrées sur un ordinateur. Enregistrez des images sur un ordinateur.
- Si vous annulez l'enregistrement en cliquant sur la touche [Annuler], appuyez sur la touche POWER pour mettre l'appareil photo hors tension, puis déconnectez-le de l'ordinateur.

#### **Windows 2000 Professionnel**

### **ATTENTION**

Le CD-ROM Windows peut également être requis pendant l'installation. Dans ce cas, changez de CD-ROM comme l'indiquent les instructions à l'écran.

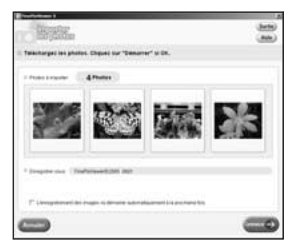

FinePixViewer S démarre automatiquement et la fenêtre Importer les photos s'affiche. Suivez les instructions indiquées à l'écran pour sauvegarder les images. Pour continuer sans sauvegarder les images, cliquez sur le bouton [Annuler].

#### **MEMO**

- Vous pouvez visualiser uniquement des images enregistrées sur un ordinateur. Enregistrez des images sur un ordinateur.
- Si vous annulez l'enregistrement en cliquant sur la touche [Annuler], appuyez sur la touche POWER pour mettre l'appareil photo hors tension, puis déconnectez-le de l'ordinateur.

#### **Windows XP/ Vista**

ALe message d'aide apparaît en bas à droite de l'écran. Ce message disparaît quand tous les réglages sont terminés. Aucune action n'est requise.

#### ∩ **ATTENTION**

Cette étape n'est pas nécessaire pour les connexions suivantes.

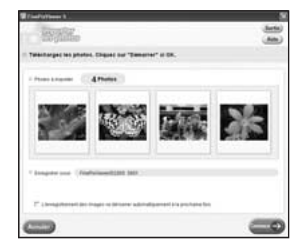

BFinePixViewer S démarre automatiquement et la fenêtre Importer les photos s'affiche. Suivez les instructions indiquées à l'écran pour sauvegarder les images. Pour continuer sans sauvegarder les images, cliquez sur le bouton [Annuler].

#### **MEMO**

- Vous pouvez visualiser uniquement des images enregistrées sur un ordinateur. Enregistrez des images sur un ordinateur.
- Si vous annulez l'enregistrement en cliquant sur la touche [Annuler], appuyez sur la touche POWER pour mettre l'appareil photo hors tension, puis déconnectez-le de l'ordinateur.

Continuez à la section « Utilisation de FinePixViewer »  $(\rightarrow p.110)$ .
## **Débranchement de l'appareil photo**

## *1* **Windows 98 SE / Me**

Lorsque l'image a été sauvegardée, la fenêtre du dessous apparaît (Fenêtre assistant de sauvegarde desimages). Pour débrancher l'appareil photo, cliquez sur le bouton [Retirer].

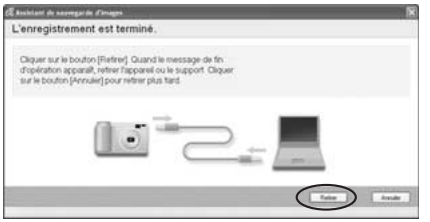

## **Windows 2000 Professionel / XP / Vista**

Lorsque l'image a été sauvegardée, la fenêtre du dessous apparaît.

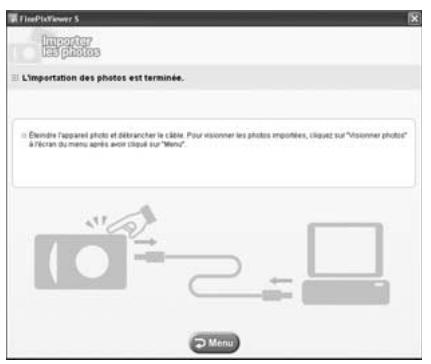

## **Macintosh**

Lorsque l'image a été sauvegardée, la fenêtre du dessous apparaît (Dialogue Sauvegarder). Pour débrancher l'appareil photo, cliquez sur le bouton  $[OK]$ .

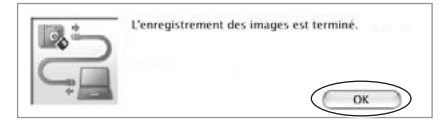

2 (1) Appuyez sur POWER pour mettre l'appareil photo hors tension.

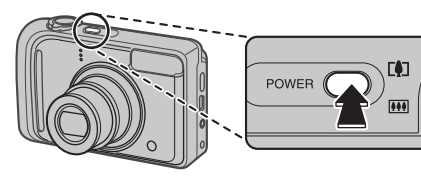

BDébranchez le câble USB (mini-B) de l'appareil photo.

## **Utilisation de FinePixViewer**

## **Pour maîtriser FinePixViewer**

Pour toute information sur les fonctions de FinePixViewer, reportez-vous à la section « Comment utiliser FinePixViewer » dans le menu Aide.

**• Qu'est-ce qui est expliqué dans « Comment utiliser FinePixViewer »...**

« Comment utiliser FinePixViewer » comprend une large gamme de sujets, y compris le traitement par lots et la commande de tirages.

## **Désinstallation du logiciel**

Ne procédez à cette opération que lorsque vous n'avez plus besoin du logiciel installé ou si le logiciel n'est pas installé correctement.

## **Windows**

- AVérifiez si l'appareil photo n'est pas branché à l'ordinateur.
- $\Omega$  Quittez toutes les applications en cours d'utilisation.
- COuvrez la fenêtre « Poste de travail » (Les utilisateurs de Windows XP/Vista doivent cliquer sur « Panneau de configuration » dans le menu « Démarrer »). Ensuite, ouvrez le « Panneau de configuration » (Utilisateurs de Windows Vista : ouvrez la fenêtre « Programmes ») et cliquez deux fois sur « Ajout/ Suppression de programmes » (Utilisateurs de Windows Vista : « Programmes et fonctionnalités »).

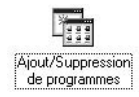

DLa fenêtre « Ajouter ou supprimer des programmes » (utilisateurs de Windows Vista : « Programmes et fonctionnalités ») s'affiche. Sélectionnez le logiciel devant être désinstaller (FinePixViewer S, FinePixViewer ou le pilote), puis cliquez sur le bouton [Modifier/Supprimer] (utilisateurs de Windows Vista : [Désinstaller/Modifier]).

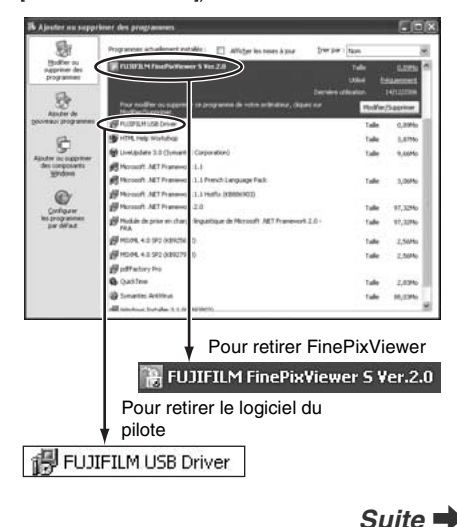

 $(5)$  Lorsque le message apparaît, cliquez sur le bouton [OK]. Vérifiez votre sélection avec attention car la procédure ne peut plus être annulée une fois que vous avez cliqué sur le bouton [OK].

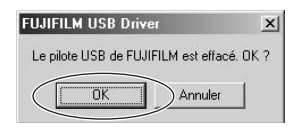

 $(6)$  La désinstallation automatique commence. Lorsque la désinstallation est terminée, cliquez sur le bouton [OK].

## **Macintosh**

Quittez FinePixViewer. Déplacez le dossier FinePixViewer installé dans la Corbeille et sélectionnez « Vider la Corbeille » à partir du menu « Finder ».

## **Options pour extension du système**

Vous pouvez utiliser l'appareil FinePix A610/FinePix A800 avec d'autres appareils FUJIFILM en option et agrandir ainsi votre système afin qu'il puisse vous servir pour un grand nombre d'utilisations.

Selon les pays, il est possible que certains accessoires ne soient pas disponibles. Veuillez prendre contact avec votre revendeur Fujifilm afin de vérifier la disponibilité des produits.

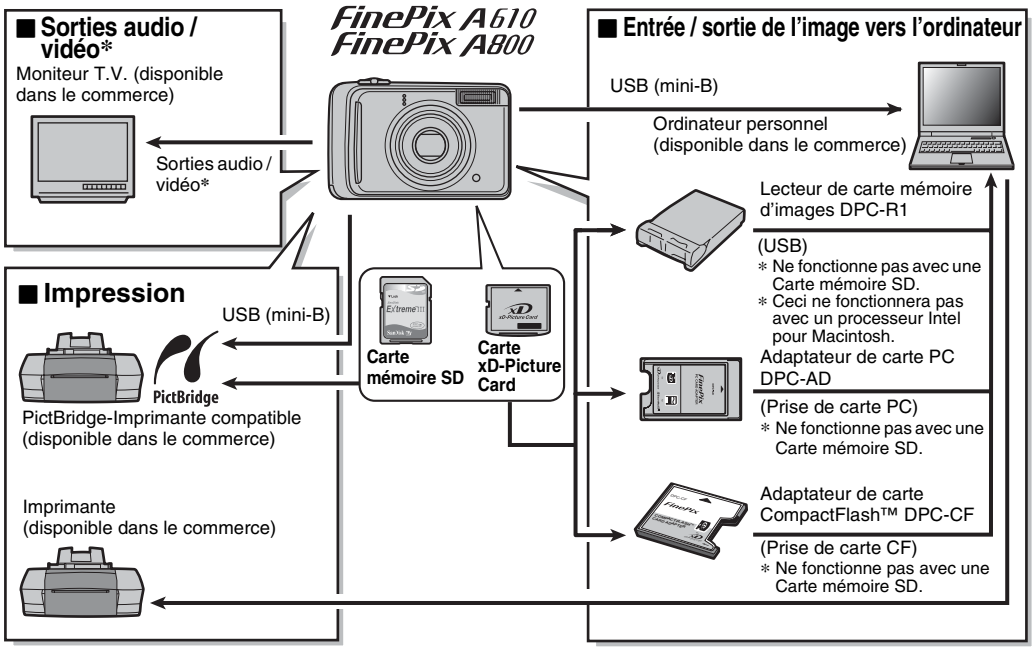

\* Le son ne peut pas être enregistré avec l'appareil FinePix A610.

## **Guide des accessoires**

Visitez le site Internet FUJIFILM pour les informations les plus récentes sur les accessoires d'appareils photo. http://www.fujifilm.com/products/digital/index.html

Selon les pays, il est possible que certains accessoires ne soient pas disponibles. Veuillez prendre contact avec votre revendeur Fujifilm afin de vérifier la disponibilité des produits.

### **• Carte xD-Picture Card** Utilisez les cartes **xD-Picture Card** suivantes :

16Mo/32Mo/64Mo/128Mo/256Mo/512Mo/1Go/2Go

Il existe deux types de carte **xD-Picture Card** : le type standard et le type M (désigné par la lettre « M » dans le numéro de modèle, comme DPC-M2GB ).

L'appareil FinePix A610/FinePix A800 est compatible avec le type M. Cependant, selon l'appareil utilisé (lecteur de carte mémoire, etc.), il se peut qu'ils ne soient pas compatibles.

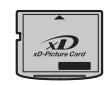

### • **Adaptateur secteur AC-3VX**

Utilisez le AC-3VX lorsque vous désirez prendre des vues ou lire des images pendant des périodes prolongées ou lorsque le FinePix A610/FinePix A800 est connecté à un ordinateur personnel.

\* La forme de l'adaptateur secteur, de la fiche et de la prise électrique dépend du pays.

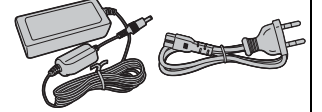

## • **Étui spécial SC-FXA04**

Etui spécial en polyuréthanne conçu pour protéger l'appareil photo contre la saleté, la poussière et les petits chocs pendant le transport.

# Avec l'adaptateur de carte PC DPC-AD, vous pouvez adapter les cartes **xD-Picture Card** et • **Adaptateur de carte CompactFlash™ DPC-CF**

Le chargement d'une carte **xD-Picture Card** dans cet adaptateur vous permet d'utiliser la carte comme une carte CompactFlash (Type I).

## **• Caisson étanche WP-FXA800**

Ce caisson étanche protège votre FinePix A610/FinePix A800 des dégâts provoqués par l'eau tout en vous permettant d'effectuer les réglages de l'appareil photo et d'utiliser le flash.

Vous pourrez plonger jusqu'à 3 mètres sous l'eau avec votre appareil photo numérique FinePix A610/ FinePix A800.

## • **Lecteur de carte mémoire d'images DPC-R1**

Le DPC-R1 vous permet de transférer rapidement et facilement des images dans les 2 sens entre votre ordinateur et une carte mémoire (carte **xD-Picture Card** et carte SmartMedia). Le DPC-R1 utilise l'interface USB pour le transfert de fichier à grande vitesse.

\* Ceci ne fonctionnera pas avec un processeur Intel pour Macintosh.

- Compatible avec les cartes **xD-Picture Card** 16 Mo à 512 Mo, et les cartes SmartMedia 3,3 V, 4 Mo à 128 Mo

## • **Adaptateur de carte PC DPC-AD**

SmartMedia™ (i.e., cartes vendues séparément) pour les rendre compatibles avec les cartes PC (Type  $\mathbb I$ ) conformes aux normes ATA.

- Compatible avec les cartes **xD-Picture Card** 16 Mo à 512 Mo, et les cartes SmartMedia 3,3 V, 2 Mo à 128 Mo

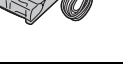

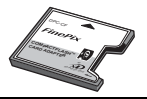

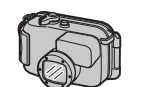

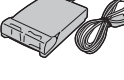

## **Utilisation correcte de l'appareil photo**

Veuillez lire ces informations ainsi que « Notes pour la sécurité » (→p.158) pour vous assurer d'utiliser correctement l'appareil photo.

## Z **Endroits à éviter**

Ne rangez pas ou n'utilisez pas l'appareil photo dans les endroits suivants :

- Sous la pluie ou dans des endroits très humides, sales ou poussiéreux
- Directement au soleil ou dans des endroits soumis à des augmentations de températures extrêmes, tels que dans une voiture fermée l'été
- Endroits extrêmement froids
- Endroits soumis à de fortes vibrations
- Endroits affectés par la fumée ou la vapeur
- Endroits soumis à des champs magnétiques forts (comme des endroits près de moteurs, transformateurs ou aimants)
- En contact pendant de longs moments avec des produits chimiques, tels que des pesticides
- En contact avec des produits en caoutchouc ou en vinyle

## **Endommagé par l'eau ou le sable**

L'appareil FinePix A610/FinePix A800 est sensible à l'eau et au sable. Lorsque vous êtes à la plage ou à proximité d'un plan d'eau, assurez-vous de ne pas exposer l'appareil photo à l'eau ni au sable. Veillez également à ne pas poser l'appareil photo sur une surface mouillée.

## **Endommagé par la condensation**

Si vous déplacez subitement votre appareil photo d'un endroit froid à un endroit chaud, des gouttes d'eau (condensation) peuvent se former à l'intérieur de l'appareil photo ou sur l'objectif. Dans ce cas, mettez l'appareil photo hors tension et attendez une heure avant de l'utiliser. La condensation peut aussi se former sur la Carte mémoire. Dans ce cas, retirez la Carte mémoire et attendez un moment.

## Z **Lorsque l'appareil photo n'est pas utilisé pendant une longue période**

Si vous avez l'intention de ne pas utiliser cet appareil photo pendant une longue période, retirez las piles et la Carte mémoire.

## **Nettoyage de votre appareil photo**

- Utilisez une brosse soufflante pour éliminer la poussière sur l'objectif ou l'écran LCD et essuyez ensuite doucement l'appareil photo avec un chiffon doux et sec. S'il reste de la poussière, appliquez une petite quantité de détergent liquide pour objectif sur un morceau de papier de nettoyage des objectifs FUJIFILM et essuyez doucement.
- Ne grattez pas l'objectif ou l'écran LCD.
- Nettoyez le boîtier de l'appareil photo avec un chiffon sec qui ne peluche pas. N'utilisez pas de substances volatiles tels que des dissolvants, de la benzine ou de l'insecticide, car ils peuvent réagir au contact du boîtier de l'appareil photo et le déformer ou endommager sa finition.

## **Pendant un voyage à l'étranger**

Ne mettez pas l'appareil photo avec vos bagages à enregistrer. Les bagages sont parfois manipulés brutalement dans les aéroports et si votre appareil photo recevait un choc violent, il pourrait être endommagé intérieurement sans qu'aucun dégât ne soit visible.

### **Batteries/piles utilisables**

- Dans l'appareil photo, utilisez des piles alcalines ou des batteries Ni-MH (nickel-métal hydrure) au format AA. N'utilisez pas des piles de type AA au manganèse, au nickel-cadmium (Ni-Cd) ou au lithium avec votre FinePix A610/FinePix A800, car la chaleur générée par les piles risque d'endommager l'appareil photo ou de provoquer un dysfonctionnement.
- La durée de fonctionnement des piles alcalines (la durée pendant laquelle elles fournissent de l'énergie) diffère selon les marques et la vie des piles que vous achetez peut être plus courte que celle des piles alcalines fournies avec l'appareil photo.

### **Notes sur les batteries/piles**

Les batteries/piles peuvent fuire, chauffer, s'enflammer ou exploser si elles ne sont pas utilisées correctement. Observez toujours les précautions indiquées ci-dessous.

- Ne chauffez pas les batteries/piles et ne les jetez pas dans un feu.
- Ne transportez pas et ne rangez pas les batteries/piles avec des objets métalliques comme des colliers ou des épingles.
- N'exposez pas les batteries/piles à l'eau fraîche ou à l'eau salée et faites particulièrement attention à ce que les bornes soient bien sèches.
- Ne tentez pas de démonter ou modifier les batteries/piles.
- Ne tentez pas de retirer ou de couper le boîtier externe des batteries/piles.
- Ne laissez pas tomber les batteries/piles, ne les heurtez pas et ne les soumettez pas à des chocs violents.
- N'utilisez pas de batteries/piles qui fuient, qui sont déformées, décolorées ou qui présentent une anomalie évidente.
- Ne rangez pas les batteries/piles dans des endroits très chauds ou humides.
- Laissez les batteries/piles hors de la portée des nouveaux-nés et des enfants en bas âge.
- Lors de la mise en place des batteries/piles dans l'appareil photo, assurez-vous que les polarités des batteries/piles  $(\oplus$  et  $\ominus$ ) correspondent à celles indiquées sur l'appareil photo.
- N'utilisez pas les batteries/piles neuves et les batteries/piles usagées ensemble. N'utilisez pas des batteries chargées et de déchargées ensemble.
- N'utilisez pas de batteries/piles de marques ou de types différents ensemble.
- Si vous n'avez pas l'intention d'utiliser l'appareil photo pendant une période prolongée, retirez les batteries/piles de l'appareil photo. Notez que si l'appareil photo reste sans les batteries/piles, les réglages de la date et de l'heure sont effacés.
- Les batteries/piles sont chaudes immédiatement après utilisation. Avant de retirer les batteries/piles, mettez l'appareil photo hors tension et attendez qu'elles refroidissent.
- La saleté, comme des traces de doigts sur les bornes des batteries/piles, peut réduire considérablement le nombre de prises de vues disponibles. Essuyez soigneusement les bornes des batteries/piles avec un chiffon sec et doux avant de charger.

Si les batteries/piles présentent des fuites de liquide, essuyez soigneusement le logement des batteries/piles et mettez des batteries/piles neuves en place.

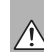

Si du fluide de batterie/pile entre en contact avec vos mains ou vos vêtements, rincez abondamment à l'eau. Notez que le fluide de batterie/pile peut provoquer une perte de la vue s'il entre en contact avec les yeux. Dans ce cas, ne vous frottez pas les yeux. Rincez le liquide à l'eau claire et consultez un médecin.

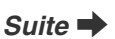

### **Utilisation correcte des batteries Ni-MH au format AA**

- En tant que source d'alimentation pour les appareils photo numérique, les batteries Ni-MH au format AA (ci-après dénommées les batteries Ni-MH) sont supérieures aux piles alcalines de plusieurs façons, car elles permettent entre autres de prendre plus de vues avec l'appareil photo. Toutefois, il faut prendre garde à la manière dont les batteries Ni-MH sont utilisées afin de préserver leures performances initiales.
- Les batteries Ni-MH qui restent rangées sans être utilisées pendant des périodes prolongées risquent d'être « désactivées ». La charge répétée de batteries Ni-MH qui ne sont que partiellement déchargées peut également provoquer un « effet mémoire ».

Les batteries Ni-MH qui sont « désactivées » ou affectées par « l'effet mémoire » ont pour problème de ne plus pouvoir fournir de l'énergie que pendant une courte période après avoir été chargées. Pour éviter ce problème, déchargez et rechargez-les plusieurs fois en utilisant la fonction

« Décharge des batteries rechargeables » de l'appareil photo. En répétant plusieurs fois ce cycle, la réduction provisoire des performances provoquée par « l'effet mémoire » ou la « désactivation » peut être corrigée et les batteries peuvent retrouver leurs niveaux de performance d'origine.

La désactivation et l'effet mémoire sont spécifiques aux batteries Ni-MH et ne sont pas en fait des défauts de ces batteries.

Reportez-vous p.119-121 pour la procédure de « Décharge des batteries rechargeables ».

## **ATTENTION**

N'utilisez pas la fonction « Décharge des batteries rechargeables » lorsque des piles alcalines sont utilisées.

- Pour charger des batteries Ni-MH, utilisez le Chargeur Rapide (vendu séparément). Reportez-vous aux instructions fournies avec le chargeur pour vous assurer d'utiliser correctement le chargeur.
- N'utilisez pas le chargeur des batteries pour la recharge de batteries autres que celles spécifiées pour l'utilisation avec le chargeur.
- Notez que les batteries sont chaudes après avoir été chargées.
- En raison de la manière dont l'appareil photo est construit, une petite quantité de courant est utilisée même lorsque l'appareil photo est mis hors tension. Notez en particulier que de laisser les batteries Ni-MH dans l'appareil photo pendant une période prolongée décharge excessivement les batteries et risque de les rendre inutilisables même après la recharge.
- Les batteries Ni-MH se déchargent d'elles-mêmes lorsqu'elles ne sont pas utilisées, et la durée pendant laquelle elles peuvent être utilisées peut être raccourcie au final.
- Les batteries Ni-MH se détériorent rapidement si elles sont trop déchargées (en déchargeant par exemple les batteries par le flash). Utilisez la fonction de « Décharge des batteries rechargeables » de l'appareil photo pour décharger les batteries.
- Les batteries Ni-MH ont une durée de service limitée. Si une batterie ne peut être utilisée que pendant une courte période même après des cycles répétés de charge, elle peut avoir atteint la fin de sa durée de vie.

## **Mise au rebut des batteries/piles**

Défaites vous des batteries/piles en respectant les règlements locaux en vigueur concernant les déchets.

## **Adaptateur secteur**

Utilisez toujours l'adaptateur secteur AC-3VX avec l'appareil photo.

L'utilisation d'un autre adaptateur secteur que le AC-3VX risque d'endommager votre appareil photo numérique.

- Cet adaptateur secteur est uniquement prévu pour être utilisé à l'intérieur.
- Bien enficher le cordon d'alimentation dans la borne d'entrée A.C. de l'appareil photo numérique FUJIFILM.
- Coupez l'alimentation de l'appareil photo numérique FUJIFILM avant de débrancher la borne d'entrée A.C. de l'appareil photo numérique FUJIFILM. Pour le débrancher, saisir la fiche et le sortir de la prise. Ne pas le débrancher en tirant sur le cordon.
- N'utilisez pas l'adaptateur secteur avec tout autre appareil que l'appareil photo spécifié.
- L'adaptateur secteur deviendra chaud au toucher lors de son utilisation. Ceci est normal.
- Ne pas démonter l'adaptateur secteur. Ceci risque d'être dangereux.
- N'utilisez pas l'adaptateur secteur dans un endroit où il règne une température et une humidité élevées.
- Ne pas faire tomber l'adaptateur secteur ni le soumettre à des chocs importants.
- Il est possible que l'adaptateur secteur émette un bruit de ronronnement. Ceci est normal.
- Si l'adaptateur secteur est utilisé à proximité d'une radio, il risque de provoquer de l'électricité statique, de sorte qu'il est recommandé de faire marcher la radio à distance.
- Ne raccordez pas l'adaptateur secteur pour charger des piles Ni-MH (nickel-métal-hydrure) de type AA. Utilisez le chargeur en option pour recharger les piles Ni-MH.

## **Décharge des batteries rechargeables**

La fonction de Décharge des batteries rechargeables ne peut être utilisée qu'avec des batteries Ni-MH.

La fonction de Décharge des batteries rechargeables ne doit pas être utilisée avec les piles alcalines car elle vidange complètement la charge de la pile.

Utilisez la fonction de Décharge des batteries rechargeables dans les situations suivantes :

- Lorsque les batteries ne peuvent être utilisées que pendant une courte période après avoir été normalement chargées
- Lorsque les batteries n'ont pas été utilisées pendant une période prolongée

• Lorsque vous achetez des batteries Ni-MH neuves N'utilisez pas la fonction de Décharge des batteries rechargeables lorsque l'utilisation de l'adaptateur secteur. Dans cette situation, les batteries Ni-MH ne seront pas déchargées en raison de l'alimentation externe.

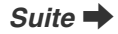

Pour decharger les batteries rechargeables :

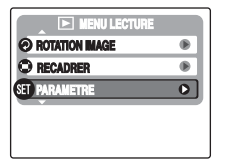

\* FinePix A800

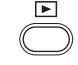

 $\Omega$  Appuyez sur  $\blacksquare$  pendant environ 1 seconde pour mettre l'appareil photo sous tension.

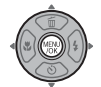

2) Appuyez sur MENU/OK pour ouvrir le menu.

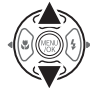

 $\circledR$  Appuyez sur  $\blacktriangle$  ou  $\nabla$  pour sélectionner **@** PARAMETRE.

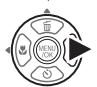

 $\Omega$  Appuyez sur pour ouvrir le menu **PARAMETRE** 

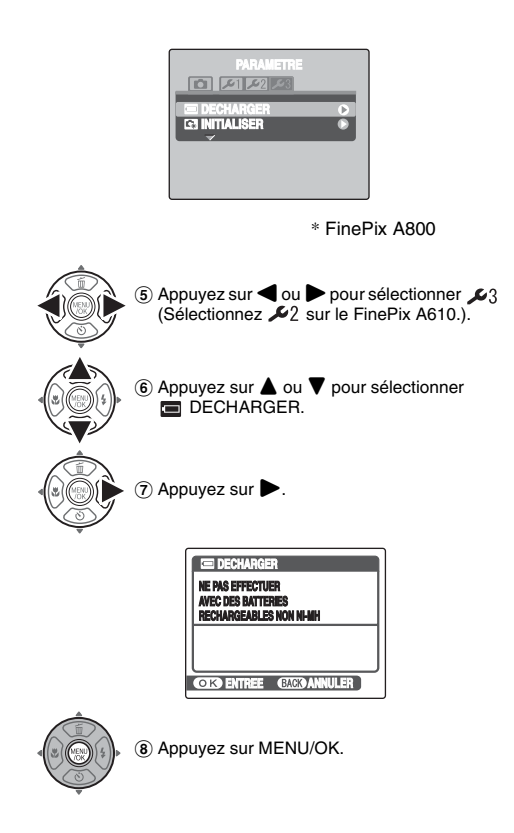

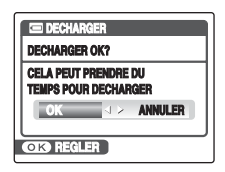

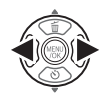

 $\circledcirc$  Appuyez sur  $\blacktriangleleft$  ou  $\blacktriangleright$  pour sélectionner OK.

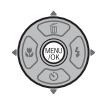

 $0$  L'écran change et la décharge commence. Lorsque l'indicateur de niveau des piles clignote en rouge et que la décharge est terminée, l'appareil photo se met hors tension.

## **ATTENTION**

Pour annuler la décharge, appuyez sur DISP/BACK.

## **Utilisation d'une carte xD-Picture Card™, Carte mémoire SD et d'une mémoire interne**

## **Manipulation des Cartes mémoire**

- Lorsque vous introduisez la Carte mémoire dans l'appareil photo, maintenez-le bien droit pour l'enfoncer à l'intérieur.
- Ne retirez jamais la Carte mémoire et ne mettez pas l'appareil photo hors tension pendant l'enregistrement ou l'effacement de données (formatage de la Carte mémoire) car ceci risque d'endommager la Carte mémoire.
- Utilisez toujours des cartes **xD-Picture Card** avec l'appareil FinePix A610/FinePix A800. La qualité de l'appareil photo ne peut pas être garantie

lorsque d'autres cartes que celles fabriquées par FUJIFILM sont utilisées.

- La Carte mémoire peut être chaude lorsqu'elle est retirée de l'appareil photo après des séances prolongées de prises de vues ou de lecture d'images. Ceci est normal.
- N'apposez pas d'étiquettes sur la Carte mémoire. L'étiquette risque de se décoller et de provoquer une erreur de fonctionnement.

## **MEMO Types M et H de la carte xD-Picture Card**

• Type M

Il existe deux types de carte **xD-Picture Card** : le type standard et le type M (désigné par la lettre « M » dans le numéro de modèle, comme DPC-M2GB). L'appareil FinePix A610/FinePix A800 est compatible avec le type M.

• Type H

Les types H et M partagent la même compatibilité.

• Lecteur USB pouvant être utilisé Le type H ne peut pas être utilisé avec le lecteur USB DPC-UD1 de la carte **xD-Picture Card** alors que le type M si.

## Z **Mémoire interne**

- Les images stockées sur la mémoire interne de l'appareil photo peuvent être corrompues ou effacées en raison notamment de défauts de l'appareil photo. Par sécurité, sauvegardez toutes vos données importantes sur un autre support (DVD-R, CD-R, CD-RW, disque dur ou autre).
- Les données mémorisées dans la mémoire interne de l'appareil photo ne peuvent pas être garanties dans le cas où l'appareil photo est présenté pour des réparations.
- Lorsque l'appareil photo est réparé, toutes les données mémorisées dans la mémoire interne de l'appareil photo sont susceptibles d'être vérifiées par le réparateur.

## Z **Utilisation d'une Carte mémoire ou d'une mémoire interne avec un ordinateur**

- Lorsque vous prenez des photos en utilisant une Carte mémoire ou une mémoire interne déjà utilisées sur un ordinateur, reformatez la Carte mémoire à l'aide de votre appareil photo.
- Lors du reformatage, un répertoire (dossier) est créé. Les données d'images sont alors enregistrées dans ce répertoire.
- Ne pas modifier ou supprimer les noms des répertoires (dossiers) ou des fichiers de la Carte mémoire ou la mémoire interne à partir de l'ordinateur car vous risquez de rendre impossible l'utilisation de la Carte mémoire ou la mémoire interne avec l'appareil photo.
- Veillez à toujours effacer des données image avec l'appareil photo.
- Pour modifier les données d'image, copiez-les ou transférez-les vers l'ordinateur et modifiez-les sur celuici.

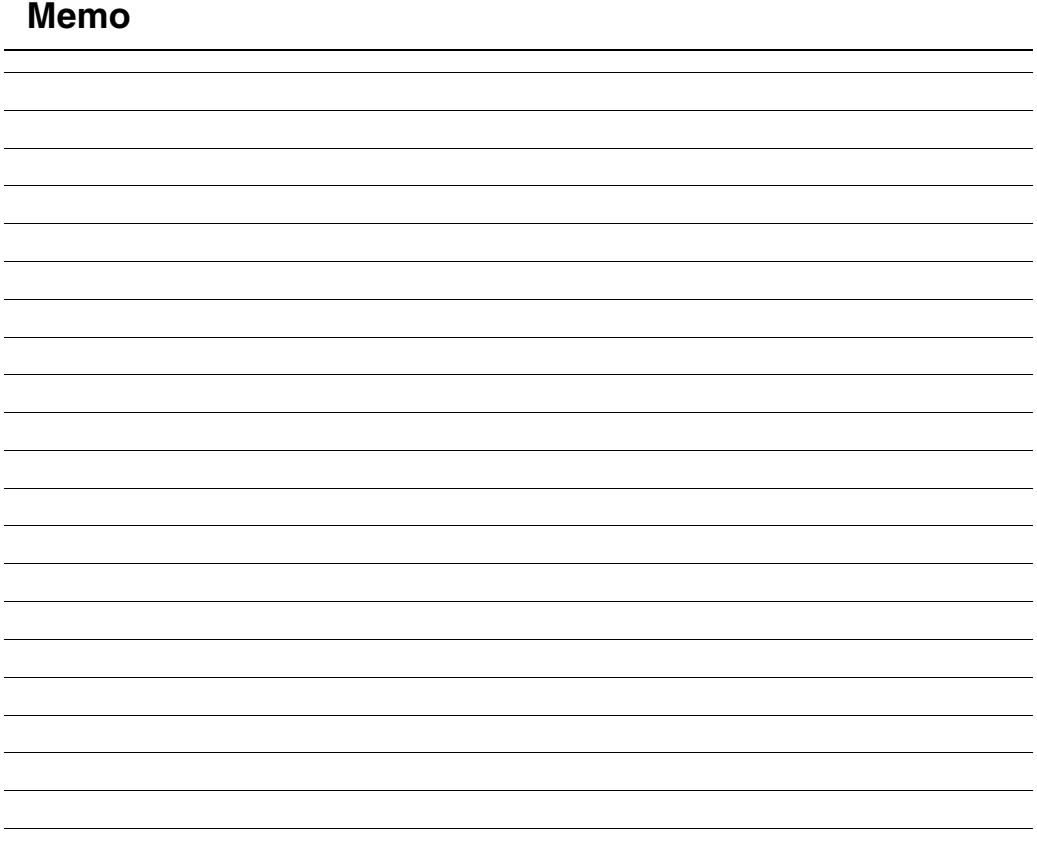

Le tableau, ci-dessous, indique les avertissements qui apparaissent sur l'écran LCD.

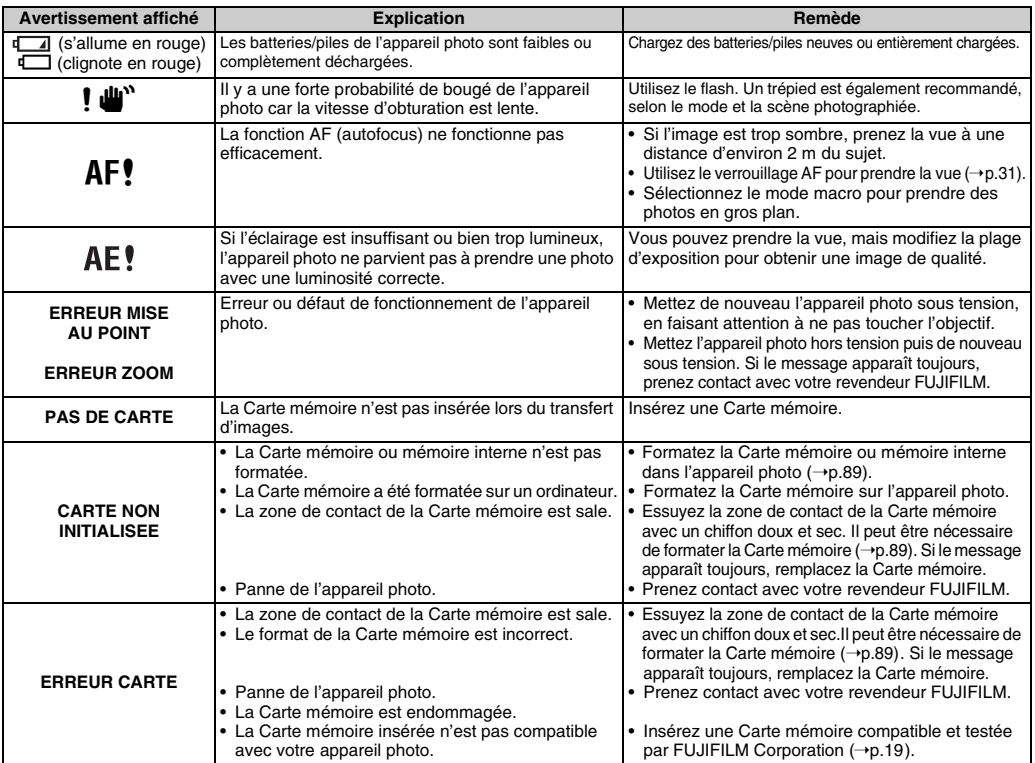

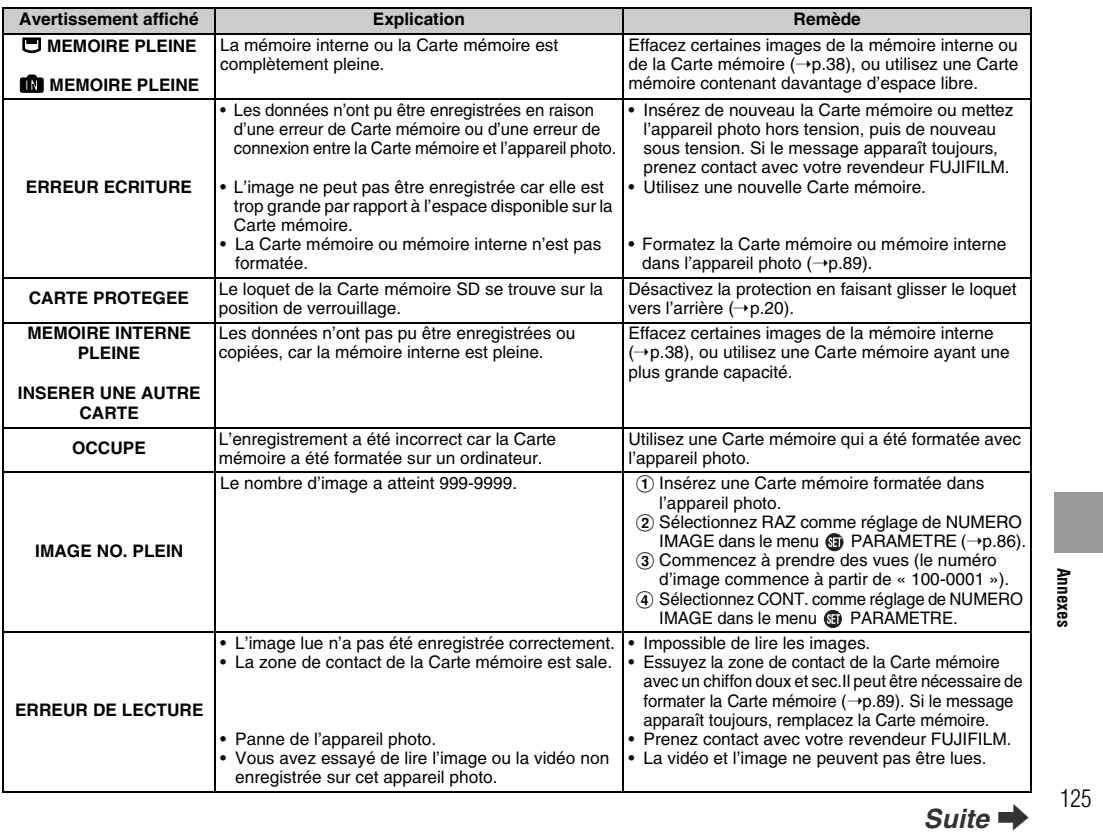

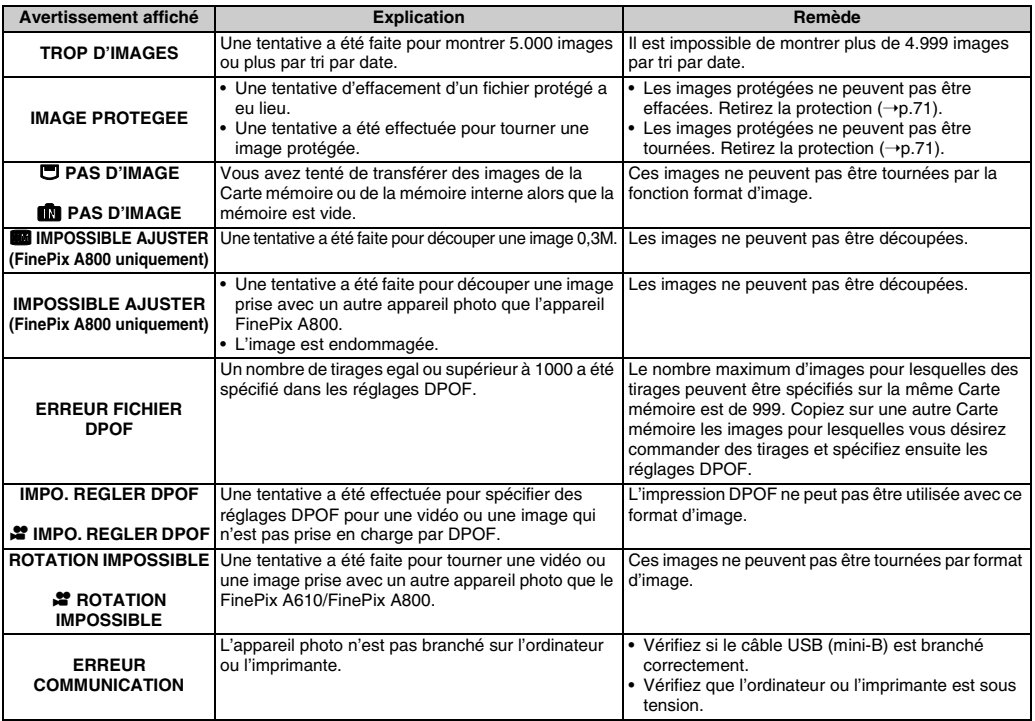

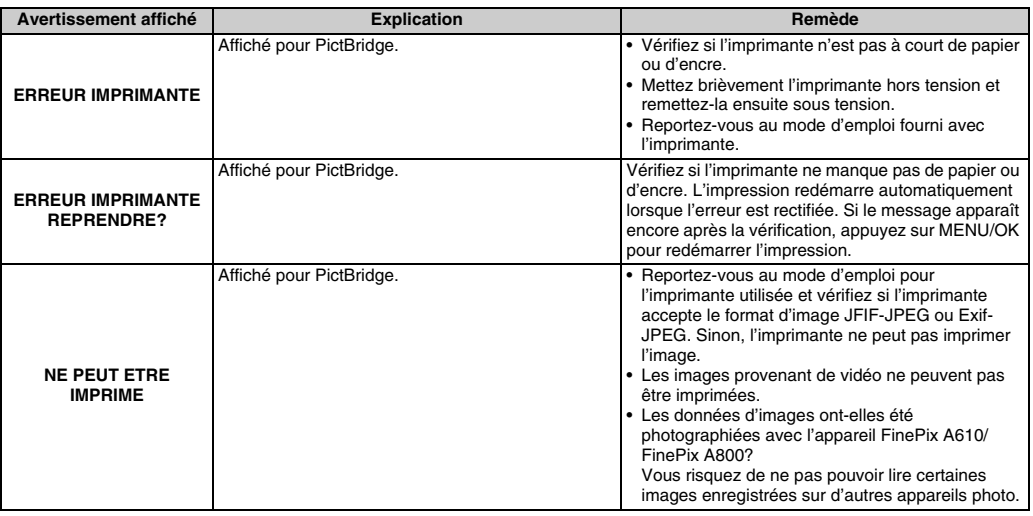

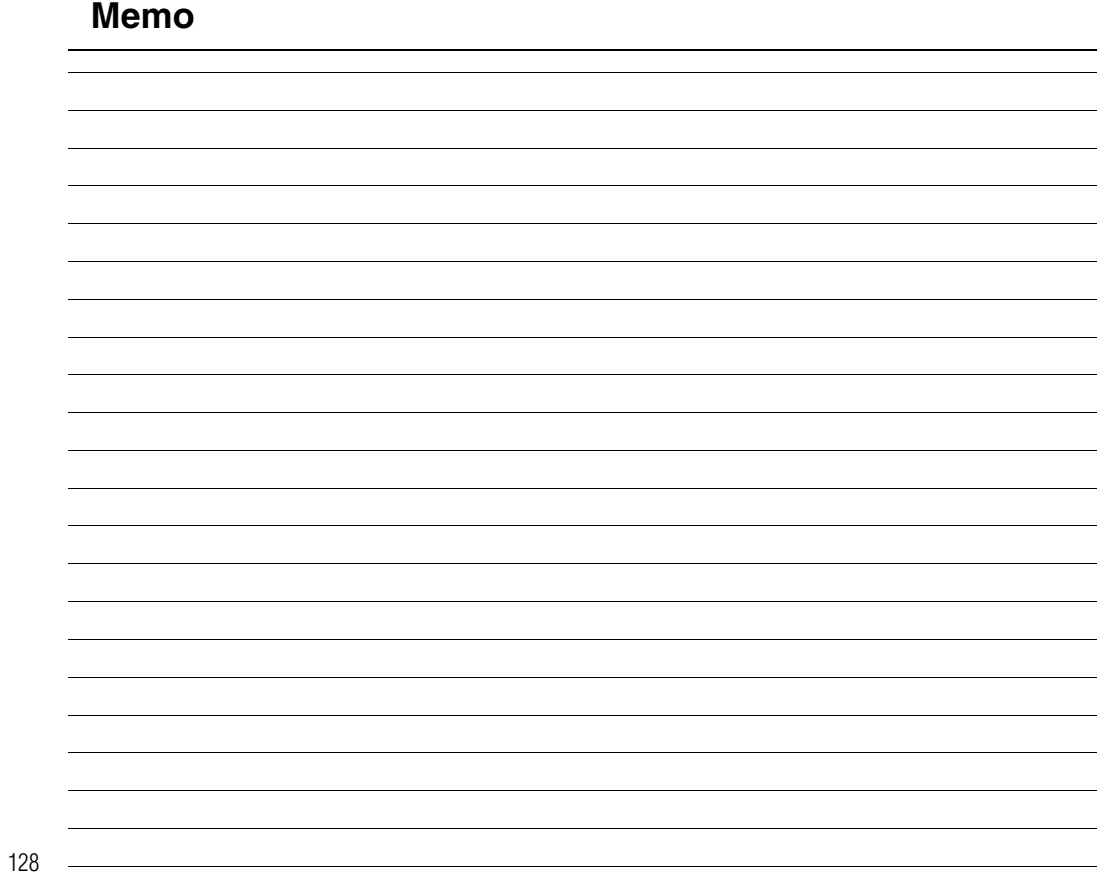

## **Guide de dépannage**

## **Préparatifs**

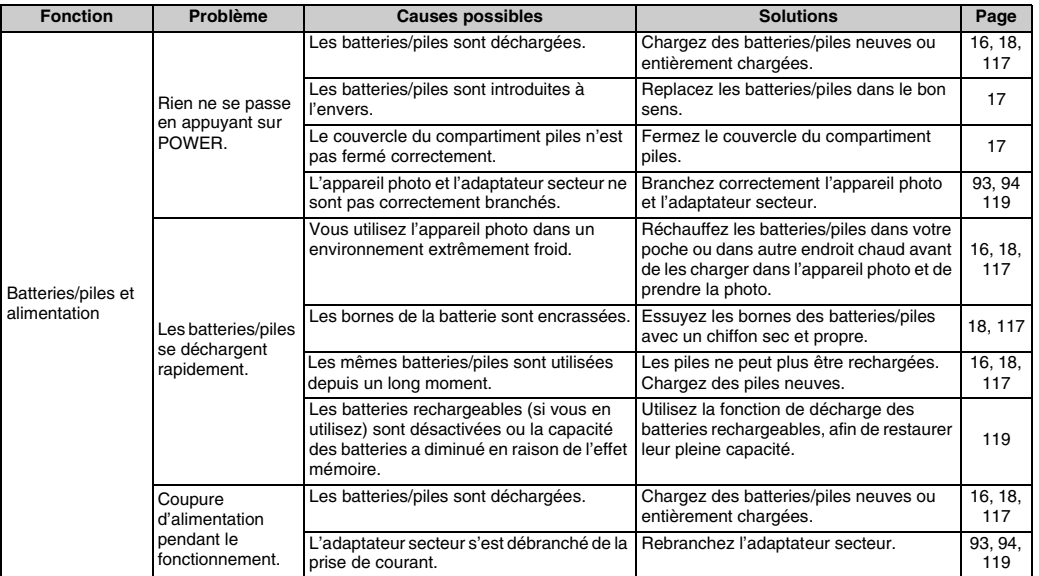

## Paramétrage des menus, etc.

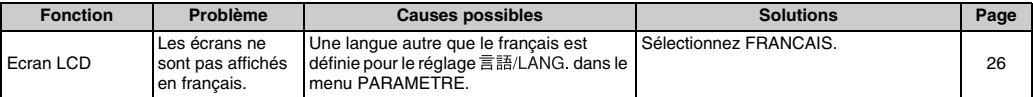

129 **Guide de dépannage**

*Suite* ■

## **Prise de vues**

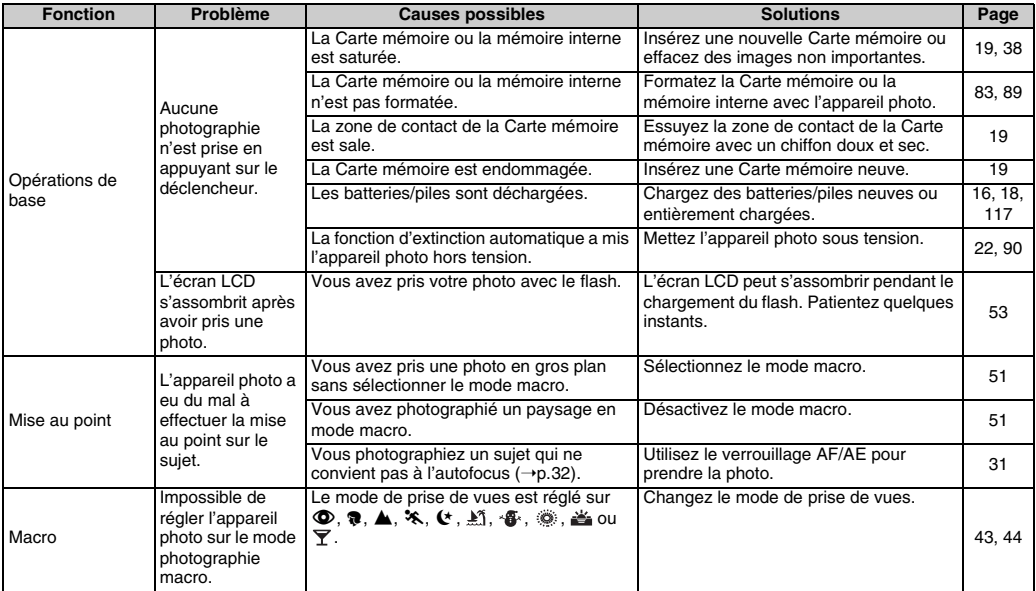

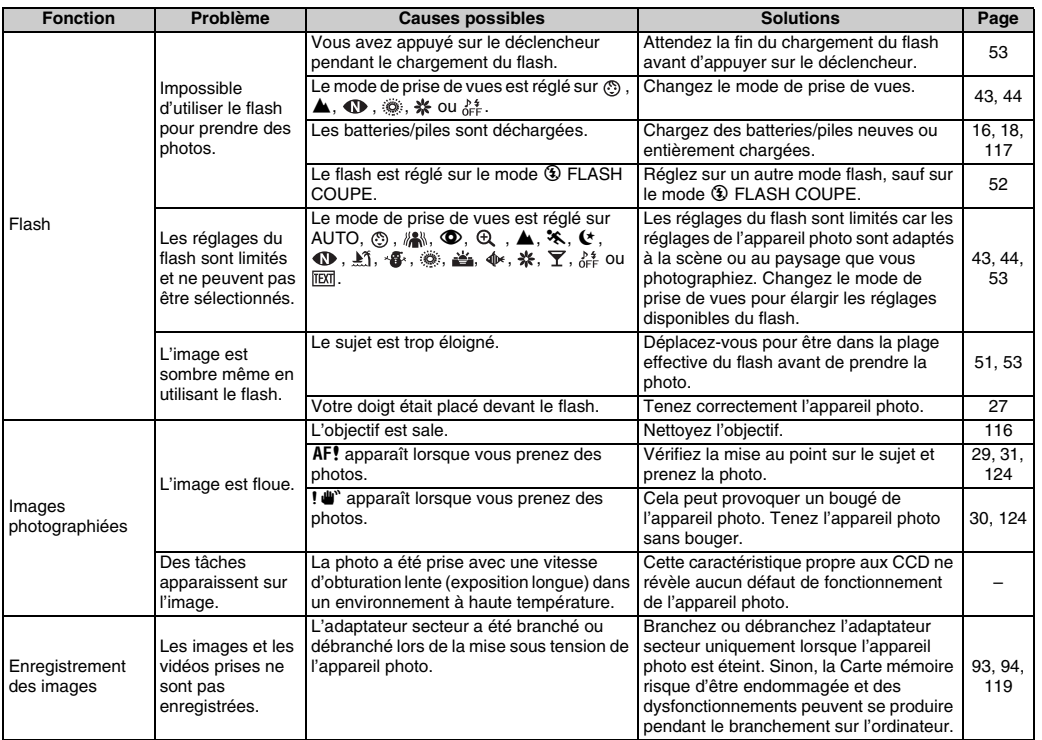

## **E** Lecture

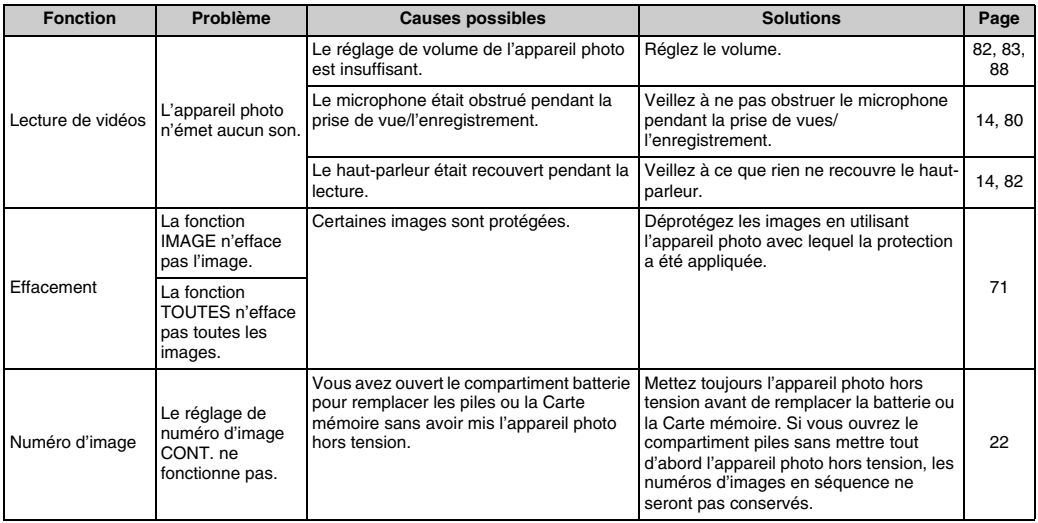

## **Branchement**

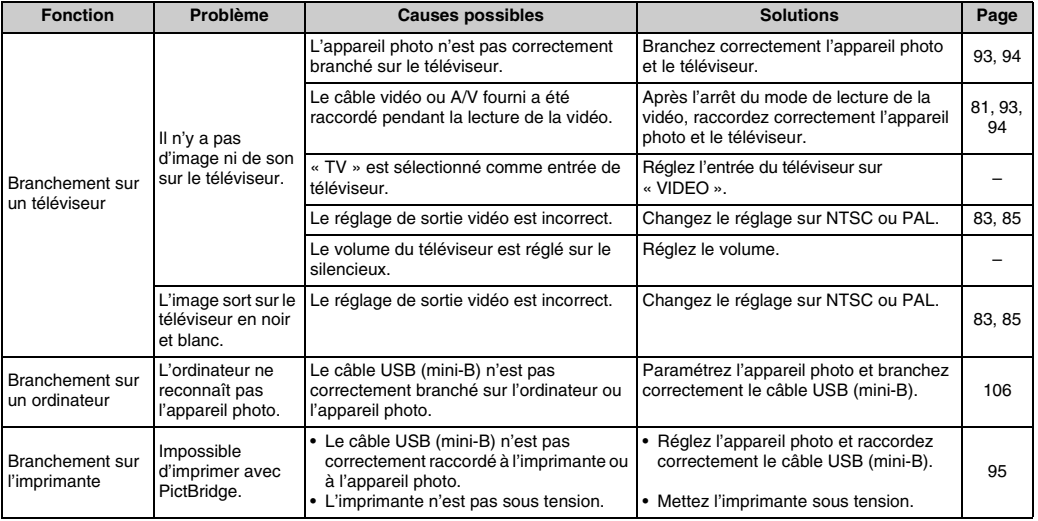

Suite **→** 

## **Z** Autres

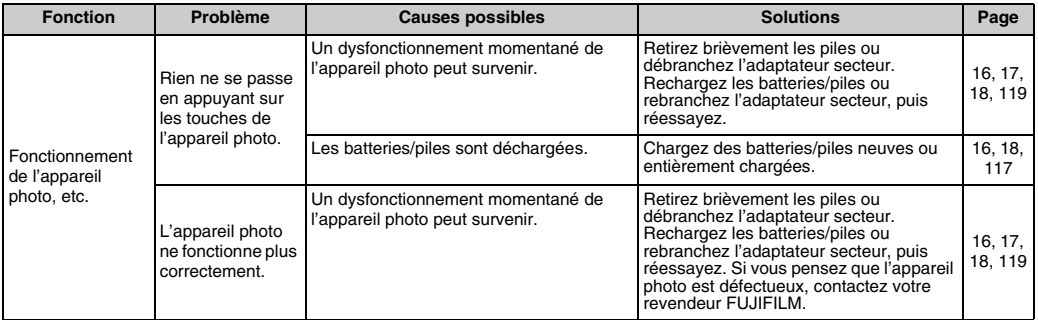

## **Fiche technique (FinePix A610)**

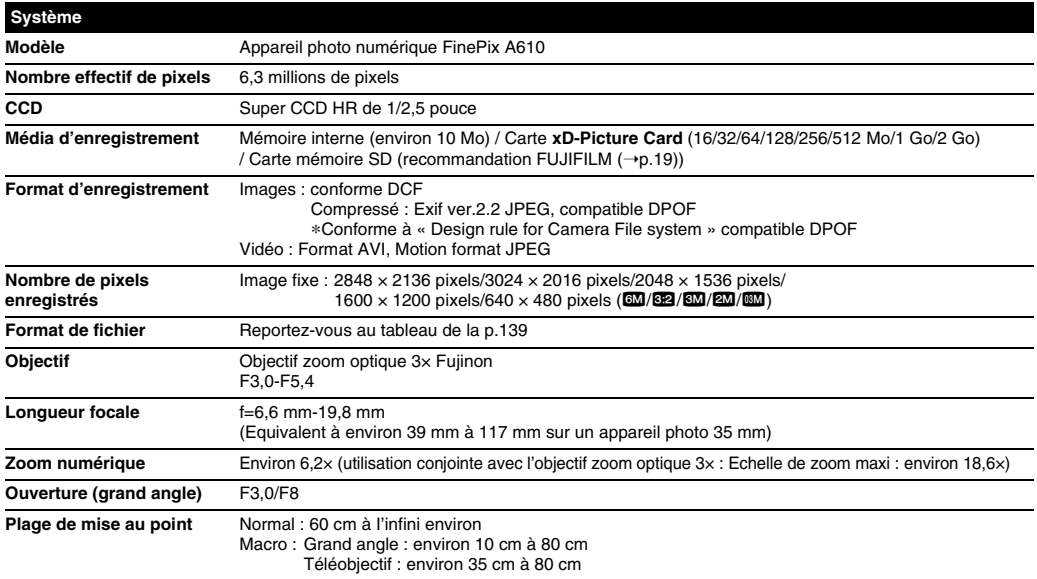

Suite **→** 

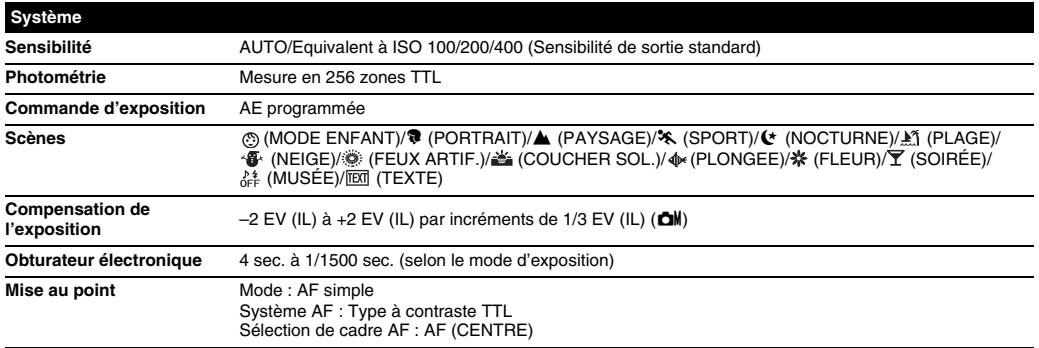

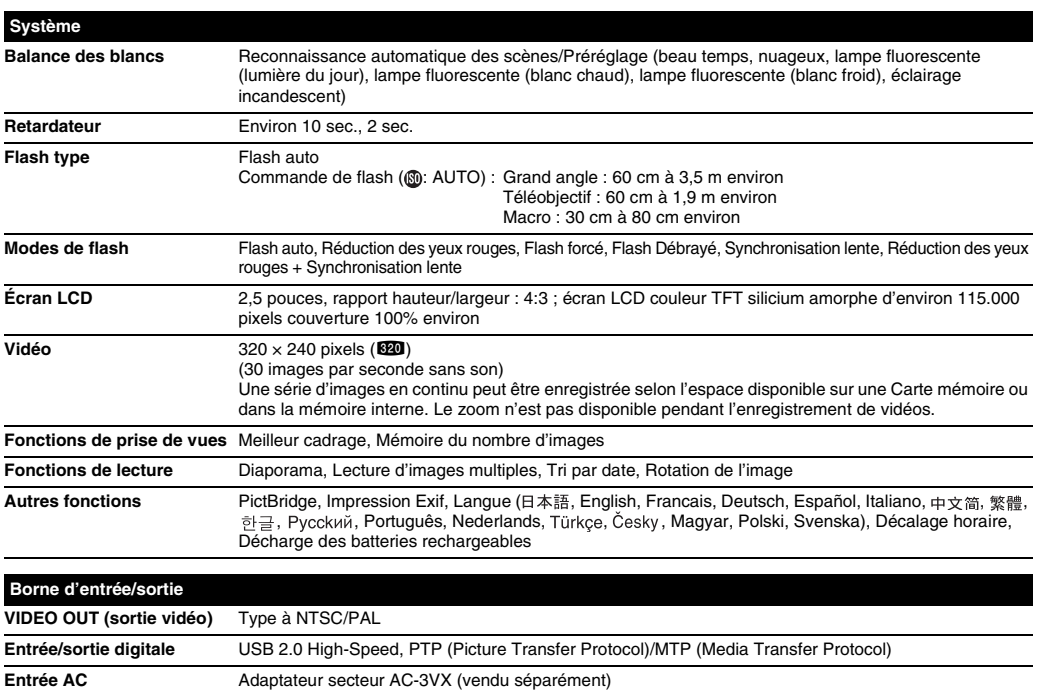

## Suite **→**

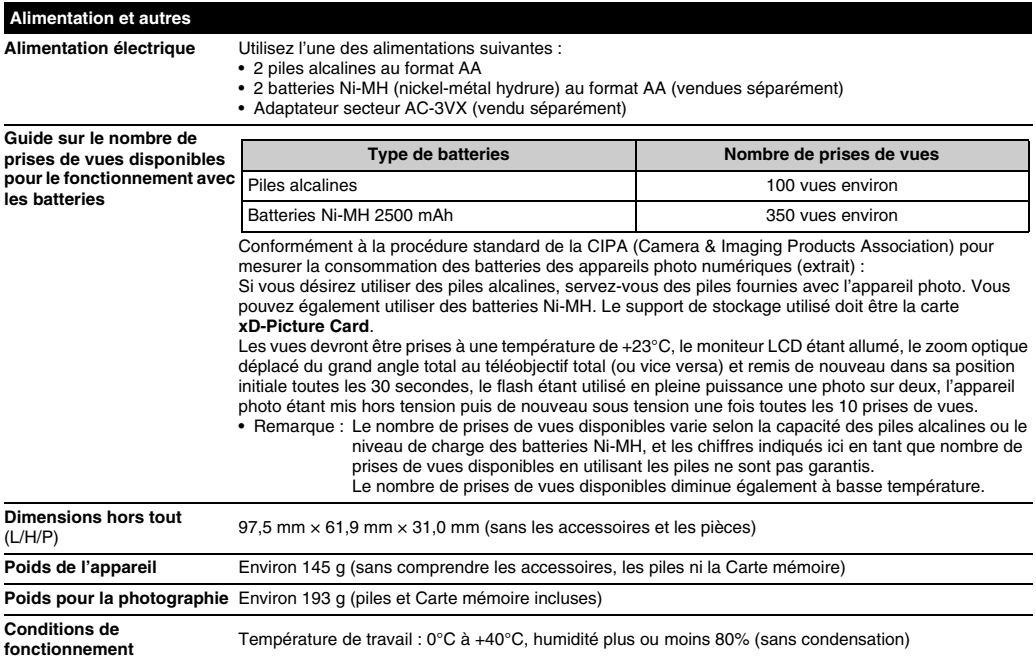

## Z **Nombre standard de prises de vues disponibles/Durée d'enregistrement par une carte xD-Picture Card, Carte mémoire SD / mémoire interne**

Le nombre de vues disponibles, la durée d'enregistrement ou le format de fichier varie légèrement selon les sujets photographiés. Notez également que la différence entre le nombre de vues standard et le nombre réel de vues est plus importante avec les Cartes mémoire de plus grandes capacités.

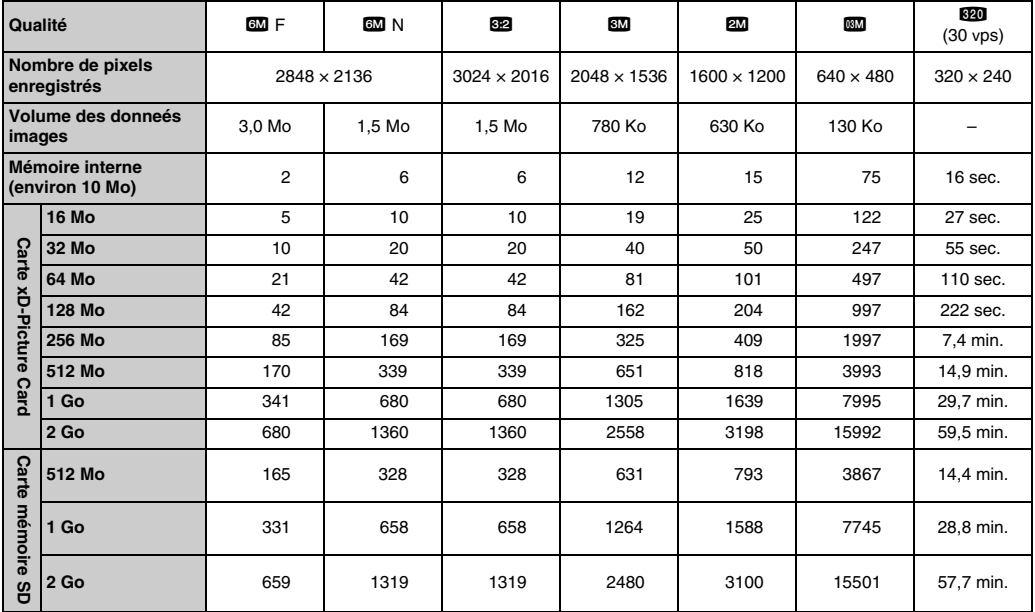

## **Fiche technique (FinePix A800)**

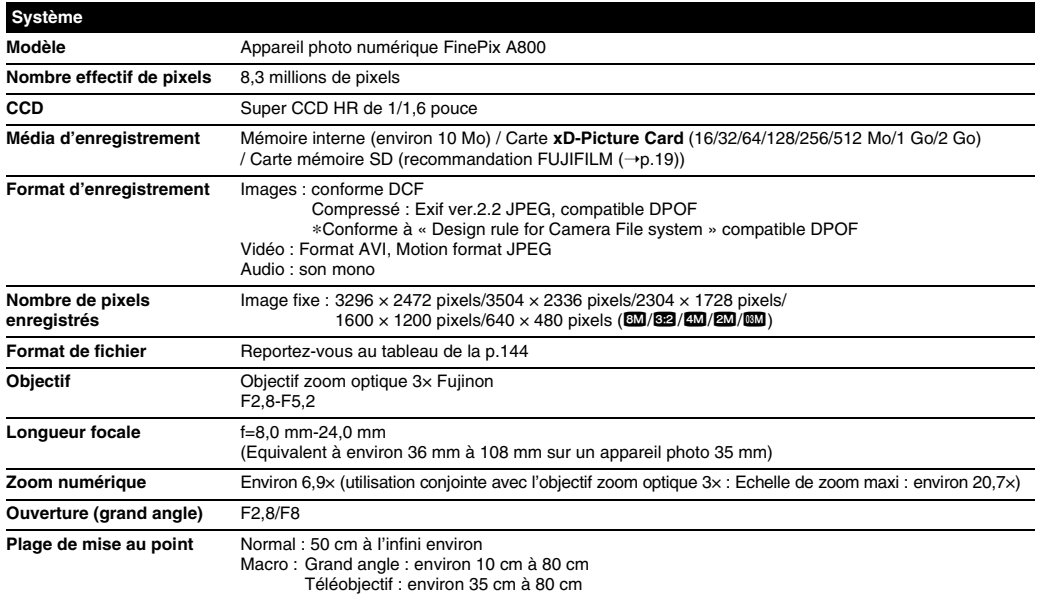

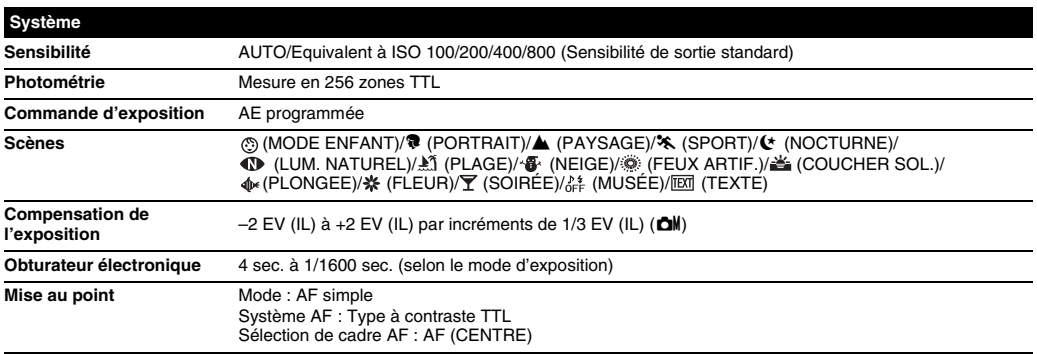

Suite **→** 

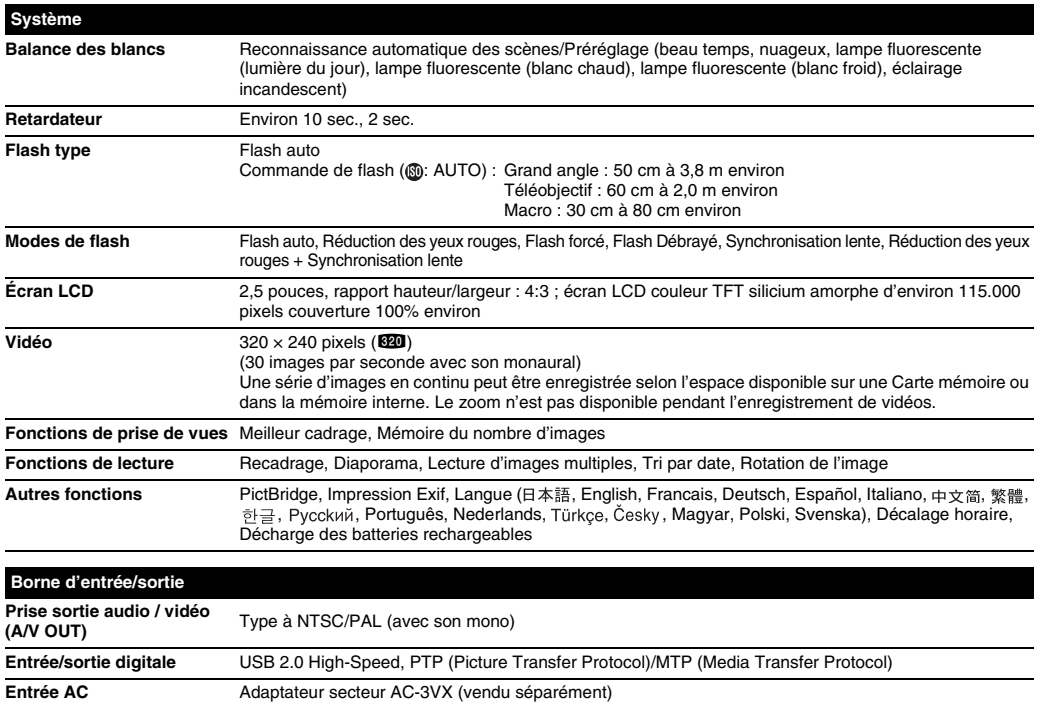

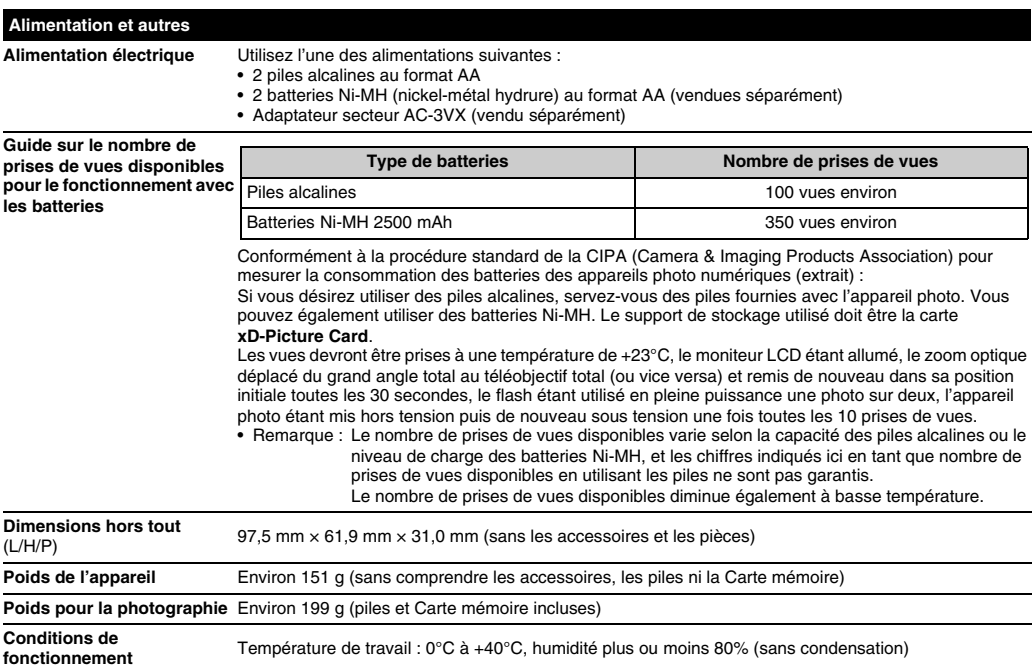

Suite **→** 

## Z **Nombre standard de prises de vues disponibles/Durée d'enregistrement par une carte xD-Picture Card, Carte mémoire SD / mémoire interne**

Le nombre de vues disponibles, la durée d'enregistrement ou le format de fichier varie légèrement selon les sujets photographiés. Notez également que la différence entre le nombre de vues standard et le nombre réel de vues est plus importante avec les Cartes mémoire de plus grandes capacités.

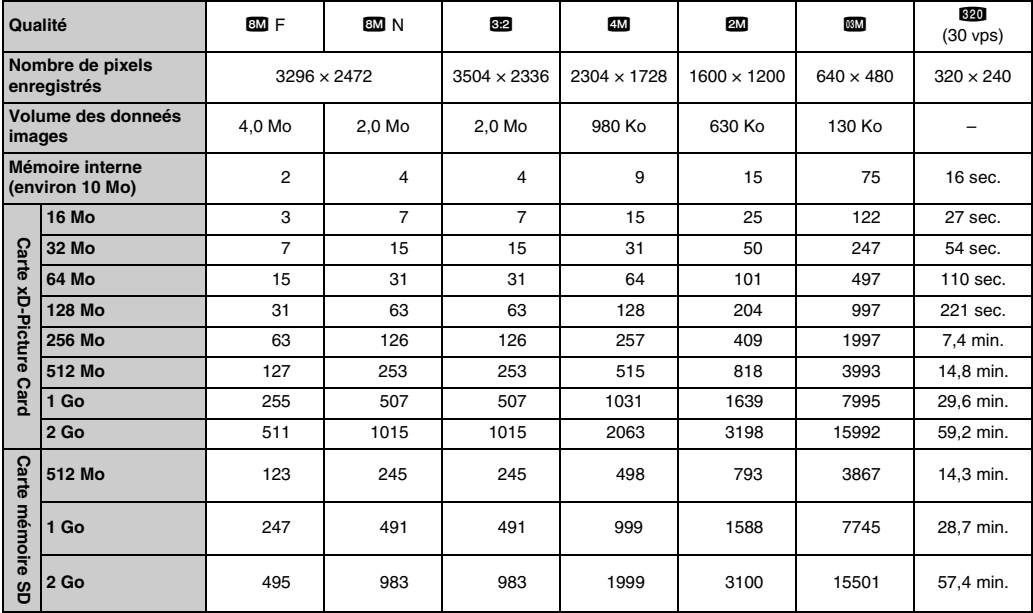
Si vous disposez d'une carte **xD-Picture Card** dont le numéro de modèle contient la lettre « M », comme DPC-M2GB, la durée d'enregistrement vidéo peut être réduite si vous enregistrez et effacez fréquemment des fichiers d'image (effacement d'images). Dans ce cas, effacez toutes les images ou formatez la carte **xD-Picture Card** avant de l'utiliser. Sauvegardez les images (fichiers) importantes sur votre disque dur ou tout autre support.

- Sous réserve de modifications sans préavis. FUJIFILM n'acceptera aucune responsabilité à la suite de dégâts éventuels provenant d'erreurs dans ce MODE D'EMPLOI.
- \* L'écran LCD de votre appareil photo numérique est fabriqué à partir d'une technologie de pointe de haute précision. Malgré tout, des petits points brillants et des couleurs anormales (notamment autour des textes) peuvent apparaître sur l'écran. Ce sont des caractéristiques d'affichage normales et non pas l'indication d'un défaut de l'écran. Ces imperfections n'apparaissent pas sur l'image enregistrée.
- \* L'erreur de fonctionnement peut être due à de fortes interférences radio (comme par exemple des champs électriques, de l'électricité statique, du bruit en ligne, etc.) dans l'appareil photo numérique.
- \* En raison de la nature des objectifs, les bords des images peuvent apparaître déformés. Ceci est normal.

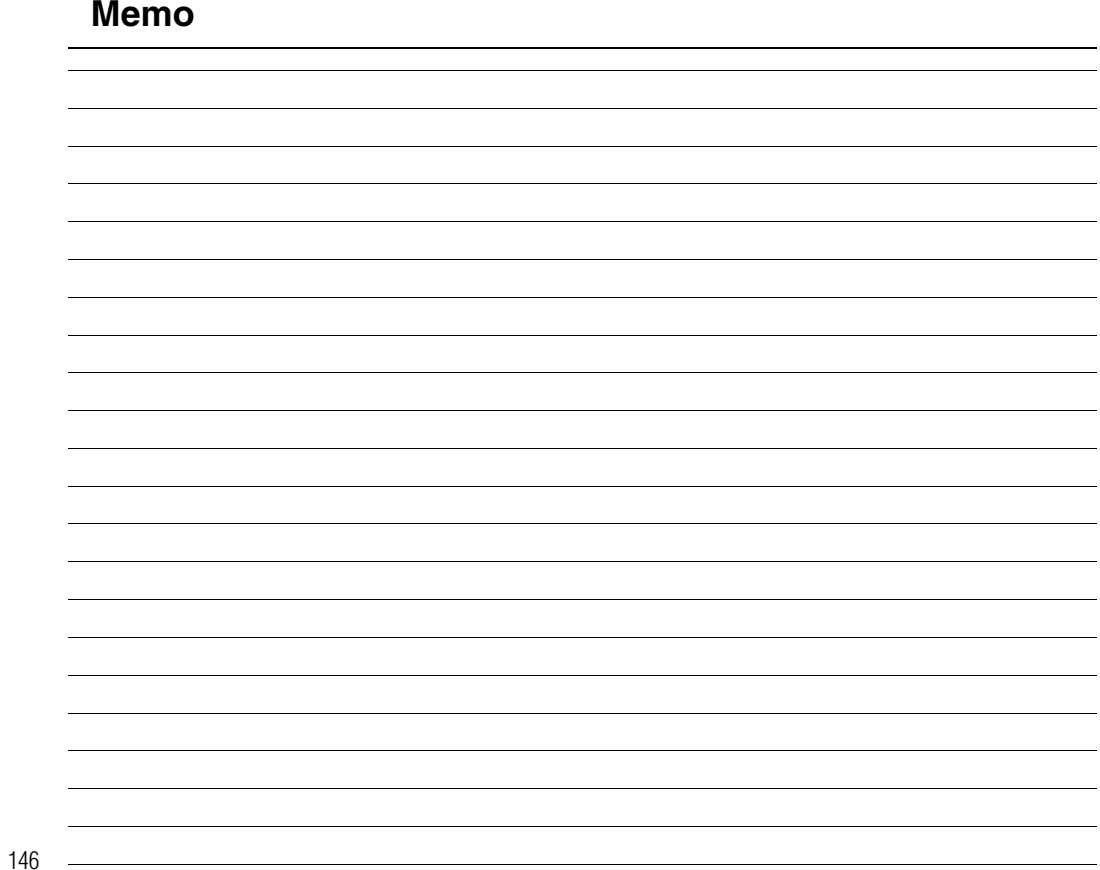

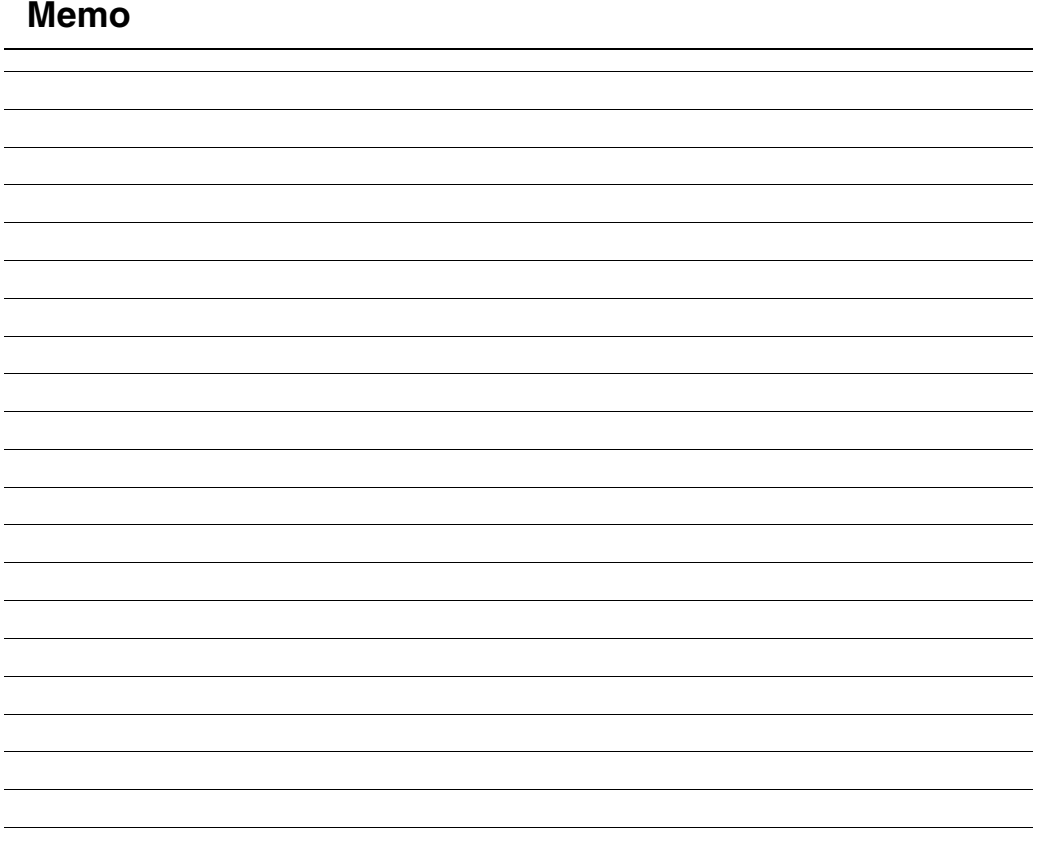

#### **Balance des blancs**

Quel que soit le type de lumière, l'oeil humain s'adapte de façon à ce qu'un objet blanc soit toujours blanc. D'autre part, les appareils tels que les appareils photos numériques considèrent un sujet blanc comme étant blanc en ajustant tout d'abord la balance qui convient à la couleur de la lumière ambiante environnant le sujet. Ce réglage s'appelle faire concorder la balance des blancs.

#### **Batteries désactivées**

Lorsqu'une batterie Ni-MH reste rangée et inutilisée pendant une période prolongée, le niveau des substances qui entravent le flux du courant dans les batteries risque d'augmenter et de produire ainsi des batteries « dormantes ». Des batteries dans cet état sont appelées désactivée.

Etant donné que le flux du courant est entravé dans des batteries Ni-MH désactivées, le niveau de performance d'origine des batteries ne peut pas être obtenu.

### **EV (IL)**

Un chiffre pour indiquer l'exposition. EV (IL) est déterminé par la luminosité du sujet et la sensibilité (vitesse) du film ou CCD. Le chiffre est plus important pour les sujets bien éclairés et plus petit pour les sujets sombres. Lorsque la luminosité du sujet change, l'appareil photo numérique maintient à un niveau constant la quantité de lumière atteignant le CCD en réglant l'ouverture et la vitesse d'obturation. Lorsque la luminosité atteignant le CCD double, le EV augmente de 1. De la même manière, lorsque la luminosité décroît, le EV baisse de 1.

#### **Effet mémoire**

Si une batterie Ni-MH est chargée de manière répétée sans avoir été tout d'abord entièrement déchargée, ses performances risquent de baisser au-dessous du niveau d'origine. Ceci est appelé « effet mémoire ».

#### **Format JPEG**

Joint Photographic Experts Group (Groupe d'experts photographiques joints)

Un format de fichier utilisé pour la compression et la sauvegarde des images en couleur. Plus le taux de compression est élevé, plus la perte de qualité de l'image décompressée (récupérée) est importante.

#### **Marbrures**

Phénomène spécifique aux CCD dans lequel des rayures blanches apparaissent sur l'image lorsqu'une source lumineuse intense, comme le soleil ou une réflexion de la lumière solaire, se trouve dans l'écran.

#### **Motion format JPEG**

Un type de format de fichier AVI (Sonore Vidéo Interleave : Sonore-vidéo entrelacé) qui traite les images et le son comme fichier unique. Les images dans le fichier sont enregistrées dans le format JPEG. La notion JPEG peut être lue par QuickTime 3.0 ou plus. **Taux d'images (vps)**

Le taux d'images fait référence au nombre d'images (vues) qui sont photographiées ou lues par seconde. Lorsque 10 vues sont photographiées en continu avec des intervalles d'une seconde par exemple, le taux d'images est exprimé par 10 vps. A titre indicatif, les images télévisées sont affichées à 30 vps (NTSC).

#### $\mathcal{L}^{\text{max}}$ **Exif Print**

Le format Exif Print est un nouveau format révisé pour appareils photo numérique, contenant une grande variété d'informations de tournage afin de procurer une impression optimale.

# **Réseau mondial des appareils photo numériques FUJIFILM**

Si vous avez des questions techniques ou si vous avez besoin de services de réparation, adressez-vous au distributeur local suivant. Veuillez présenter la carte de garantie et le reçu d'achat lorsque vous demandez des réparations. Reportez-vous à la carte de garantie pour les conditions de la garantie. Dans certains cas, les réparations et le support technique ne peuvent pas être acceptés pour certains modèles qui ne sont pas traités par votre distributeur local.

Ces listes sont susceptibles d'être modifiées sans préavis.

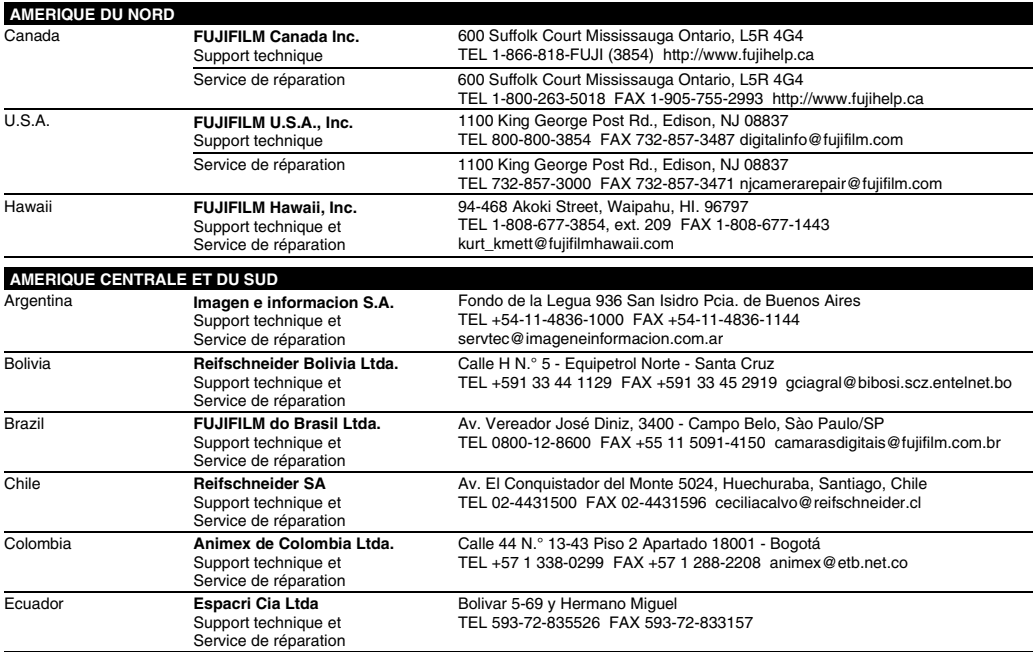

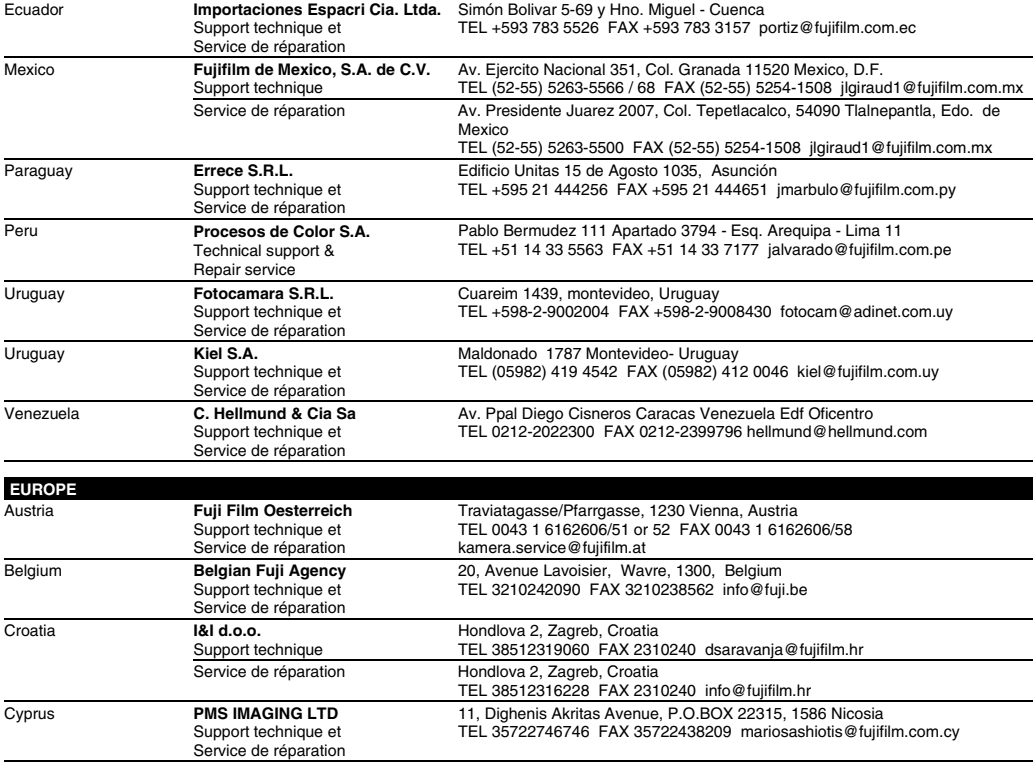

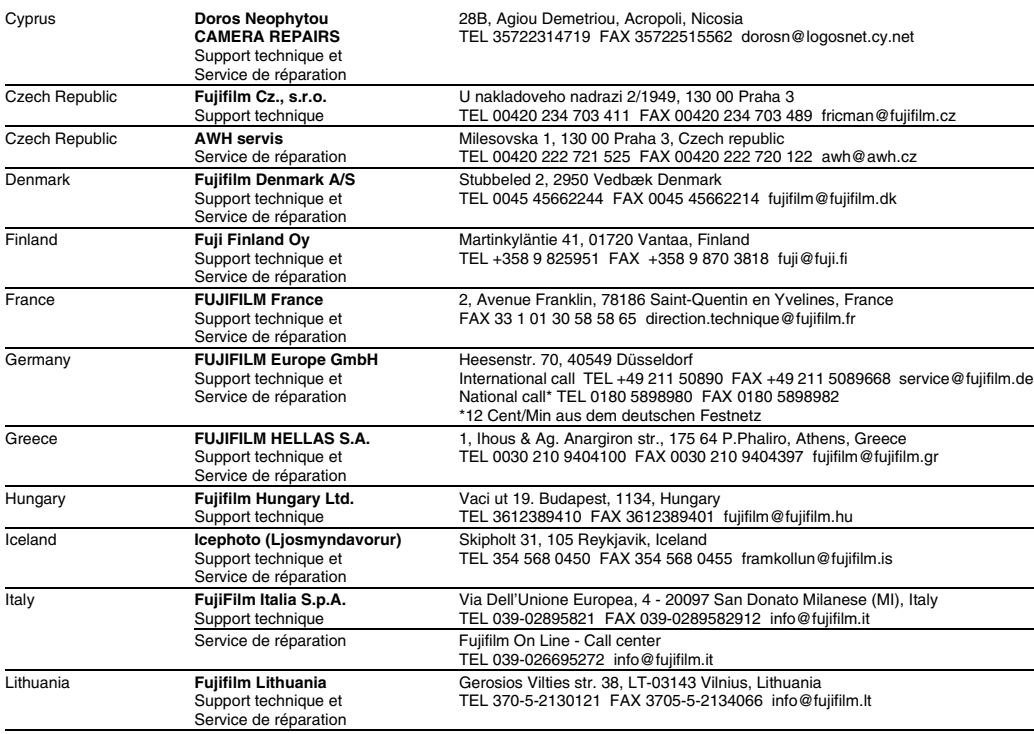

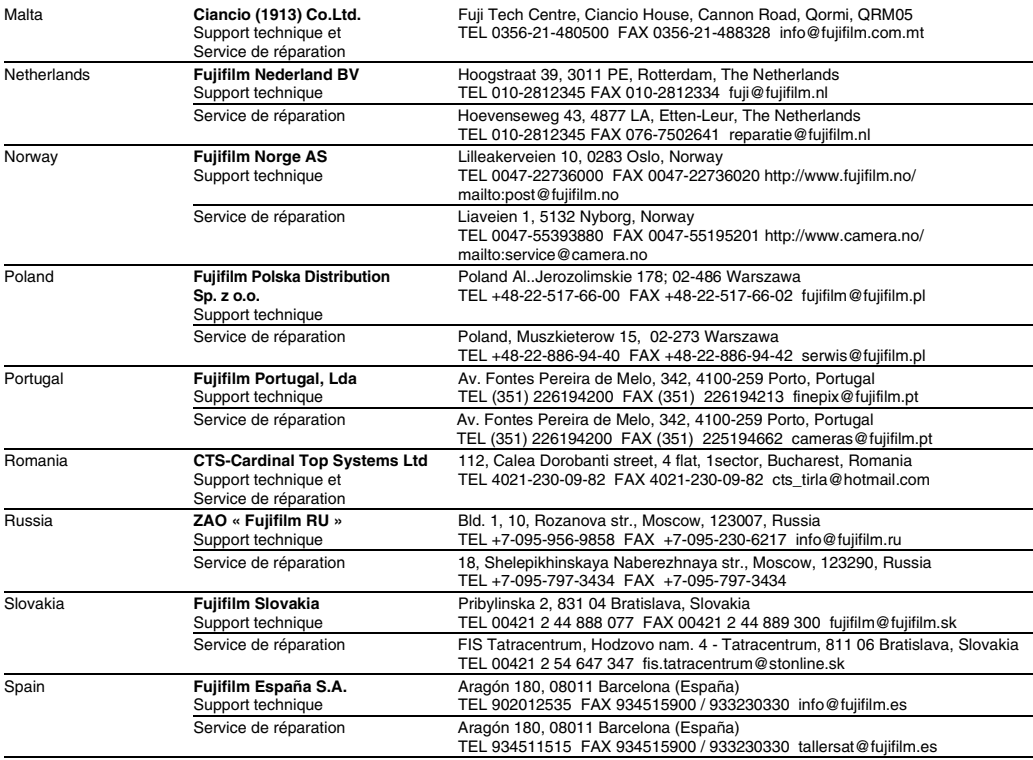

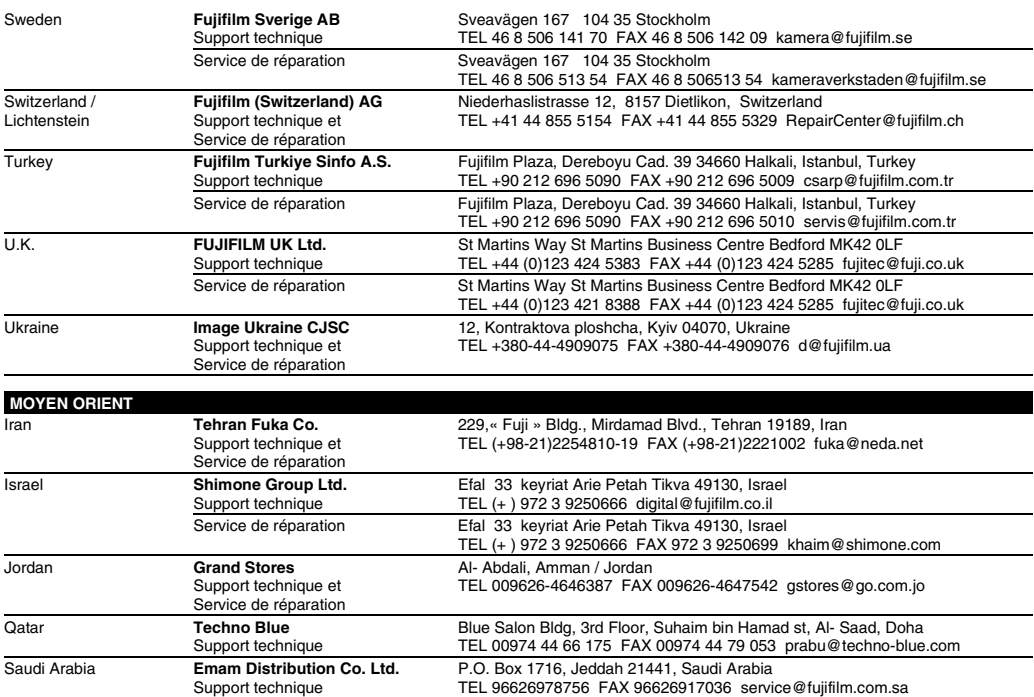

### Réseau mondial des appareils photo numériques FUJIFILM

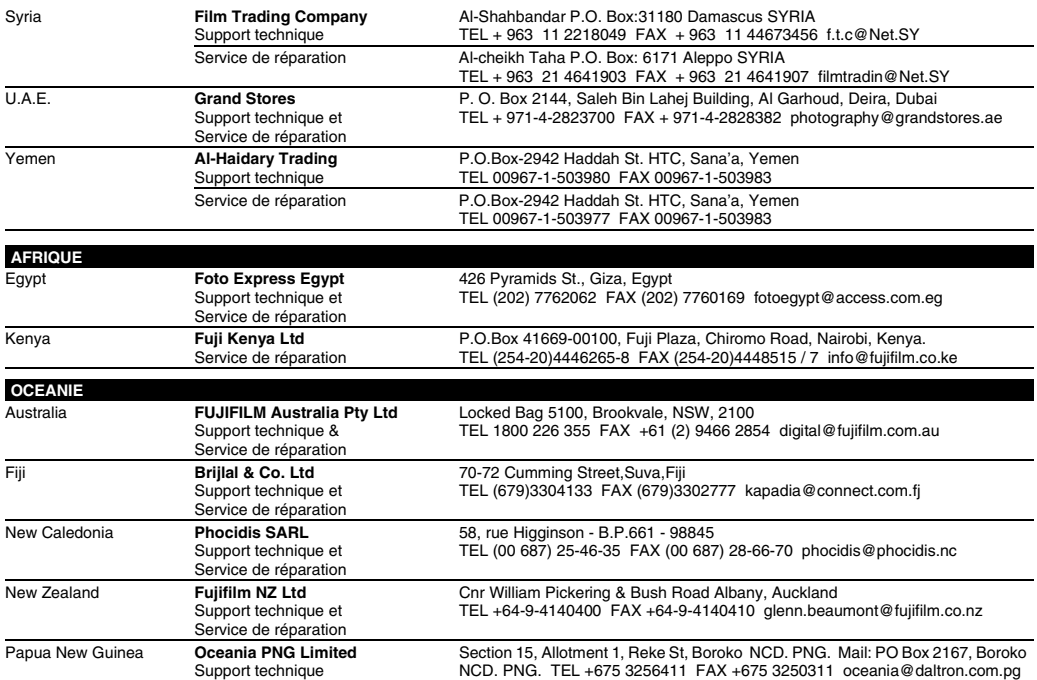

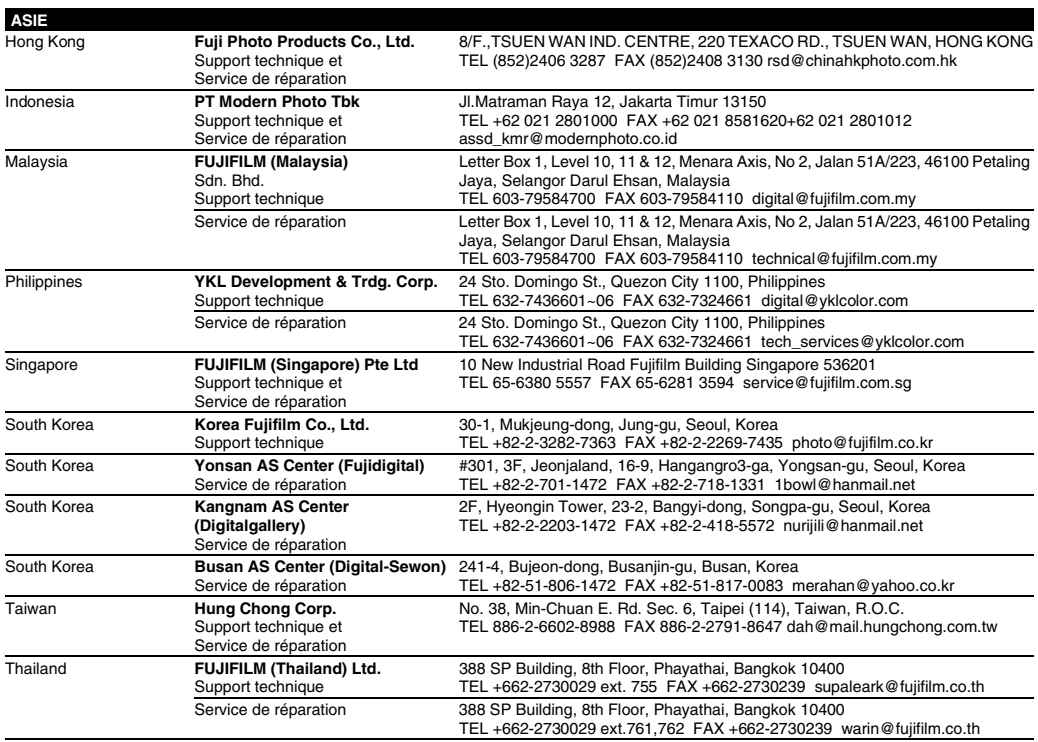

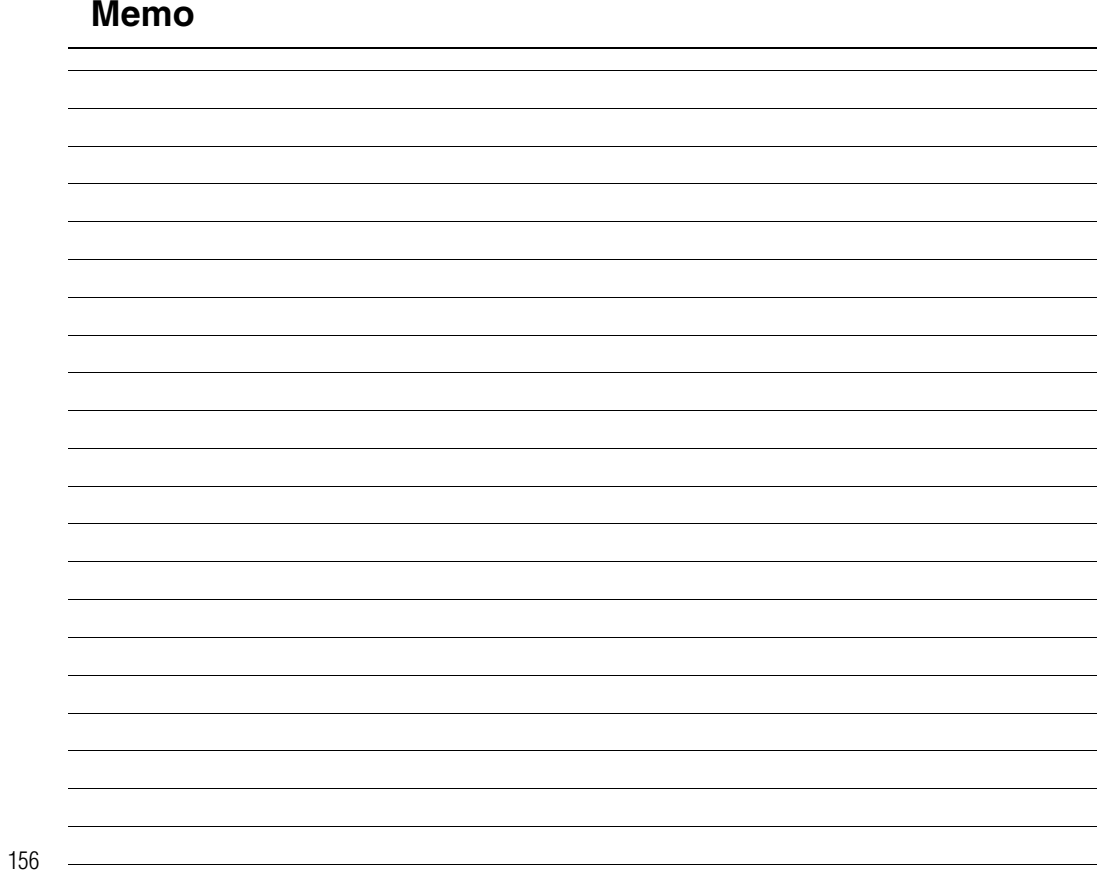

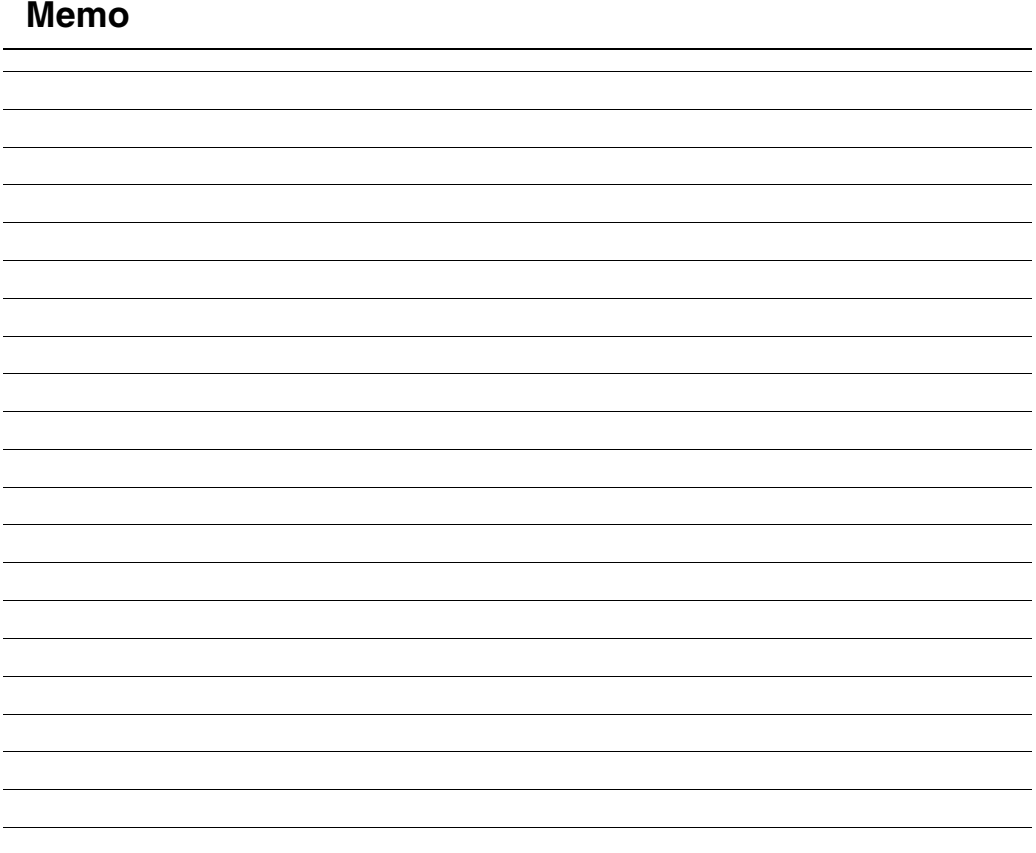

## **Notes pour la sécurité**

- Pour garantir une utilisation correcte de votre appareil photo FinePix A610/FinePix A800 correctement veuillez tout d'abord lire attentivement ces notes pour la sécurité et votre mode d'emploi.
- Après avoir lu ces notes pour la sécurité, rangez-les dans un endroit sûr.

### **A propos des icônes**

Les icônes illustrées, ci-dessous, sont utilisées dans ce document pour indiquer le degré de gravité des blessures ou dommages qui peuvent se produire si vous n'observez pas les informations indiquées par l'icône et si, en conséquence, vous utilisez ce produit de manière incorrecte.

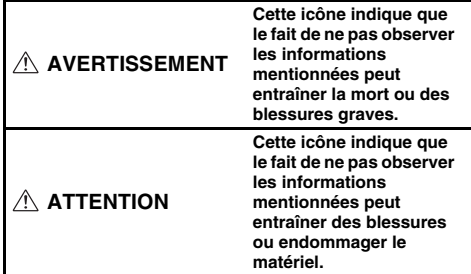

Les icônes illustrées, ci-dessous, sont utilisées pour indiquer la nature des informations que vous devez observer.

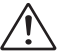

Les icônes triangulaires vous indiquent que ces informations nécessitent votre attention (« Important »).

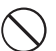

Les icônes circulaires barrées en diagonale vous informent que l'action indiquée est interdite (« Interdite »).

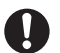

Les cercles pleins vous informent que l'action doit être réalisée (« Requis »).

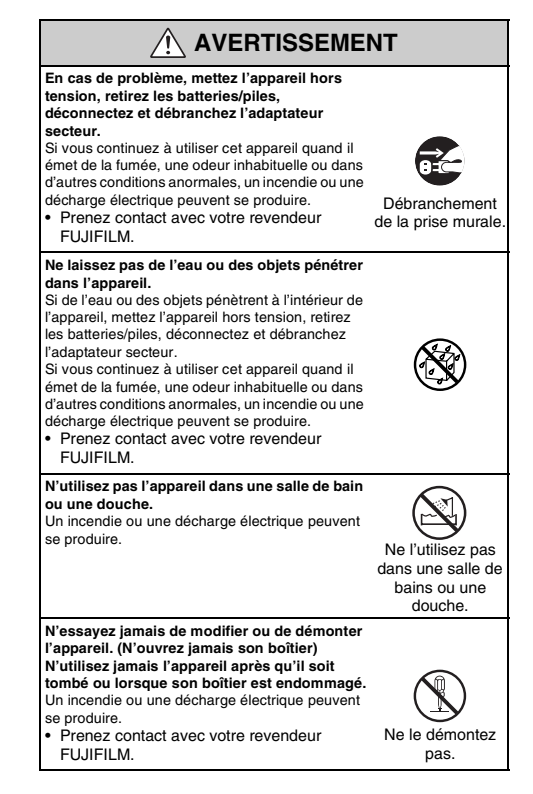

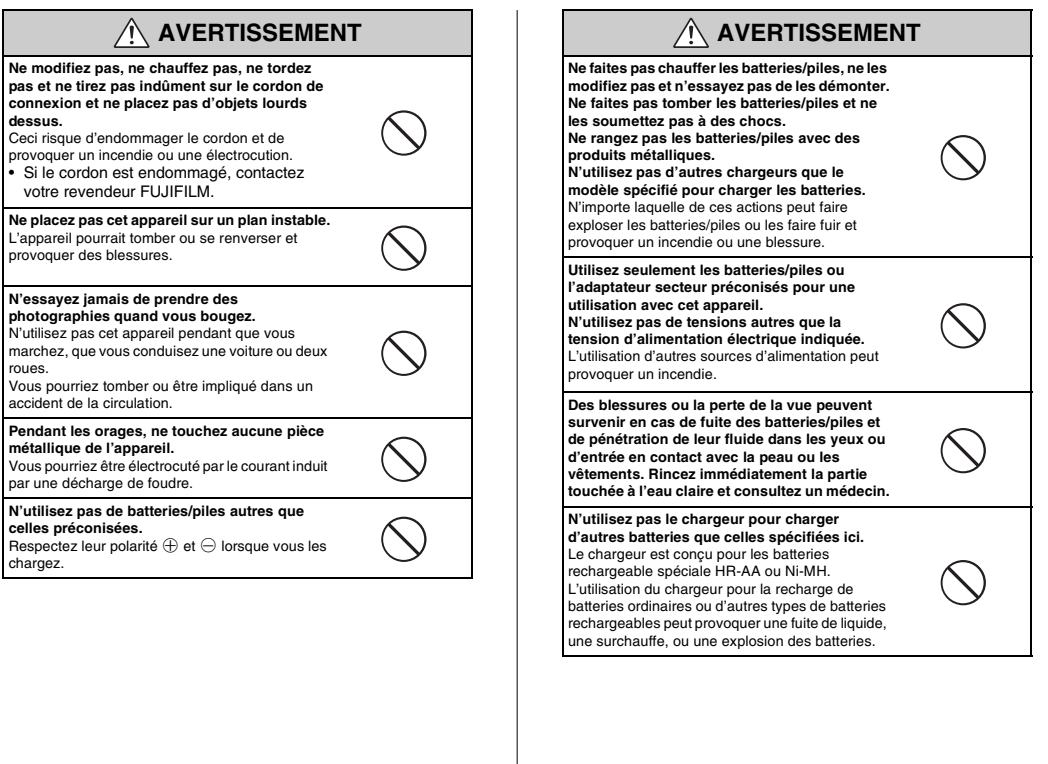

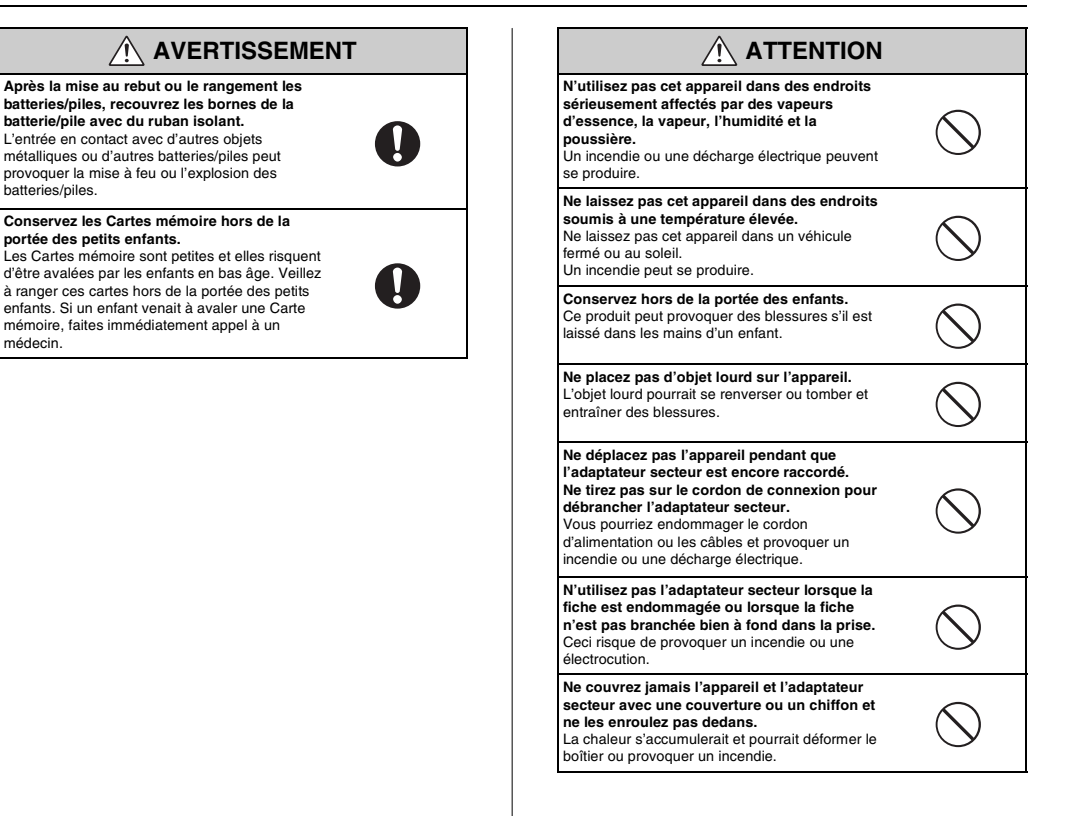

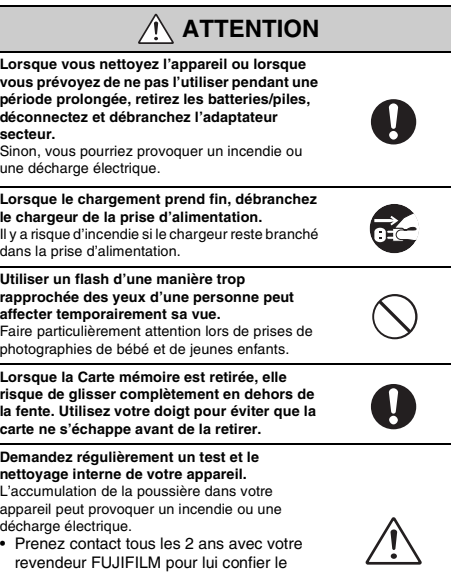

- nettoyage interne.<br>
Revendeur FUJIFILM pour lui confier le<br>
nettoyage interne.
- Veuillez noter que ce service n'est pas gratuit.

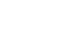

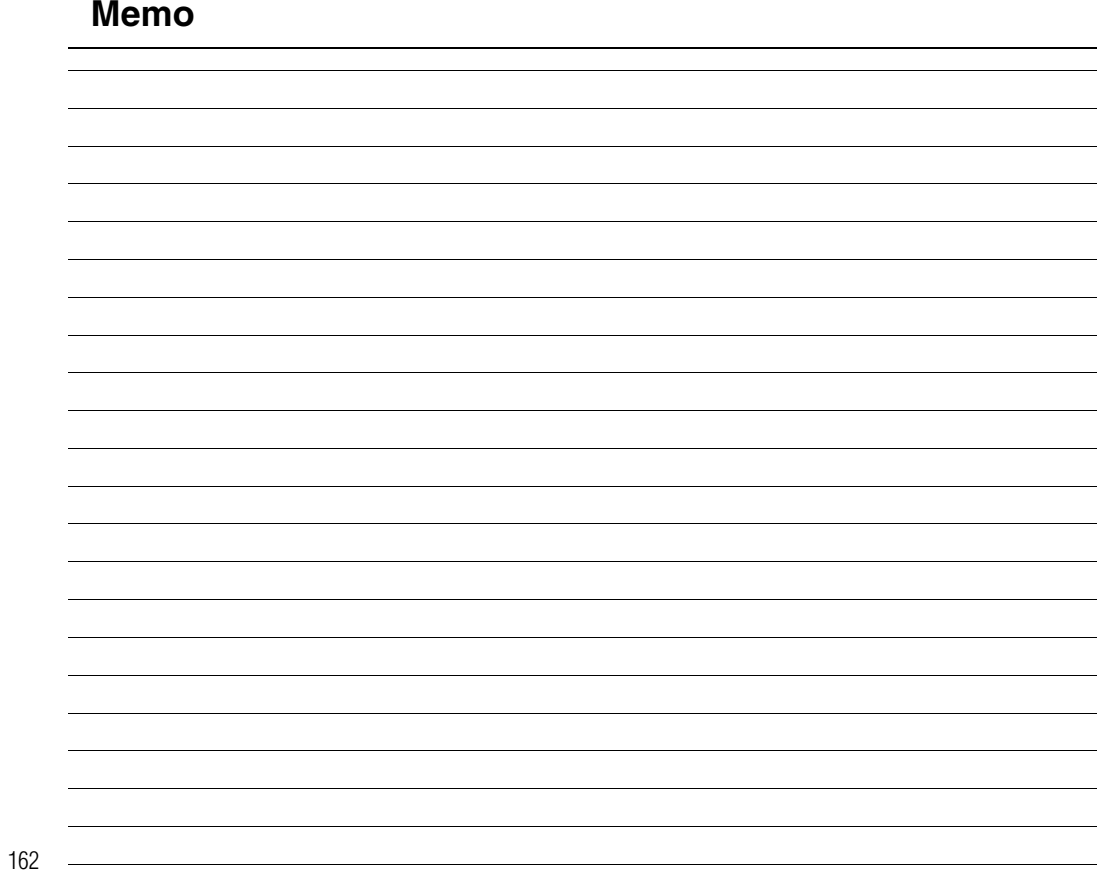

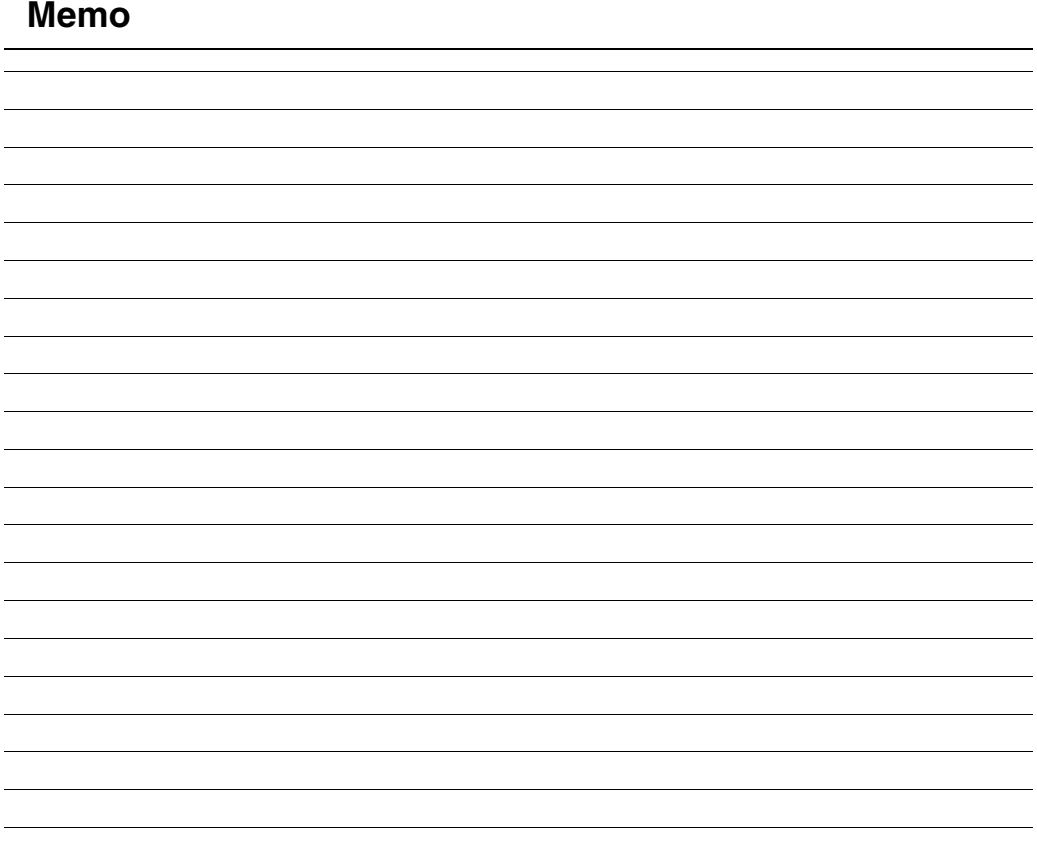

# **FUJIFILM**

FUJIFILM Corporation<br>MIDTOWN WEST, 7-3, AKASAKA 9-CHOME, MINATO-KU, TOKYO 107-0052, JAPAN

http://www.fujifilm.com/products/digital/

Printed in Sweden FPT/Y-709101-PY